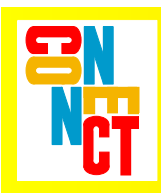

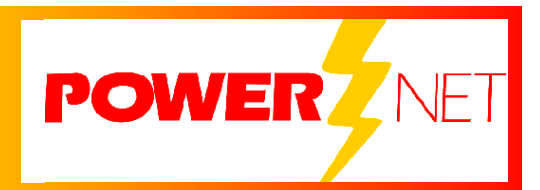

# **Supported Equipment Manual**

*for the 8040 Mobile Computer manufactured by Symbol Technologies* 

#### **Copyright** © **1996 - 2006 by Connect, Inc.**

All rights reserved. This document may not be reproduced in full or in part, in any form, without prior written permission of Connect, Inc., 1701 Quincy Avenue, Suites 5 & 6, Naperville, IL 60540.

Connect, Inc. makes no representation or warranties with respect to the contents of this document and specifically disclaims any implied warranties of merchantability or fitness for any particular purpose. Further, Connect, Inc. reserves the right to revise this publication and to make changes to it from time to time without obligation to notify any person or organization of such revision or changes.

#### **Trademarks**

OpenAir Linux™, OpenAir Windows™, OpenAir 400™, PowerNet AirLinc™, PowerNet Twin Client<sup>™</sup>, and PowerNet OpenAir<sup>™</sup> are trademarks of Connect, Inc.

Other product names mentioned in this manual may be trademarks or registered trademarks of their respective companies and are hereby acknowledged.

#### **Production**

This manual was written, edited, and produced by:

Connect, Inc. 1701 Quincy Avenue, Suites 5 & 6 Naperville, IL 60540 [www.connectrf.com](http://www.connectrf.com)

Printed in the U.S.A.

Please let us know about any errors in this document at:

<http://207.241.78.223/isoxpert/calltrak.nsf/WebTracking?OpenForm>

### **Table of Contents**

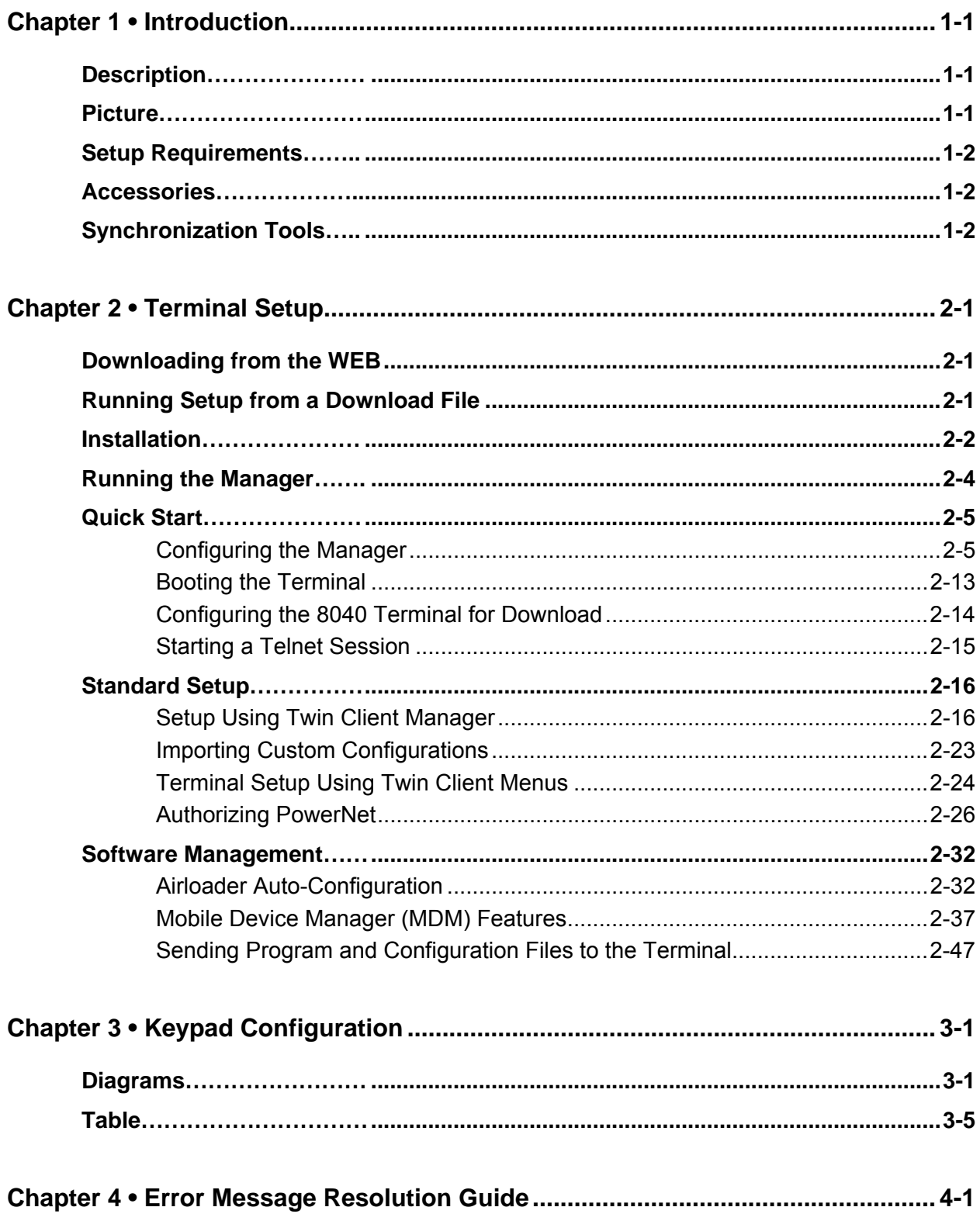

This page is intentionally blank.

 $\_$ 

# **Chapter 1 • Introduction**

# **Description**

The PDT 8040 is one of Symbol's Pocket PC mobile computing devices. This handheld computer integrates wireless communications and bar code data capture in a compact, ergonomic, rugged device.

The PDT 8040 features the Intel® XScale™ PXA250 processor and the Microsoft® Pocket PC operating system. Other features include memory options of 64 MB RAM/64 MB ROM or 128 MB RAM/64 MB ROM, a crisp, color 3.9 inch VGA display, and a host of enhanced multimedia capabilities.

The PDT 8040 offers Wireless Local Area Network (WLAN), Wireless Wide Area Network (WWAN), or Wireless Personal Area Network (WPAN) communication options. With its integrated bar code scanner, touch-screen and 23-key keypad, the PDT 8040 facilitates convenient data management.

The PDT 8040 is one of the most rugged handheld computing devices available. It is shock tested and built to survive multiple 5 ft./1.5 m drops to concrete, and sealed against dust and moisture to industry standard IP54.

To learn more about the PDT 8040, visit [www.symbol.com.](http://www.symbol.com)

# **Picture**

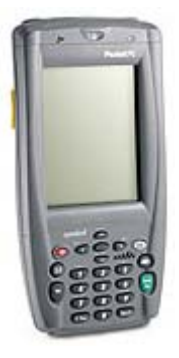

# **Setup Requirements**

Installation of PowerNet Twin Client requires, at a minimum, the following:

- A Pentium-class processor
- 32 MB of RAM
- 10 MB of free hard disk space available
- Microsoft Windows Pocket PC operating system

ActiveSync needs to be installed on the PC before downloading files to the terminal. For instructions, go to [www.MSDN.Microsoft.com](http://www.msdn.microsoft.com).

# **Accessories**

The following accessories are available for the 8040:

- Cradles: 1-slot serial charge cradle w/spare battery charging; 1-slot modem cradle w/spare battery charging; 4-slot USB/Ethernet charge cradle w/spare battery charging; 4-slot charge cradle with and without spare battery charging; Vehicle cradle (spare battery charge, terminal charger data interface)
- Communication and Charging Cables: DEX cable; auto-charge cable; serial/charge cable; printer cables; USB charge cable
- Speaker/Microphone: Integrated, plus headset jack, voice recognition capable
- Magnetic Stripe Reader: Snap-on serial connection swipe reader attachment
- 4-Slot Universal Battery Charger (UBC): Simultaneous charge of 1-4 batteries; requires adapters for PDT 8040 batteries
- Other Accessories: Snap-on land line modem; carrying case; portable printer (8.5 in.) format) with terminal slot

# **Synchronization Tools**

Pocket PC devices require at least version 3.1 of ActiveSync for desktop synchronization and communication. ActiveSync 3.1 is freely downloadable from the Microsoft web site, at [www.microsoft.com/pocketpc/downloads/activesync.asp](http://www.microsoft.com/pocketpc/downloads/activesync.asp).

# **Downloading from the WEB**

The PowerNet Twin Client software package can be downloaded from the Connect web site at <http://www.connectrf.com>. Click on *Partner Services* and then click on *Software Downloads*. Select the file named *PowerNet Twin Client for Symbol*.

# **Running Setup from a Download File**

The downloaded file is a compressed archive. After extraction using a utility such as WinZip or PKWARE, folders are created on the hard disk as shown in the following figure.

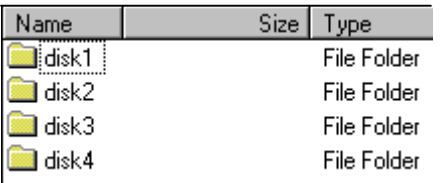

Click on the **Disk1** folder to view the files as shown in the following figure.

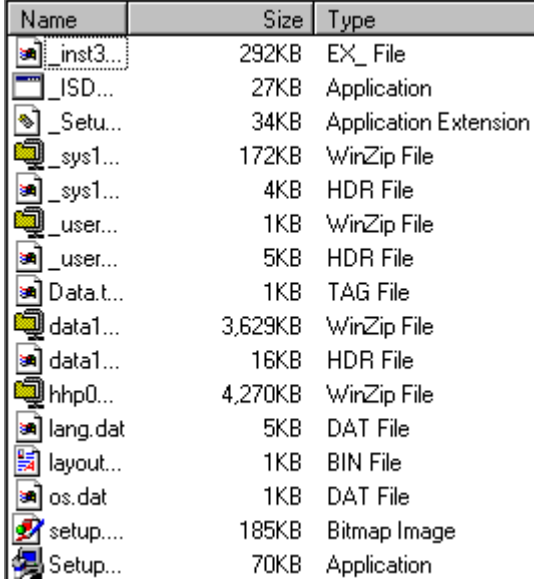

Click on the **Setup** application and proceed to the section entitled *Installation* for further instructions.

# **Installation**

The InstallShield wizard runs and presents the following screen.

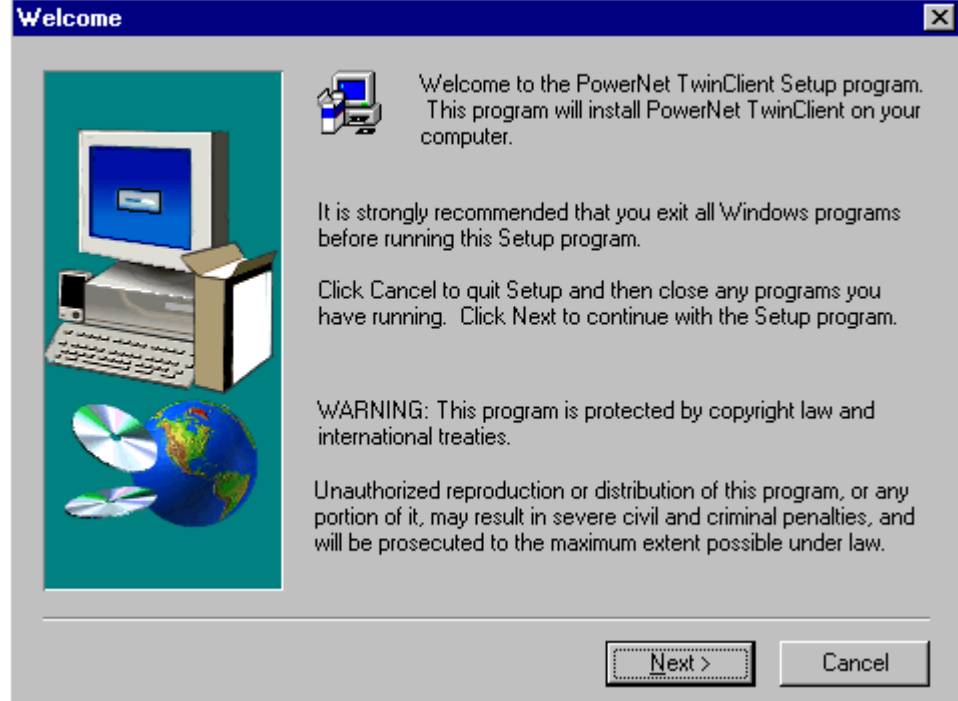

Click on **Next** to begin the installation process.

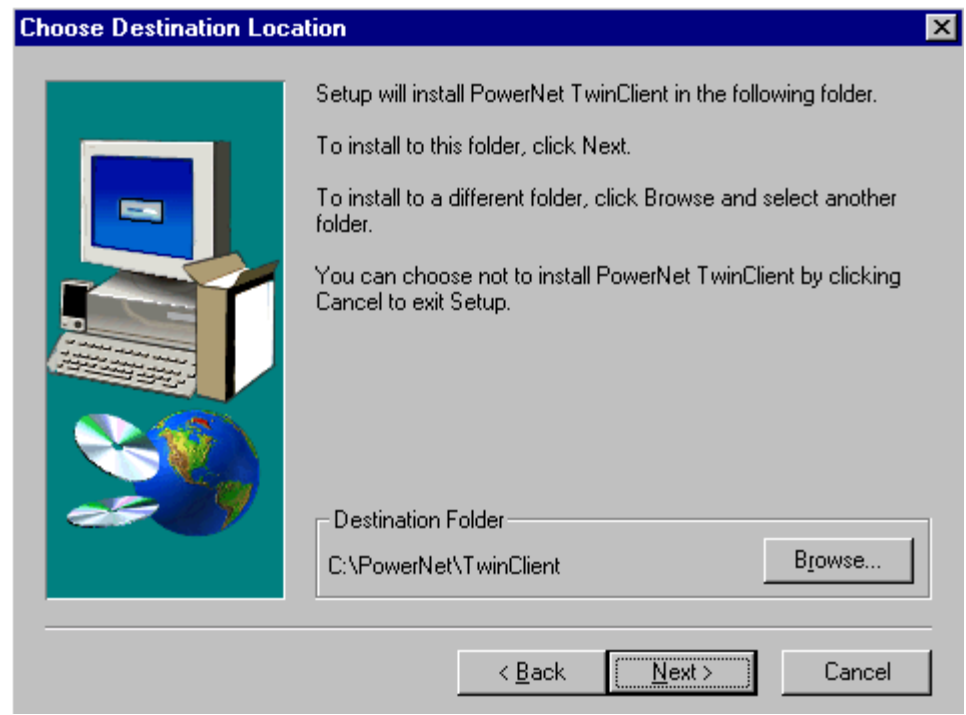

To change the default Destination Location, click on **Browse** and select a location. Then click on **Next**.

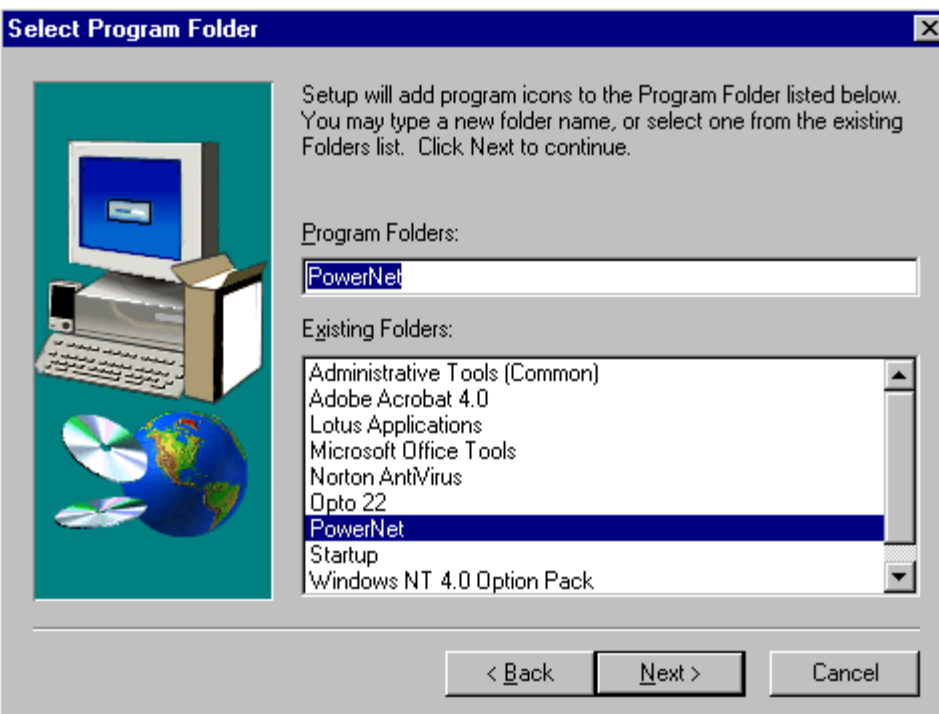

The default folder is **PowerNet**. This default may be changed either by selecting an existing program group or by typing in a new name at the prompt. Then click on **Next**.

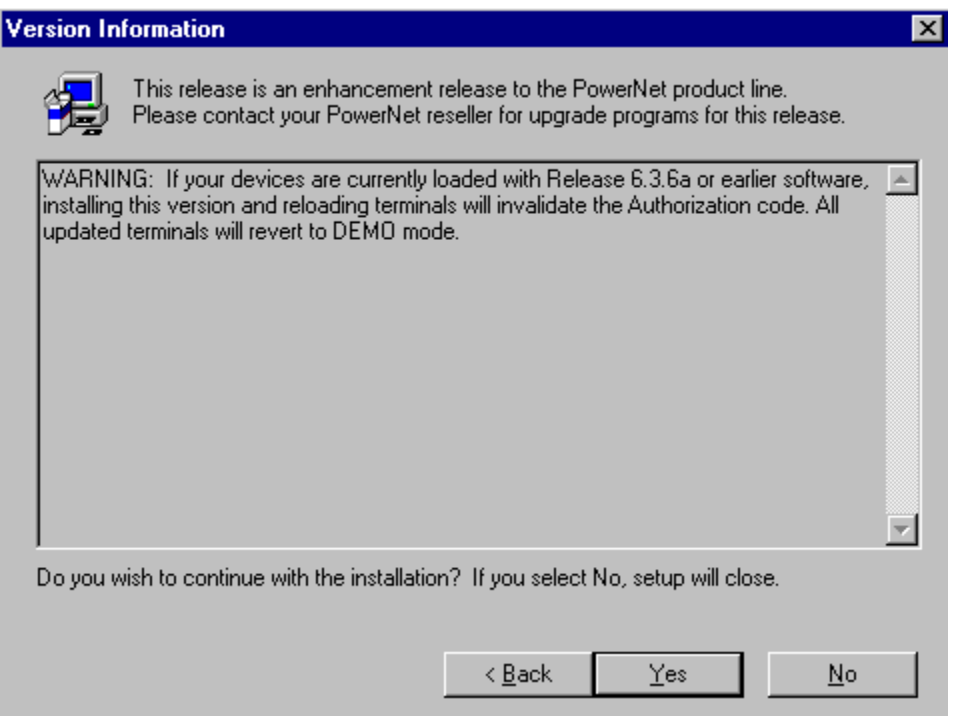

Read the warning. Select **Yes** to continue with the installation, or **No** to close the setup.

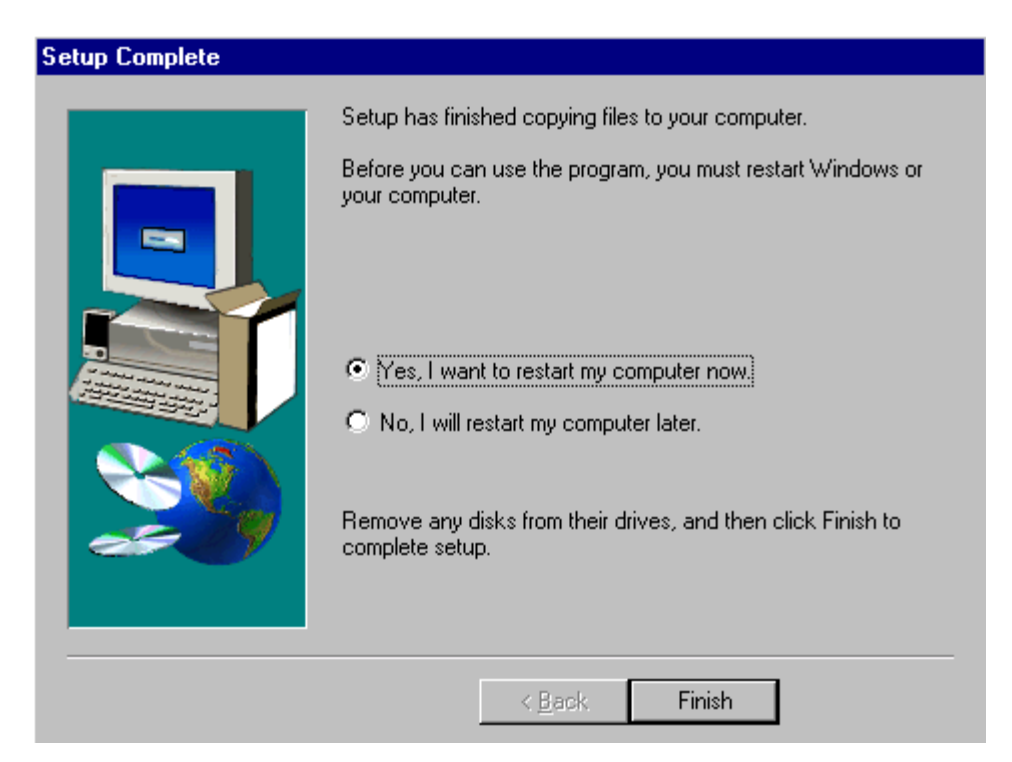

When the installation is complete, reboot the system to initialize the Twin Client software.

- a. To reboot the system immediately, click on **Finish**.
- b. To reboot later, click on the option to restart the computer later, and then click on **Finish**.

# **Running the Manager**

The PowerNet Twin Client Manager is the utility that manages the terminal software and configurations.

Select **Start**, **Programs**, **PowerNet**, and **Twin Client Manager**. The PowerNet Twin Client Manager screen appears as shown in the following figure. This is the administrator's main screen, and all functions are accessed from its menu bar, toolbar, and tabs.

### **Menu Bar**

The menu bar provides access to the functions used to configure the terminals and manage their software.

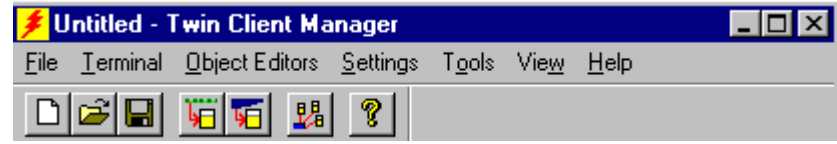

### **Toolbar**

Found under the menu bar, the toolbar provides shortcuts to major features. The toolbar can be turned on or off by changing the Toolbar parameter found on the **View** menu. The shortcuts available from the toolbar are as follows:

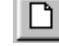

Create a new terminal configuration.

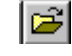

Open an existing terminal configuration.

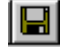

Save the current terminal configuration.

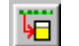

Download the configuration to the terminal.

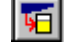

Download software to the terminal.

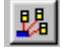

Configure terminals automatically over the wireless network.

ୃକ View the PowerNet Twin Client Manager version.

The PowerNet Twin Client Manager is now successfully installed and ready for use. The section below entitled *Quick Start* provides detailed instructions for quickly configuring the terminal and starting a Telnet session.

# **Quick Start**

This section describes how to prepare the Twin Client Manager and the Symbol terminal for a Telnet session with the host. Following an initial serial download, the terminal software and configuration are managed automatically over the wireless network.

**Note:** Symbol terminals are normally delivered with Symbol files pre-installed. However, if the terminal does not have those files installed refer to the section entitled *Configuring the 8040 Terminal for Download* before proceeding.

# **Configuring the Manager**

The first step is to configure the Twin Client Manager to meet site-specific requirements, and then prepare it for the automatic management of the terminal software and IP addresses. This simple procedure will require only a few minutes to complete.

### **Setting the Emulation**

Click on **Start**, **Programs**, **PowerNet**, and **Twin Client Manager**. Select the **Settings** menu, as shown below.

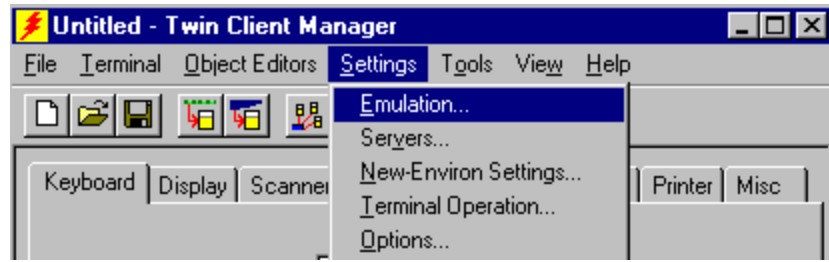

Click on **Emulation**, select the desired emulation, and click on **OK**.

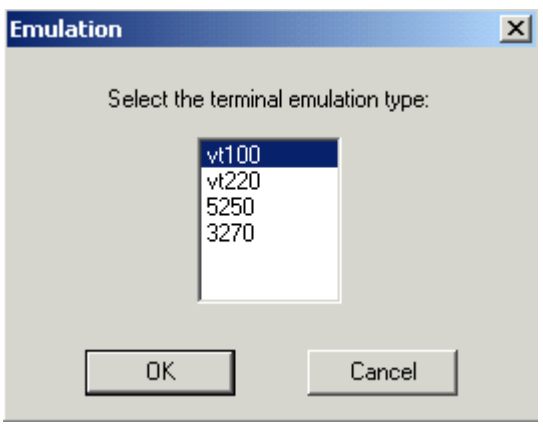

### **Setting the Servers**

The Servers are the Telnet host systems the terminals will access.

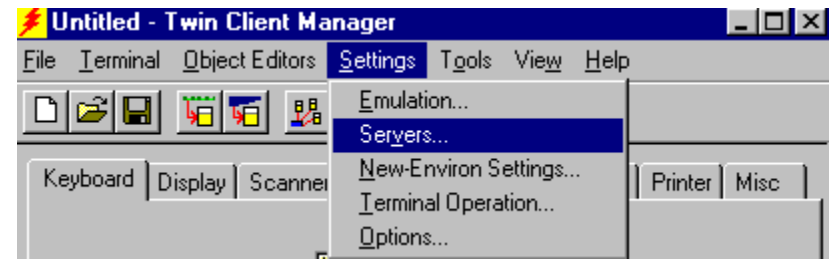

To set these addresses from the **Settings** menu, click on **Servers**.

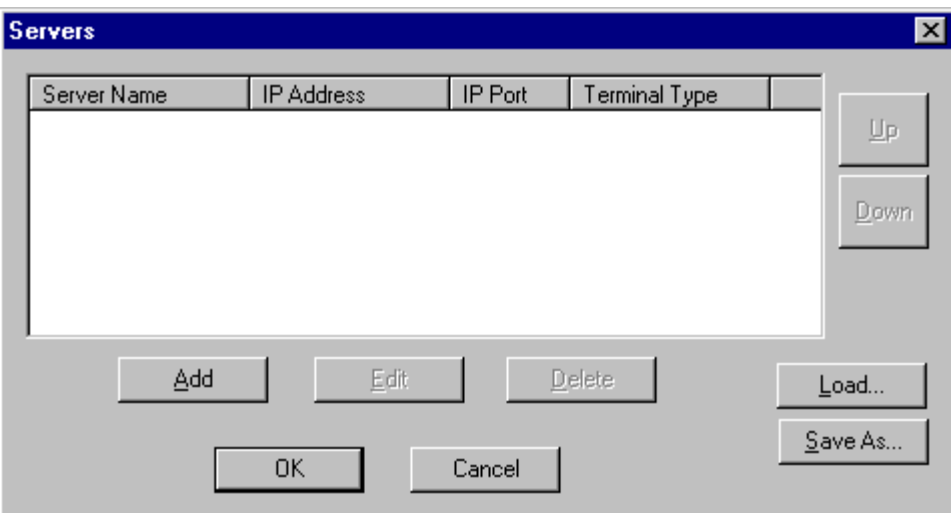

Then click on **Add**. Enter the server name, IP address, IP port (normally 23 for Telnet servers), and terminal type. Then click on **OK**.

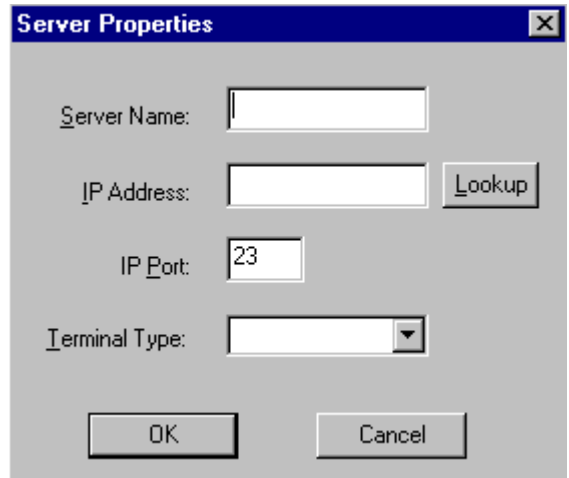

Repeat this step for each Telnet server the terminals are required to access. If an error is made in the server name, IP address, IP port number, or terminal type, click on the line that is in error and then click on the **Edit** button to make the corrections. Use the **Load** button if you want to load an .svr file. Use the **Save As** button if you want to save your file as an .svr file.

#### **Terminal AirLoader and AirBEAM Operations**

In the Twin Client menu under Settings, choose Terminal Operation.

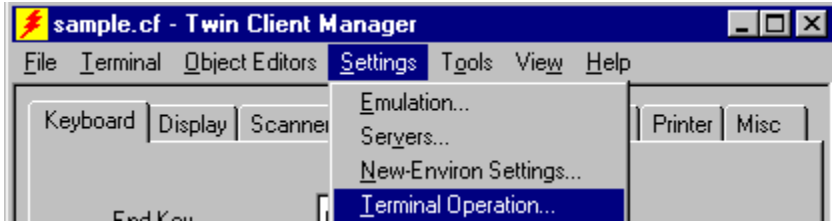

Run AirLoader on terminal can be selected, the AirLoader server IP address can be entered, and the Windows CE options of Run application at startup and Hide task bar can be selected, as shown below. Click on **OK**.

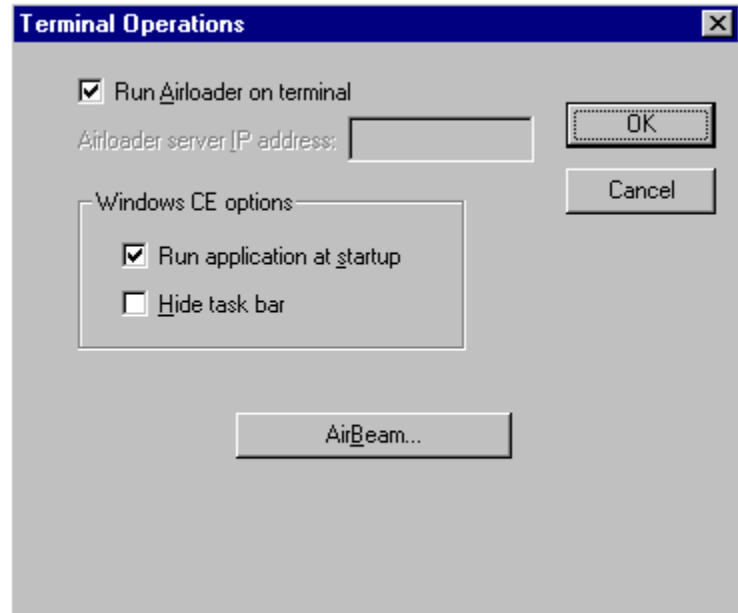

See the AirBEAM Operation section in the Symbol Twin Client manual for instructions on the AirBEAM option in this screen.

#### **Setting Terminal Model and COM Port**

The terminal model is 8040, and the default serial connection is through COM1. To select a specific Symbol terminal model and keypad, or to change the COM port assignment, click on the **Options** menu as shown.

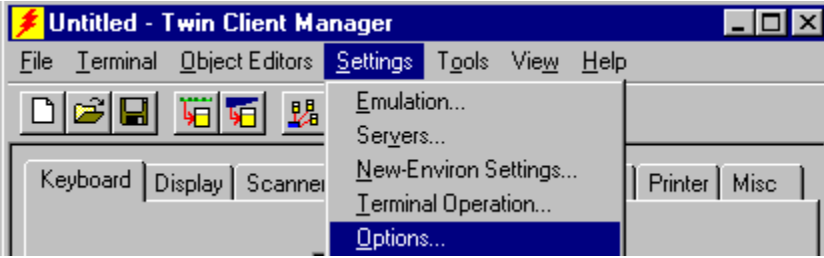

To maintain compatibility with existing Symbol Telnet client keyboard layouts, a specific terminal model and keypad must be selected from the Terminal Model window.

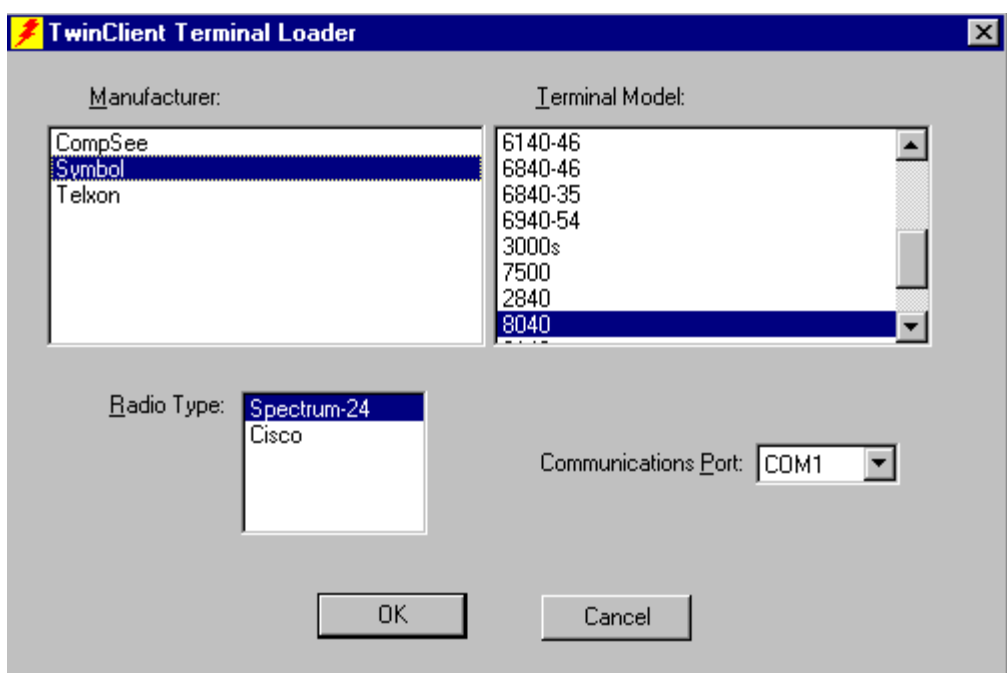

The following illustrates the terminal model option to select based on your terminal model, under **Settings**, **Options**, and **Terminal Model**.

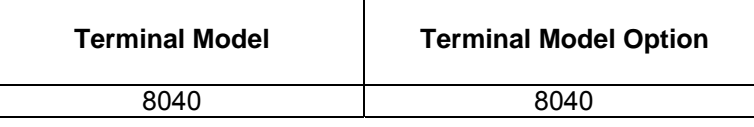

**Note:** Click on **New** the first time around to ensure that all defaults are set, especially when changing emulations.

#### **Saving the Configuration**

Click **File** and **Save As**. Enter a name for this configuration.

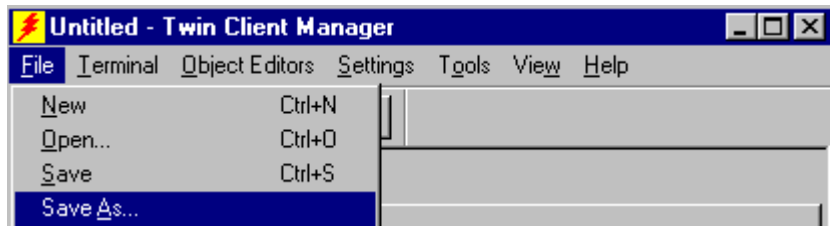

For the purposes of this example, the name is vt100.

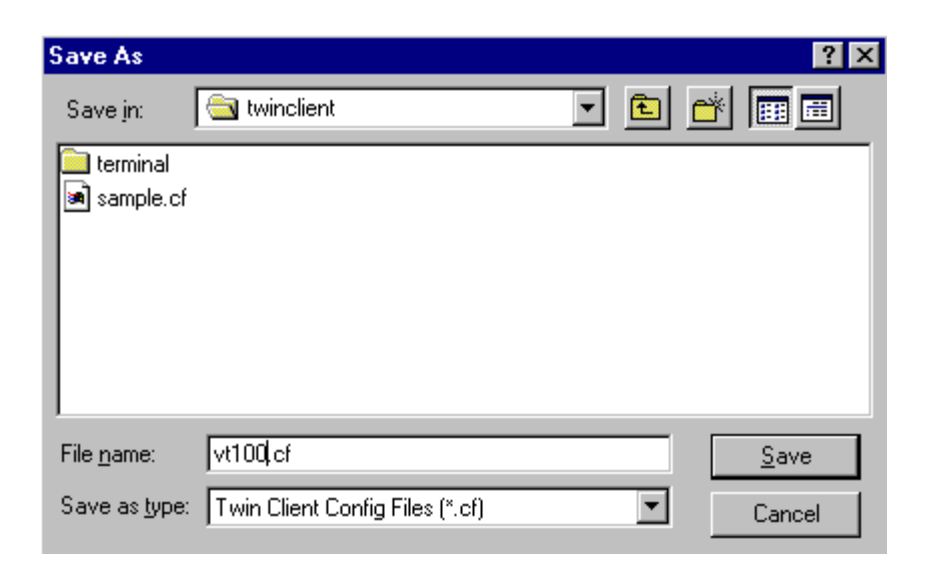

#### **Setting Airloader Auto-Configuration**

The configuration download and IP address assignment for each terminal will take place automatically by setting the Airloader Auto-Configuration options.

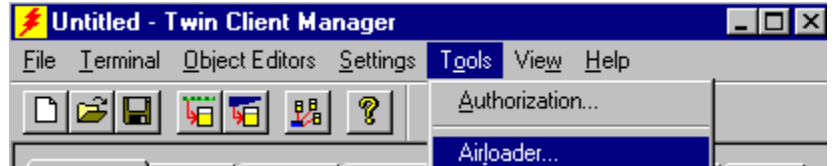

Click on the **Airloader** option in the **Tools** menu.

**Note:** If the Airloader Auto-Configuration window does not display the options, click on the **Advanced<<** button.

If multiple network adapters are installed on the PC, ensure that the desired network adapter is selected. The adapter selection can be changed by clicking on the **Change** button.

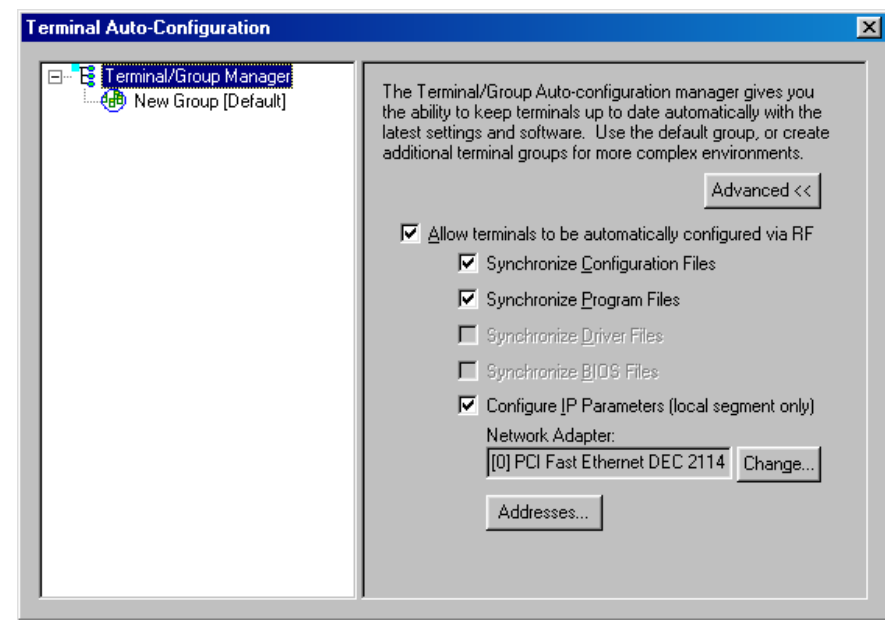

This powerful software management tool is described in detail in the section entitled *Airloader Auto-Configuration*. For now, it is sufficient simply to use it for assignment of the initial terminal configuration and IP address, both of which can be easily changed later. Ensure that all of the check boxes are checked as shown above.

To assign terminal IP addresses automatically over the wireless network, check all of the boxes as shown above. Then click on the **Addresses** button and enter the desired range in the **From** and **To** boxes as shown in the following figure.

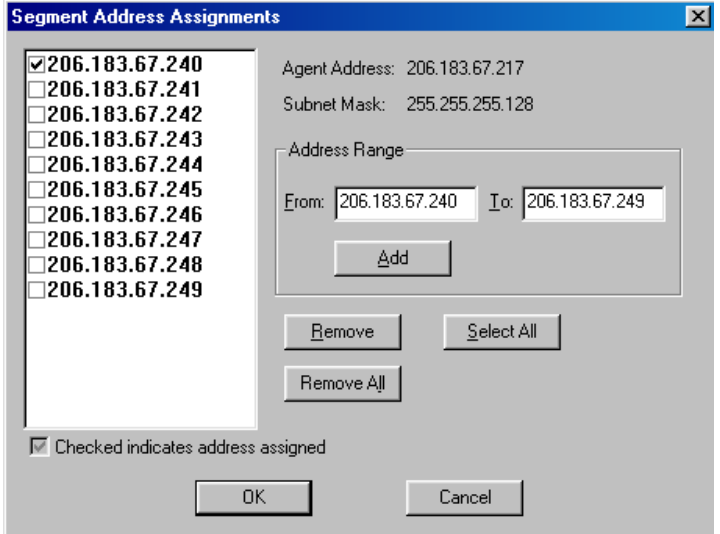

After setting the address range, click on **OK** to return to the Airloader Auto-Configuration screen and then click on the box next to **Terminal/Group Manager**.

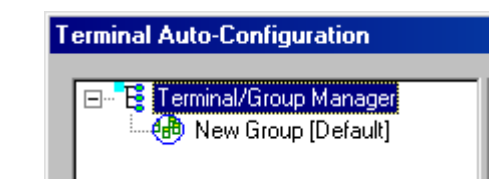

The display expands to show the default terminal group. Next, click on the **New Group** icon and use the **Browse** button to select the configuration file saved earlier.

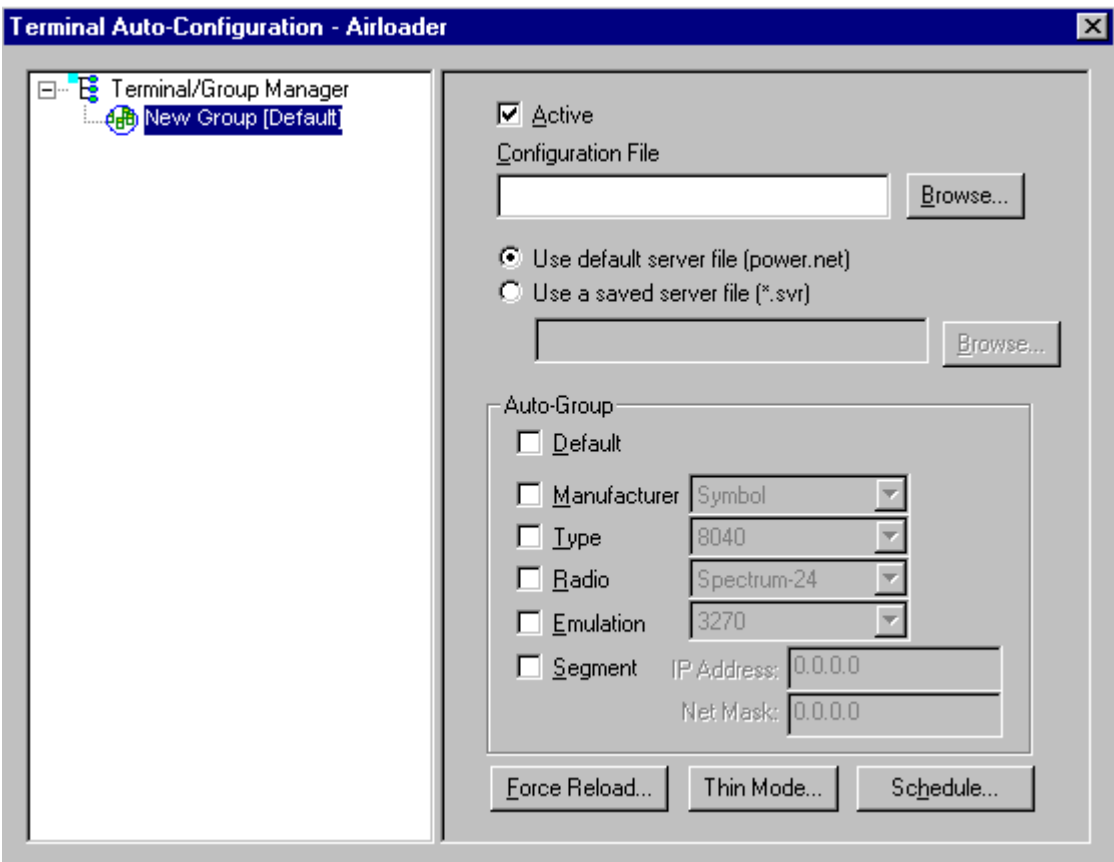

Check the **Active** box, and the system is now configured to automatically download IP addresses, software, and configuration files to the terminals. Click on the  $\overline{\mathbf{x}}$  box in the upper right corner to return to the main menu.

**Note:** The software does not need to be authorized now. It can be authorized later, after a Telnet session has been established. The procedure is described in the section of this chapter entitled *Authorizing PowerNet*.

### **Booting the Terminal**

At any time it is necessary to update the terminal software and/or configuration, the terminal must be cold-booted. Instructions on performing a cold boot (also known as a hard reset) and on performing a warm boot (also known as a soft reset) are as follows.

**Soft reset:** Press and hold the **Power** key (for approximately 10 seconds) and release it as soon as the screen changes and the terminal begins to reboot.

#### **Hard reset:**

- 1. Remove the battery door.
- 2. Press and release the **Power** key and the **Scan** button.
- 3. Replace the battery door.
- 4. As the terminal reboots, the Symbol splash screen displays for about 30 seconds.
- 5. Realign the screen as described below.
- **Note:** A hard reset restores formats, preferences, date and time, and other settings to their factory default settings.

#### **Realigning the screen**

- 1. Adjust the backlight on the terminal so that the screen is readable.
- 2. Remove the stylus from its storage silo on the handstrap.
- 3. Tap the center of each target that appears on the screen with the tip of the stylus.
- 4. Follow the directions on the screen that leads you through a simple exercise illustrating how to use the stylus and pop-up menus.
- 5. Use the drop-down menu to set your time zone, and tap Next.

## **Configuring the 8040 Terminal for Download**

The terminal download requires a serial connection between the terminal and the PC through a cable. In preparation for this download, connect the cable to the selected serial port on the PC and to the 8040 terminal.

On the PC, click on **Start**, **Programs**, **PowerNet**, and **Twin Client Manager**. Under the **Terminal** menu, choose **Send Program Files to Terminal**, as shown in the following screen.

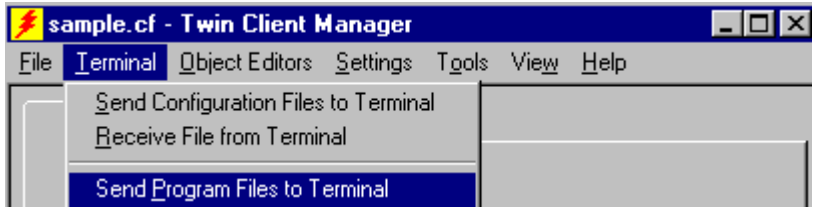

The following screen is displayed.

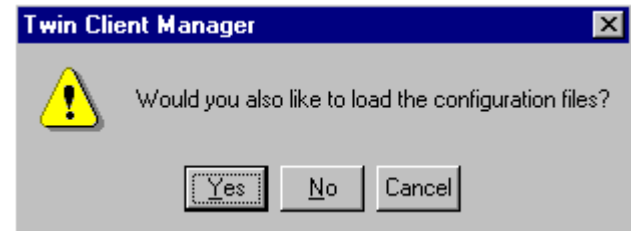

Choose **Yes** at the prompt. The following screen is displayed.

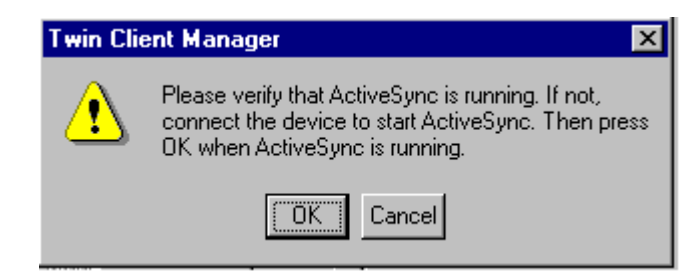

Click on **OK**.

The PC is now configured to download to the terminal.

## **Starting a Telnet Session**

At the Twin Client main menu on the terminal, press any key to establish the connection. Until the terminal has been authorized, the following screen is displayed.

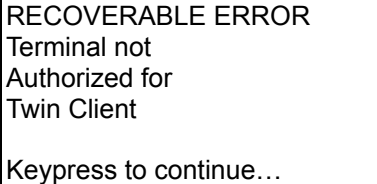

It is not necessary to authorize the terminal at this time, so press any key to continue. The terminal will establish a connection with the host system and start emulation.

After a Telnet session has been successfully established, the terminal will remain in session for a maximum of 30 minutes at a time until it has been authorized. Once authorized, there is no software restriction to the session time. The instructions for authorizing the terminal are presented later in *Authorizing PowerNet*.

# **Standard Setup**

The default terminal setup is sufficient for most installations. However, to meet sitespecific requirements, it may be necessary to customize terminal operation. The standard setup options simplify this process and can be modified by the following methods:

- Using the Twin Client Manager.
- Using the Twin Client terminal menu system.

To simplify the task for experienced Symbol installers, the standard setup options of both the Twin Client Manager and the terminal menu system match those of other Symbol products. As an additional conversion aid, customized Symbol configuration files can be imported and automatically converted to Twin Client.

This section describes how to use the Twin Client Manager and the terminal menu system to set up the terminal. Also described are the methods for authorizing the terminal software.

# **Setup Using Twin Client Manager**

The Twin Client Manager provides a **Standard Settings** tab for automatic setup of the terminals. The options within this tab vary according to the emulation selected, each of which is described below. Click on **Standard** under the **View** option in the main menu.

### **VT Settings**

Select the VT emulation setup by clicking on the **Settings** menu and then the **Emulation** menu, as shown below.

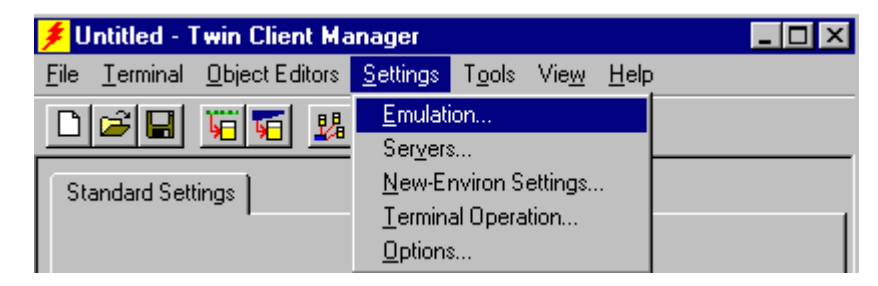

Then click on the **VT100** or **VT220** selection, as shown below.

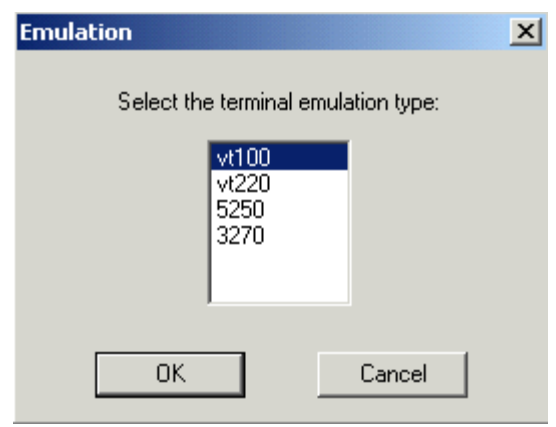

Click on **OK** after the selection is made, and return to the main Twin Client Manager menu. The standard settings tab will now reflect the settings for VT emulation.

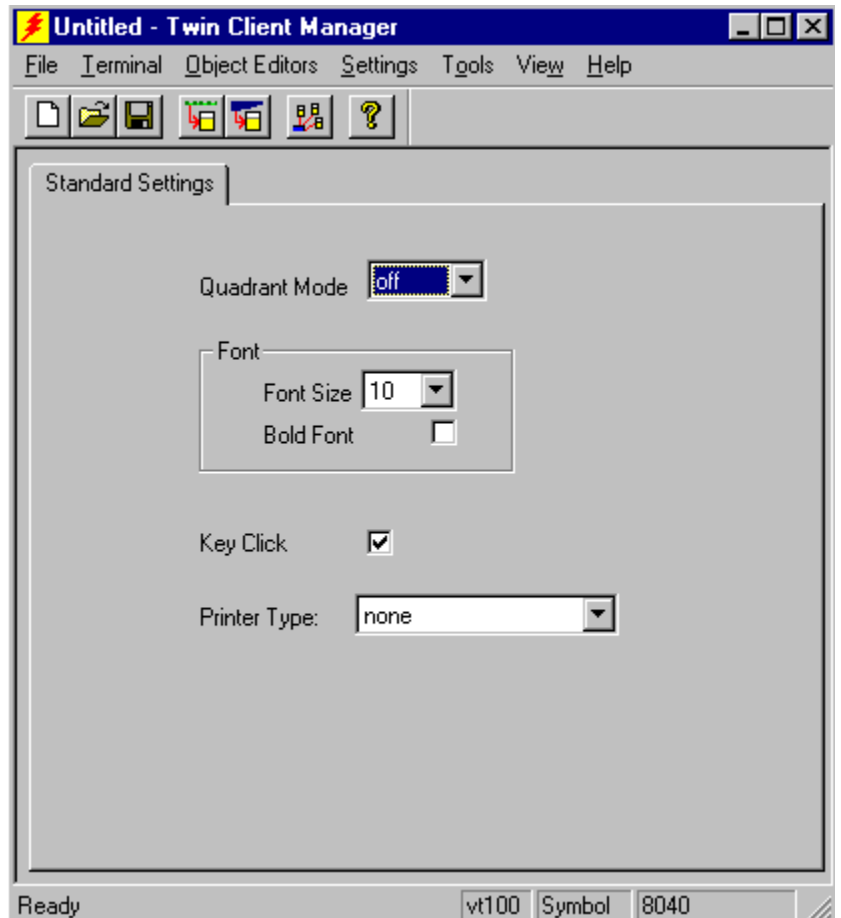

#### **Quadrant Mode**

This scrolling list option defines the rules by which the terminal display is positioned in the larger host display. As defined by Twin Client, quadrants are fixed position "windows" in the host display, and the terminal display is located on whatever quadrant contains the current cursor position.

**Off** disables quadrant processing and Twin Client simply centers the current host input field in the terminal display.

**On** enables quadrant processing. However, input fields that cross quadrant boundaries result in a shift to the left in order to locate as much of the current input field on the terminal display.

**Soft** always positions on a quadrant boundary regardless of input field boundaries. Viewing keys are enabled.

**Hard** is the same as **Soft** except the viewing keys are disabled.

**Lock** locks the terminal display origin (upper left corner) to fixed row and column (x,y) coordinates in the host display. The coordinates are zero-based.

#### **Font Size and Bold Font**

Font size has a scrolling list of font size options. Bold Font has a check box that enables (checked) or disables (unchecked) the display of characters in bold font.

#### **Key Click**

This check box enables (checked) or disables (unchecked) audible key clicks from the terminal. The default value is **on** (checked).

#### **Printer Type**

This scrolling list selects the attached printer type. The default value is **none**, indicating that no printer is attached.

# **5250 Settings**

Select the 5250 emulation setup by clicking on the **Settings** menu and then the **Emulation** menu, as shown below.

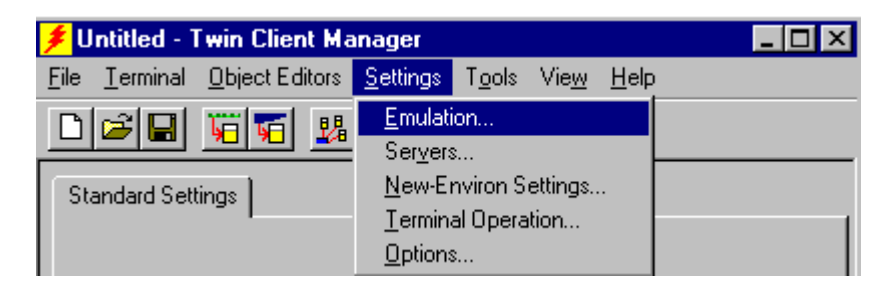

Then click on the **5250** selection, as shown below.

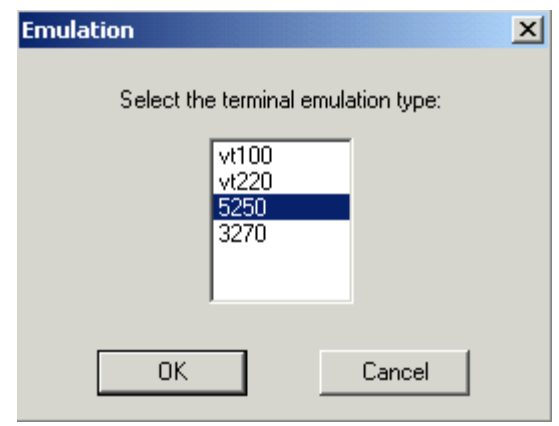

Click on **OK** after the selection is made, and return to the main Twin Client Manager menu. The standard settings tab will now reflect the settings for 5250 emulation.

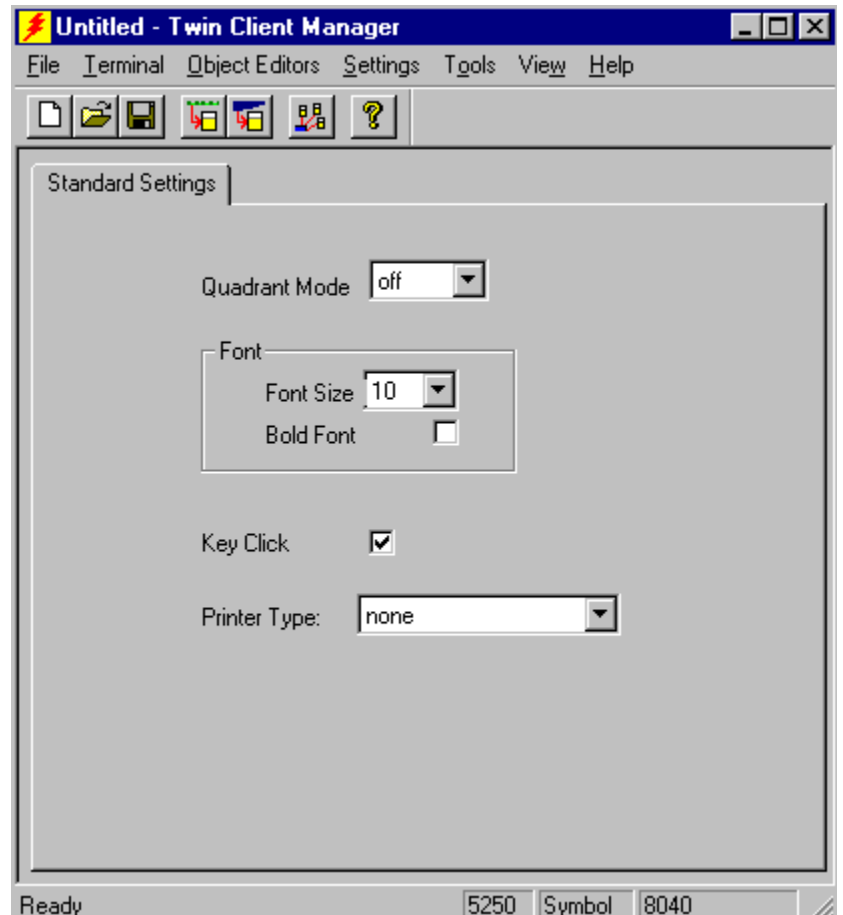

#### **Quadrant Mode**

This scrolling list option defines the rules by which the terminal display is positioned in the larger host display. As defined by Twin Client, quadrants are fixed position "windows" in the host display, and the terminal display is located on whatever quadrant contains the current cursor position.

**Off** disables quadrant processing and Twin Client simply centers the current host input field in the terminal display.

**On** enables quadrant processing. However, input fields that cross quadrant boundaries result in a shift to the left in order to locate as much of the current input field on the terminal display.

**Soft** always positions on a quadrant boundary regardless of input field boundaries. Viewing keys are enabled.

**Hard** is the same as **Soft** except the viewing keys are disabled.

**Lock** locks the terminal display origin (upper left corner) to fixed row and column (x,y) coordinates in the host display. The coordinates are zero-based.

#### **Font Size and Bold Font**

Font size has a scrolling list of font size options. Bold Font has a check box that enables (checked) or disables (unchecked) the display of characters in bold font.

#### **Key Click**

This check box enables (checked) or disables (unchecked) audible key clicks from the terminal. The default value is **on** (checked).

#### **Printer Type**

This scrolling list selects the attached printer type. The default value is **none**, indicating that no printer is attached.

# **3270 Settings**

Select the 3270 emulation setup by clicking on the **Settings** menu and then the **Emulation** menu, as shown below.

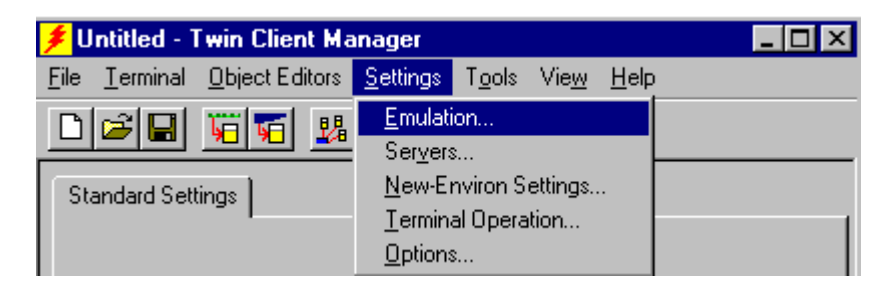

Then click on the **3270** selection, as shown below.

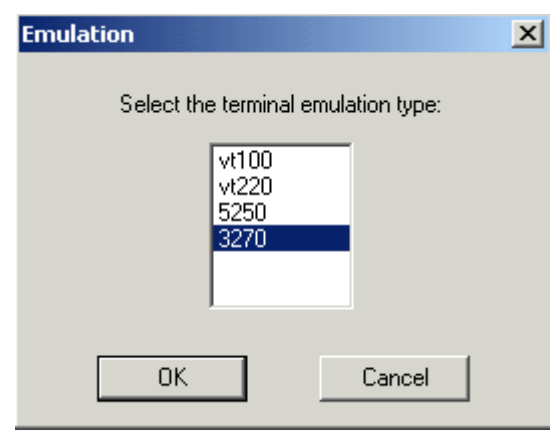

Click on **OK** after the selection is made, and return to the main Twin Client Manager menu. The standard settings tab will now reflect the settings for 3270 emulation.

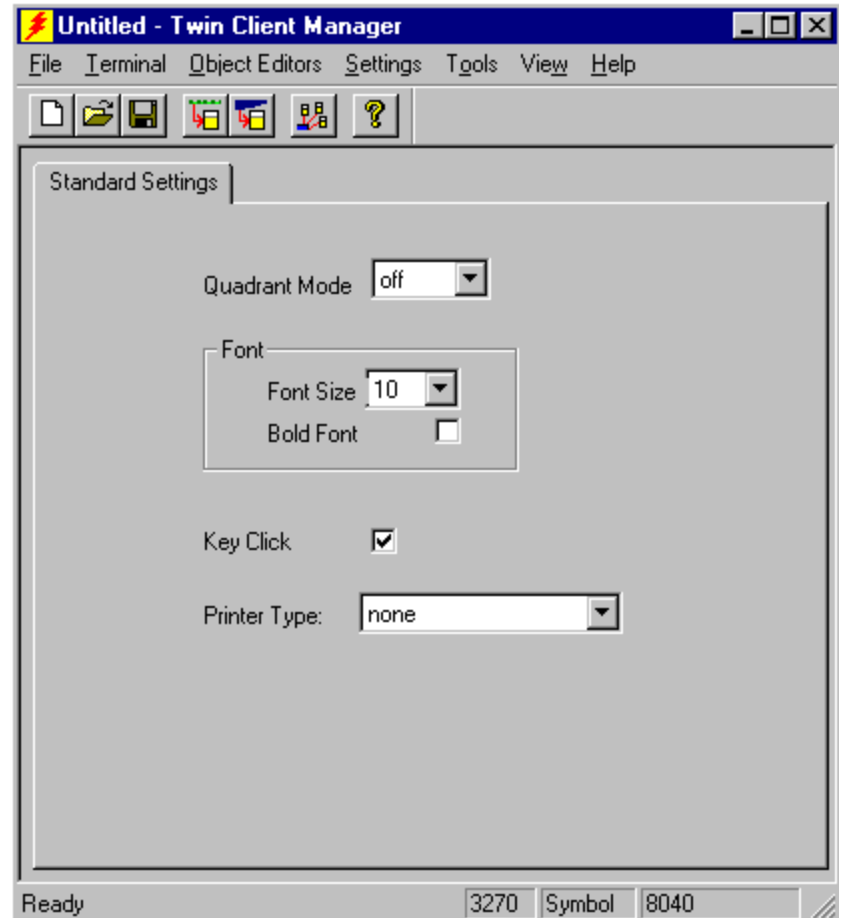

#### **Quadrant Mode**

This scrolling list option defines the rules by which the terminal display is positioned in the larger host display. As defined by Twin Client, quadrants are fixed position "windows" in the host display, and the terminal display is located on whatever quadrant contains the current cursor position.

**Off** disables quadrant processing and Twin Client simply centers the current host input field in the terminal display.

**On** enables quadrant processing. However, input fields that cross quadrant boundaries result in a shift to the left in order to locate as much of the current input field on the terminal display.

**Soft** always positions on a quadrant boundary regardless of input field boundaries. Viewing keys are enabled.

**Hard** is the same as **Soft** except the viewing keys are disabled.

**Lock** locks the terminal display origin (upper left corner) to fixed row and column (x,y) coordinates in the host display. The coordinates are zero-based.

#### **Font Size and Bold Font**

Font size has a scrolling list of font size options. Bold Font has a check box that enables (checked) or disables (unchecked) the display of characters in bold font..

#### **Key Click**

This check box enables (checked) or disables (unchecked) audible key clicks from the terminal. The default value is **on** (checked).

#### **Printer Type**

This scrolling list selects the attached printer type. The default value is **none**, indicating that no printer is attached.

### **Importing Custom Configurations**

Existing installations that use a custom Symbol configuration file are easily converted to Twin Client with the **Import** option found under the **File** tab of Twin Client Manager.

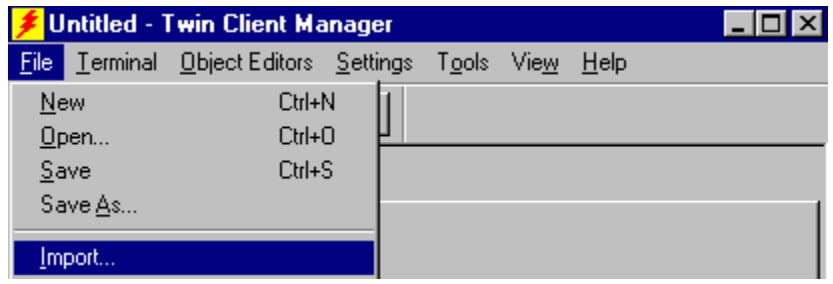

Click on **Import**, and if necessary then click on the **Browse** button to locate the file.

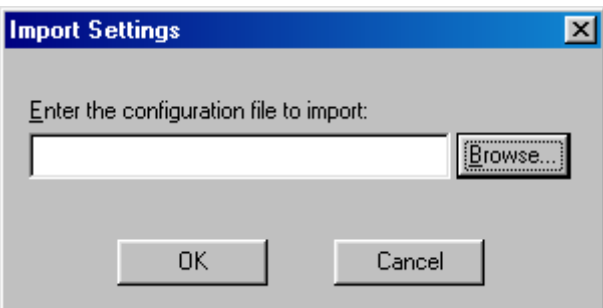

To further simplify conversion, the import utility displays all conversion errors and warnings so that potential compatibility problems can be easily identified and corrected.

### **Terminal Setup Using Twin Client Menus**

The Twin Client terminal software provides an internal menu system for configuring certain parameters on the terminal and for switching between Server and Telnet mode of operation. To access this menu system, press uppercase **C** at the startup screen.

Twin Client © 1991-2006, Connect, Inc.

Keypress to continue

**Note:** The date of 2006 is updated on the terminal at the time of a new release.

The following menu appears in thick (Telnet) mode:

Edit Server/Host IPs Edit License Key Switch Client Modes Run Client Emulator Exit to OS

The following menu appears in thin (Server) mode:

Edit Server/Host IPs Run Site Survey Switch Client Modes Run Client Emulator Exit to OS

Use the **Up-Arrow** and **Down-Arrow** keys to navigate the menu, and press **Enter** to select the highlighted option. Each menu option is described below.

#### **Edit Server/Host IPs**

If the host IP address(es) were not pre-configured as described in the Setting the Servers section of *Configuring the Manager*, or if you wish to change those settings using the terminal menus, select this option and enter up to four Host IP addresses as required.

 Host 0 IP 206.183.67.155 Port 23\_\_

<F3> Save <F7> Quit

Press **F3** to save the configurations.

### **Edit License Key**

The client software can be authorized automatically, as described in the next section, *Authorizing PowerNet*. This menu option permits authorization of each terminal manually. Select this option to obtain the terminal's Identification Code, which is used to obtain the Authorization code from the Connect web site, as described in the next section.

The 12-digits displayed at the terminal screen top is the terminal's Identification Code.

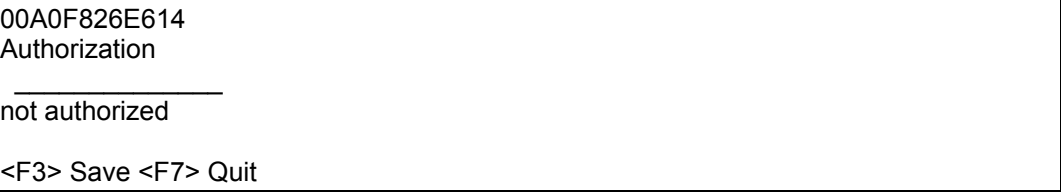

Type the authorization code into the field as it appears on the web site. Punctuation characters, such as the hyphen (-), are required. Press **F3** to save the authorization code.

### **Run Site Survey**

This option (a feature of Spectrum 1) is applicable to Release 5.0 and may be obsolete for your terminal.

#### **Switch Client Modes**

The PowerNet Twin Client normally operates in Telnet mode, which provides direct connection to Telnet hosts. It can also operate in Server mode, through a PowerNet OpenAir server. Select this menu option to switch between Server and Telnet modes of operation. Note that the host socket address for the PowerNet OpenAir servers is 1800, which must also be changed in the **Edit Server/Host IPs** menu described above.

### **Run Client Emulator**

After all desired changes have been made, select this option to return to the Twin Client main menu. Then press any key to establish the Telnet session and begin emulation. Refer to *Starting a Telnet Session* for further instructions.

### **Authorizing PowerNet**

Each PowerNet Twin Client will run for 30 minutes at a time without authorization. Uninterrupted operation for a production environment is the result of authorizing the software.

The Twin Client Manager can automatically authorize the terminal over the wireless network if the following requirements are met:

- A PC running Twin Client Manager is connected to the wire LAN segment with at least one access point within range of the terminal.
- The Airload Hex file is installed on the terminal.
- The System ID of the PC on which Twin Client Manager is installed has been used to obtain a site license Authorization code from the Connect web site.

To obtain the System ID of the Twin Client Manager, click on the **Authorization** option in the **Tools** menu, as shown below.

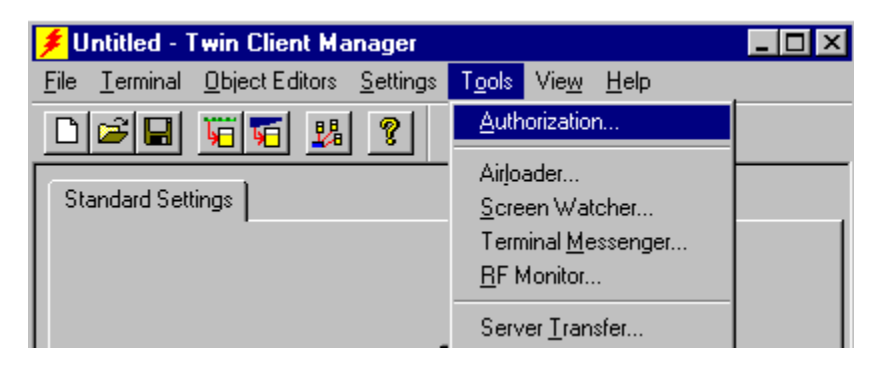

The Authorization window is displayed as shown below.

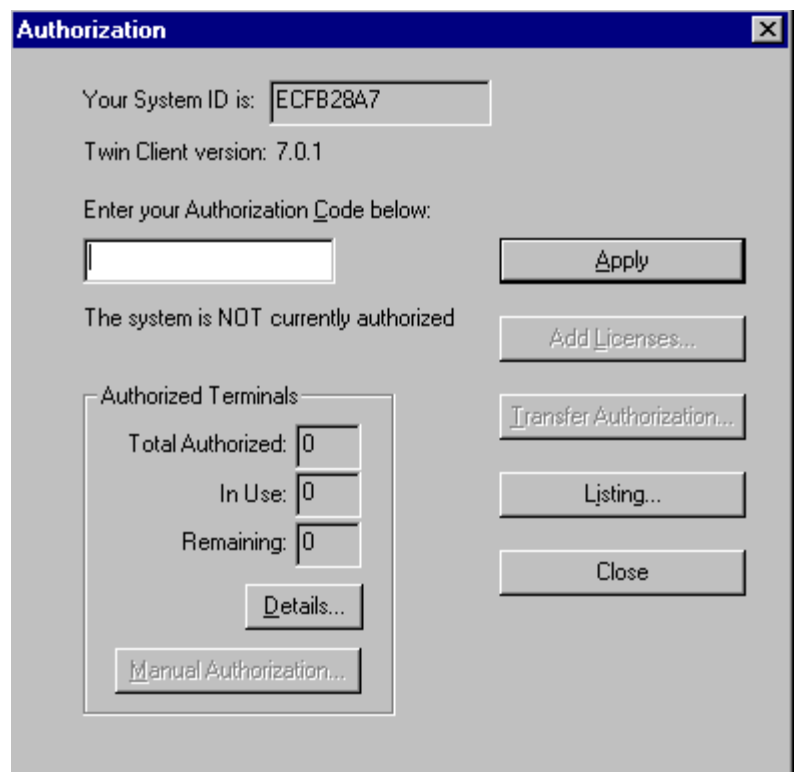

Your System ID appears in the first box of the screen.

Go to <http://www.connectrf.com>. Click on **Partner Services**. Click on the **Generate Authorization** icon at the top of the page. Follow the directions on the web site.

### **Authorized Terminals**

The number of terminals authorized, the number of terminals in use, and the number of terminals remaining is provided in the Authorized Terminals box on the lower left side of the screen.

Click on the **Details** button to number the options in the screen below in the order of your priority.

**Note:** The terminal may or may not be able to utilize the Formatter feature depending on its authorization codes.

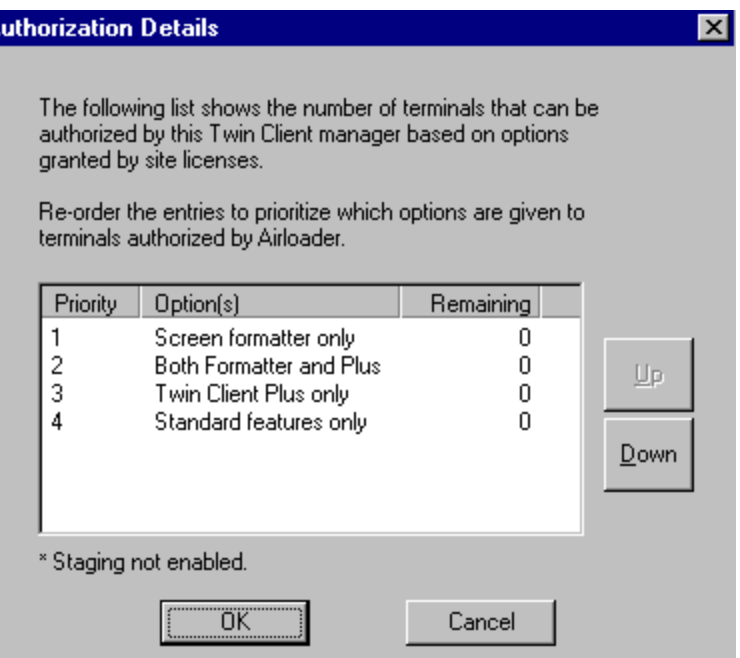

Click on an option and move it using the **Up** and **Down** buttons.

Click on **OK** when finished.

A

The **Manual Authorization** button is an alternate method of obtaining an authorization code for a terminal. This method does not utilize Airloader, as does the other method.

Click on this button, manually enter your mac address in the screen that appears, and click on **OK**. This enables you to generate individual authorization codes.

### **Add Licenses**

The Add Licenses feature is used when adding additional licenses to an already site licensed Twin Client Manager.

An example of this is the instance in which Twin Client Manager is licensed for 10 licenses, and the customer purchases another 10 licenses to make a total of 20 licenses.

From Twin Client Manager, choose **Authorization** from under the **Tools** menu.

Click on the **Add Licenses** button.

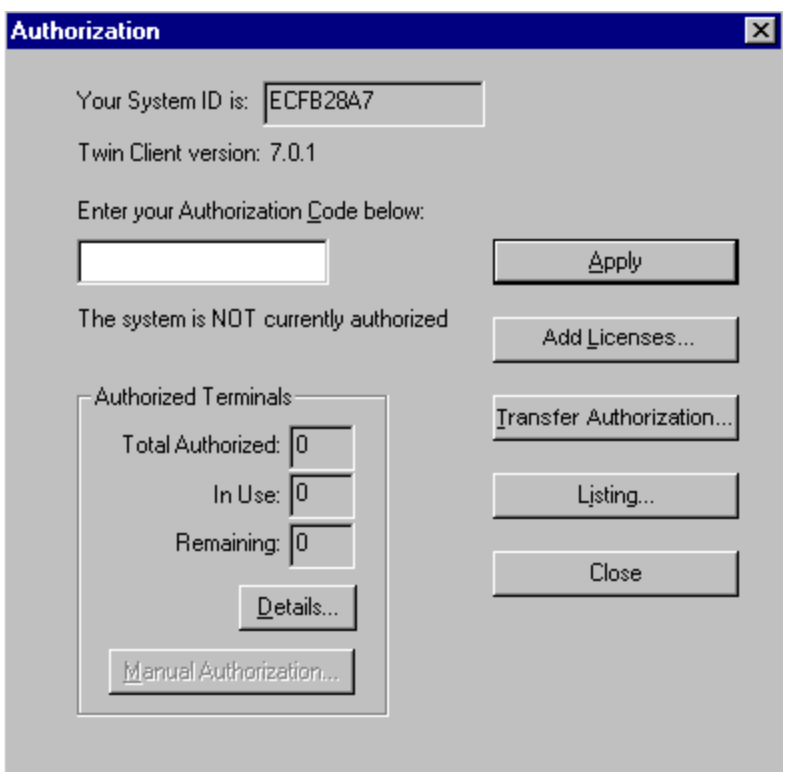

A pop-up box appears with the machine ID and a space for the additional license's authorization code.

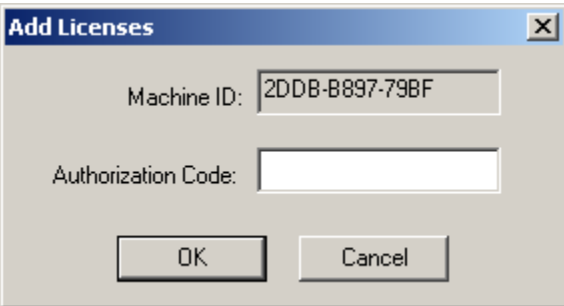

Enter the additional license's authorization code and click on **OK**.

Use the machine ID in the pop-up box instead of the original machine ID to get your authorization code.

If adding users, click on the Add Licenses button before generating the authorization code to get the most current machine ID.

# **Transfer Authorization**

The Transfer Authorization feature is used when moving a site license from one PC to another.

After Twin Client Manager is installed on a new PC, you will need the system/machine ID for it. This ID appears in the first box of the authorization screen.

From Twin Client Manager, select **Authorization** from under the **Tools** menu.

Click on the **Transfer Authorization** button on the old PC.

You will be asked for the new system ID. Enter this new system ID. It will generate an authorization code for the new PC's Twin Client Manager.

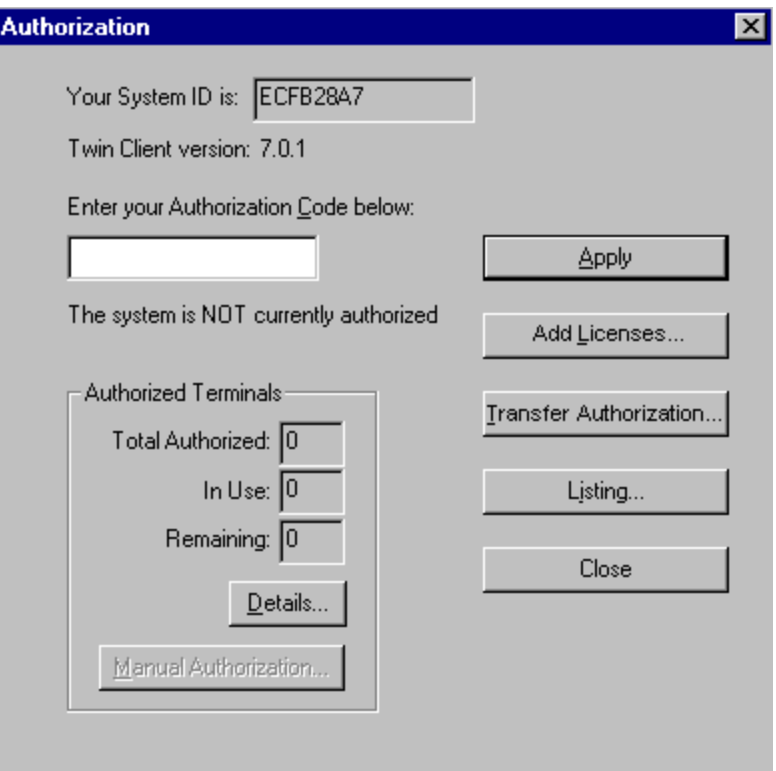

**Note:** This feature only works if there are licenses remaining on the old PC.
# **Listing**

Click on the **Listing** button to view authorization codes issued.

The authorization codes used along with their corresponding serial numbers will appear.

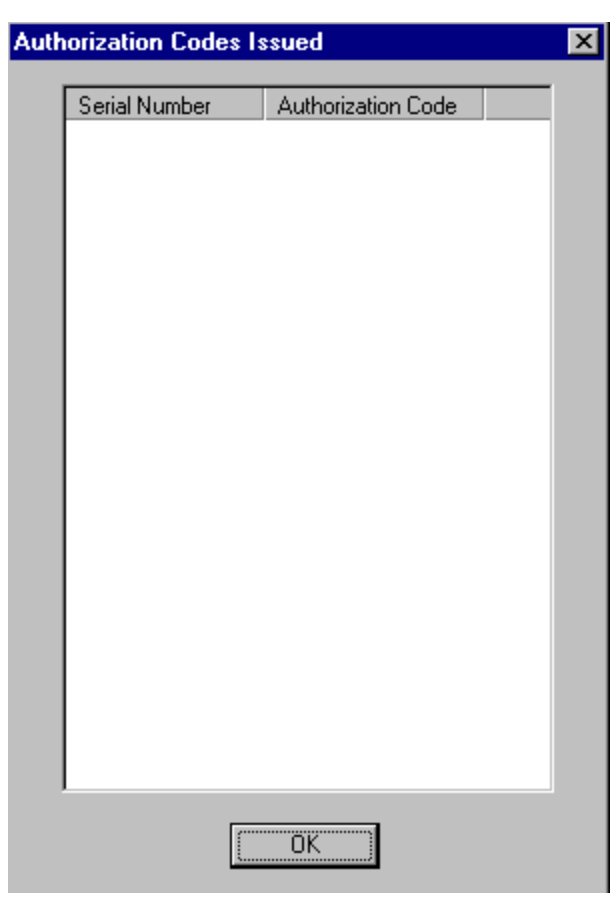

Click on **OK** when finished.

Click on the **Close** button when finished.

# **Software Management**

In addition to providing functions for the download of files to the terminal via the traditional serial connection, the Twin Client Manager also provides for the management of terminal software and configurations automatically over the wireless network. This section describes the automated capability in detail.

# **Airloader Auto-Configuration**

The software and supporting configuration files for all Twin Client terminals can be configured for automated management after installing the Twin Client AirLoad Hex file in the terminals, as described in the section entitled *Quick Start*. The Airloader Auto-Configuration form is accessed from the Twin Client Manager **Tools** menu. Select **Airloader**.

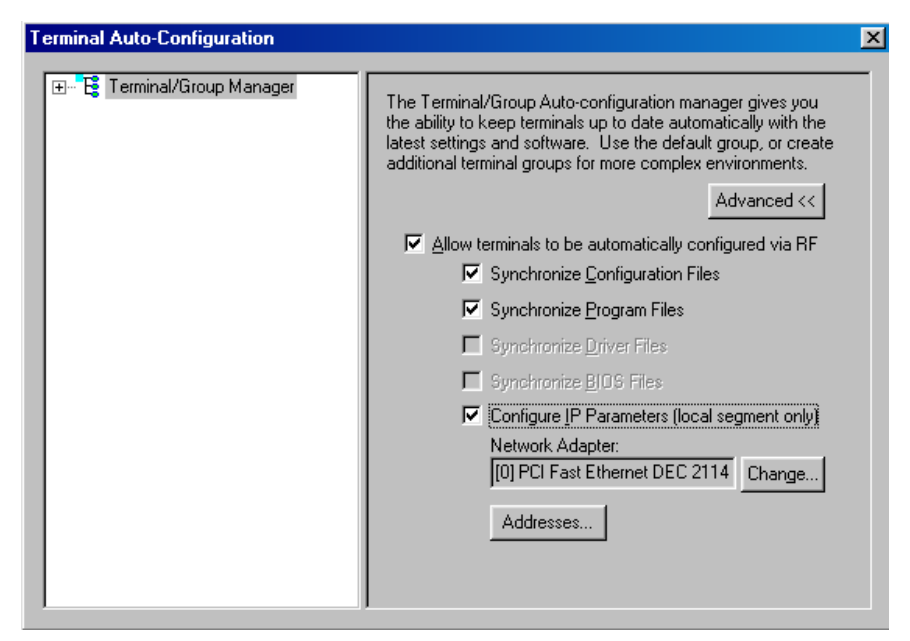

**Note:** If no options are displayed, click on the **Advanced<<** button.

# **Enabling Automatic Downloads**

Click to put a check in the box that allows terminals to be automatically configured via RF to enable automatic downloading. In the event that another PC on the network is already configured and active, the following warning message is displayed.

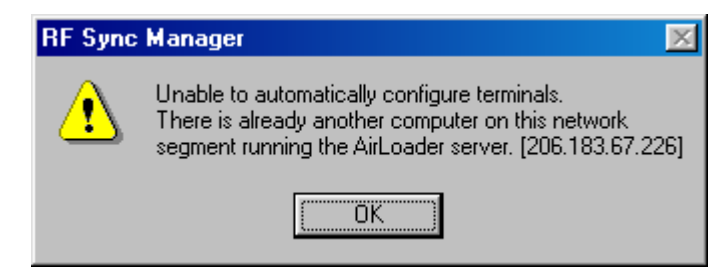

## **Synchronizing Configuration Files**

Click to put a check in the Synchronize Configuration Files box to enable automatic synchronization of configuration files on the terminal. When the terminal is cold booted, its configuration files will be compared with the most recent on the PC. The terminal is updated automatically if it does not have the latest revision.

## **Synchronizing Program Files**

Click to put a check in the Synchronize Program Files box to enable automatic synchronization of program files on the terminal. When the terminal is cold booted, its program files will be compared with the most recent on the PC. The terminal is updated automatically if it does not have the latest revision.

### **Automatic IP Address Assignment**

An IP address does not need to be assigned to the terminal. The 8040 terminal can find the airloader server automatically.

### **Creating New Groups**

New groups, with different configurations, can be created by clicking on **Terminal/Group Manager**, and then clicking the right mouse button as shown.

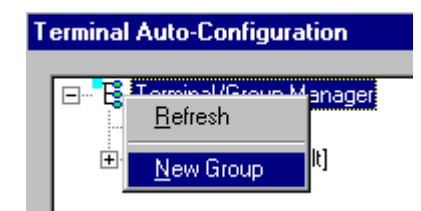

After the new group has been created, the group settings option becomes available for change, as shown below.

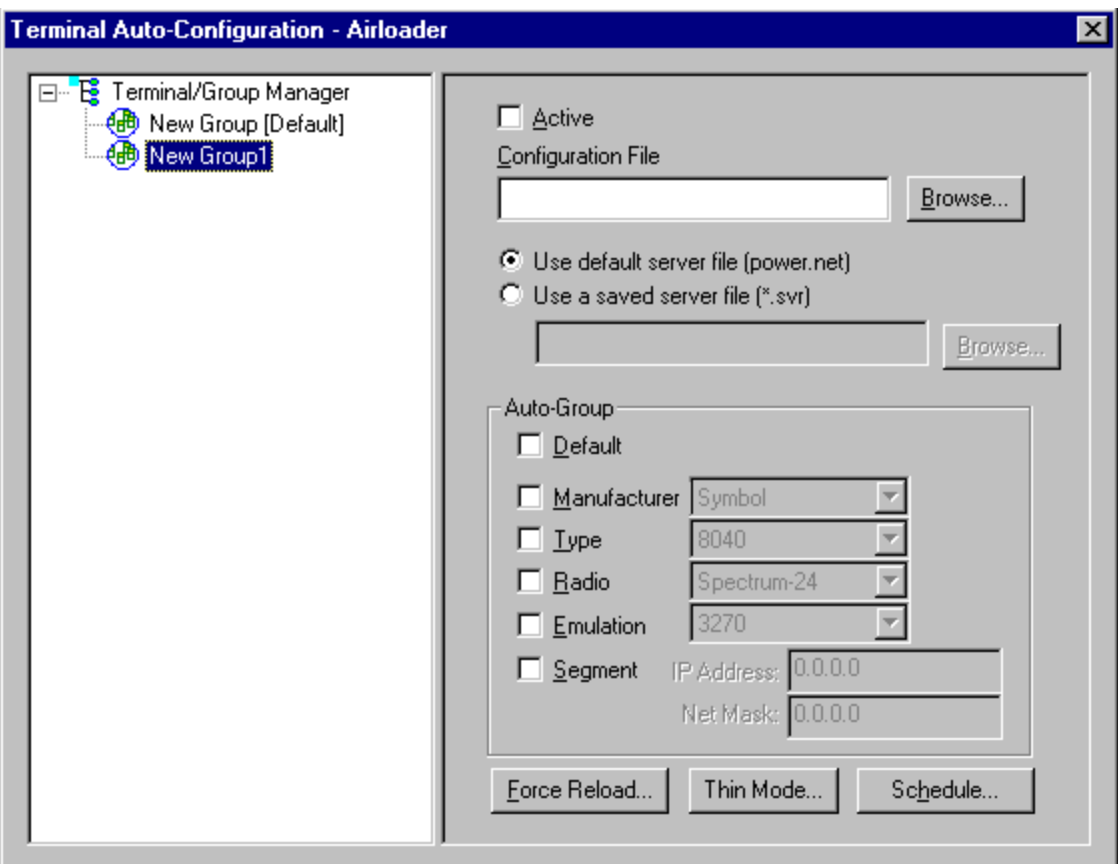

After the Configuration File and all of the other parameters have been set, the group is made active by clicking in the **Active** check box.

**Note:** A setting under the Group allows you to associate a saved server file (.svr file) with a particular group. This means that the .svr file will be sent to the terminal in place of the default power.net file. The .svr files are created in Twin Client Manager under Tools/Servers.

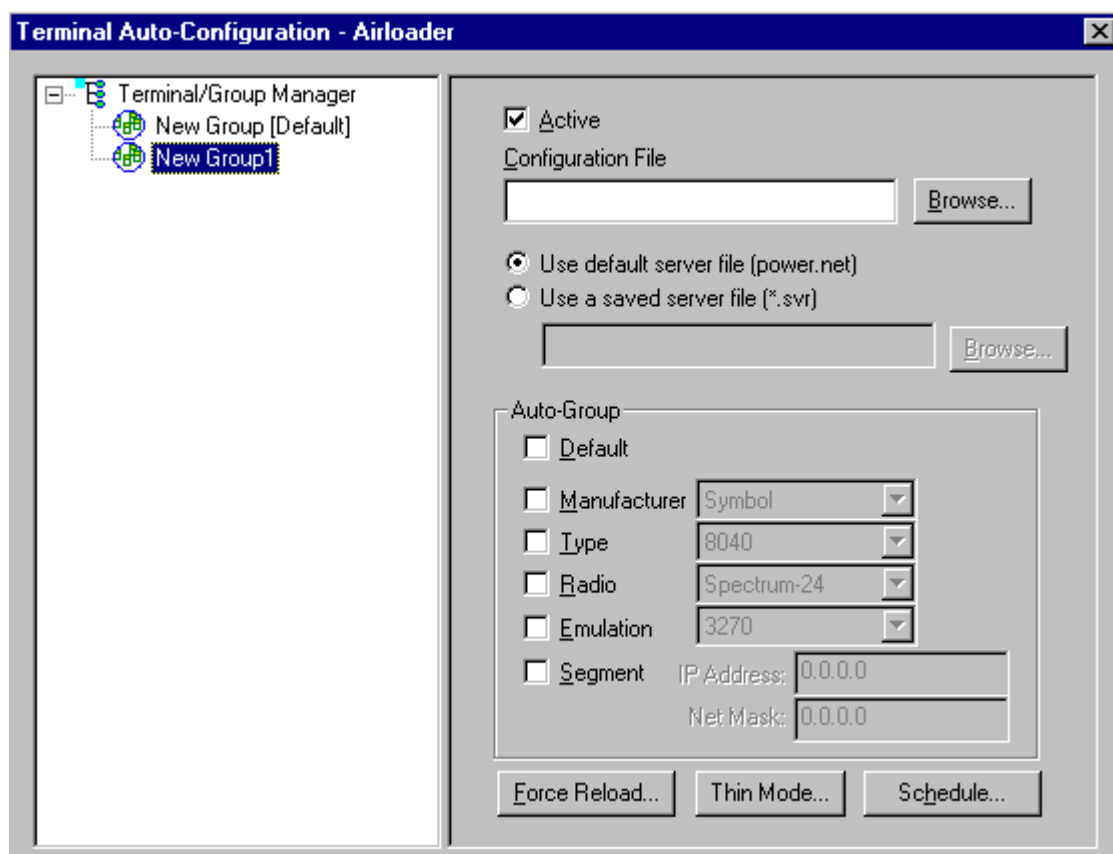

Clicking on the **Thin Mode** button will cause all terminals in this group that are currently running in thick mode to be switched to thin mode the next time Airloader is run on the terminal.

Click on the **Schedule** button to view a dialog box for scheduling an automatic Airloader update.

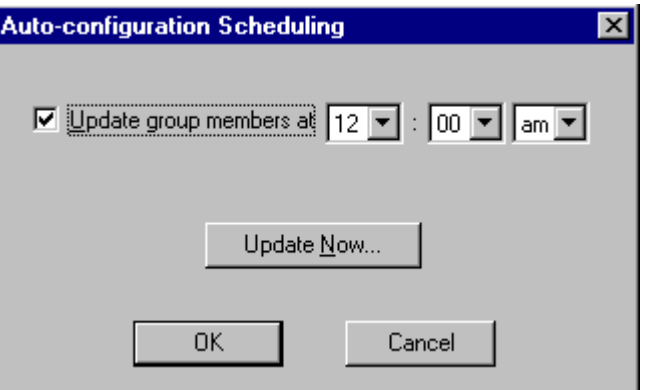

Select the desired time and click on **OK**. Click on **Update Now** to check all group members for updates.

### **Setting the Segment**

Checking the **Segment** button restricts a terminal group to a range of IP addresses. The IP Address can be any valid address on the segment as it is used only to identify the segment. The setting of the Net Mask can be used to restrict the range. This feature is useful for segregating terminal groups by location.

### **Setting Force Reload**

Clicking on the **Force Reload** button forces all terminals within a group to be automatically updated. The following warning message appears.

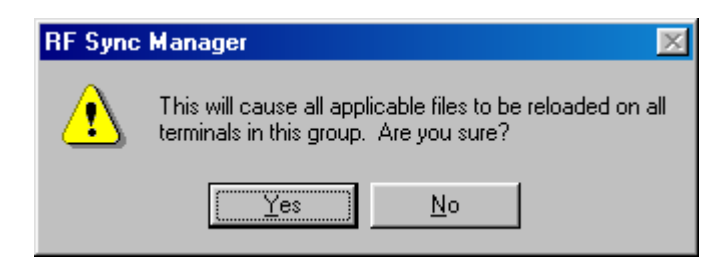

Click on the **Yes** button to force the reload.

### **Setting the Default Terminal Group**

New terminals that have not yet been assigned to any group are initially assigned to the default group in effect when they are cold-booted.

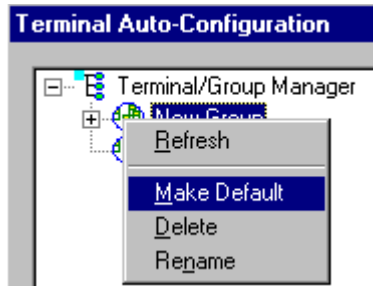

Any group can be made the default group by clicking on the group, and then clicking on the right mouse button. Then click on the **Make Default** option.

# **Reassigning Terminals**

After a terminal has been configured and assigned to the default group, it can be reassigned to a new group by clicking on the terminal icon as shown below.

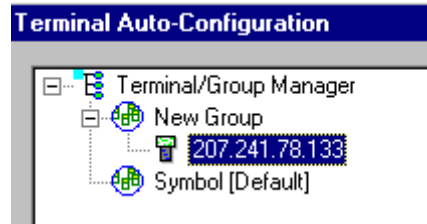

**Terminal Auto-Configuration** ⊟… <mark>"Le</mark>" Terminal/Group Manager 白 (b) New Group 207.241.78.133 5ymbol [Default] 207.241.78.

Then, holding the mouse button down, drag the terminal icon to the desired group as shown next.

Release the mouse button, which reassigns the terminal.

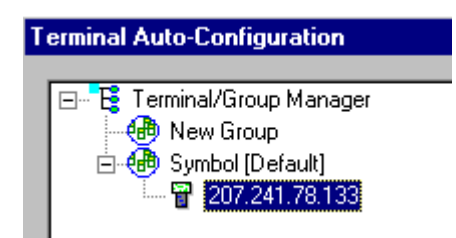

The next time the terminal is rebooted, it will be reconfigured as defined in the group specification.

# **Mobile Device Manager (MDM) Features**

Under **Tools** in Twin Client Manager are the Screen Watcher, Terminal Messenger, and RF Monitor features.

**Note:** The terminal may or may not be able to utilize the Screen Watcher or Terminal Messenger features depending on its authorization codes.

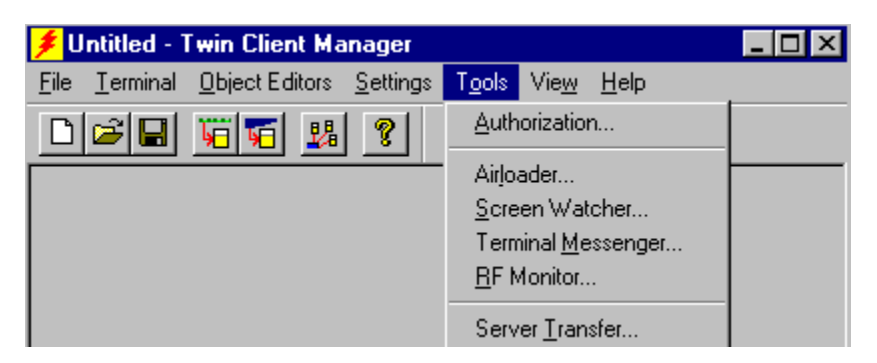

Select **Screen Watcher**, enter the terminal's IP address, and click on **OK**.

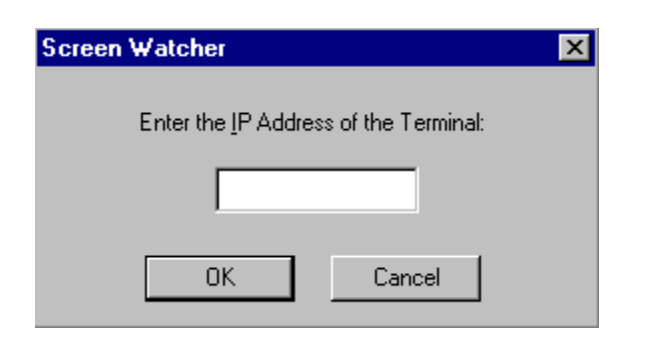

A screen will appear with a display resembling the terminal screen.

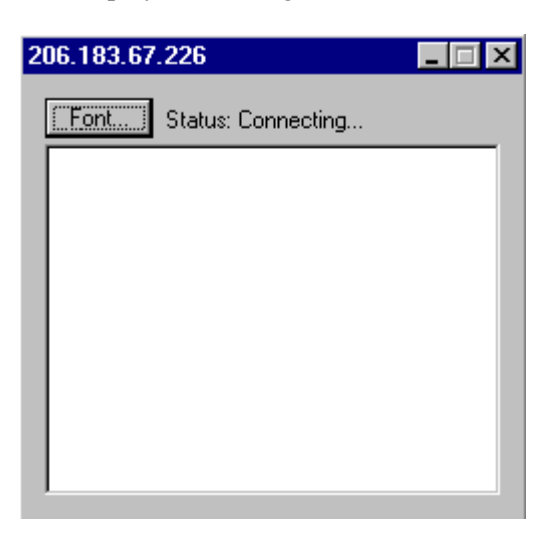

Clicking on the **Font** button on the upper left brings up a screen in which you can modify the font settings, as shown below.

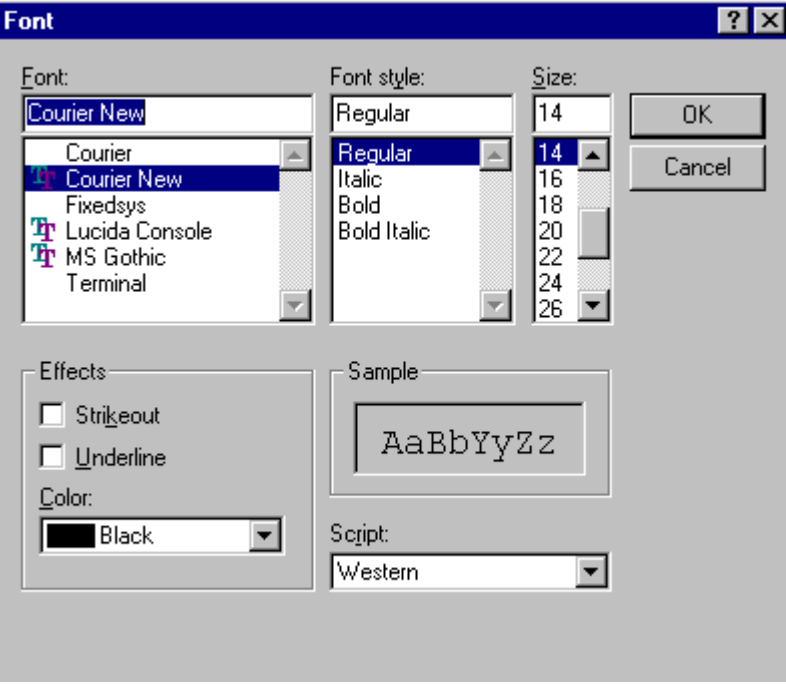

Select **Terminal Messenger** from the **Tools** menu.

You may enter an Address Range in the **From** and **To** boxes on this screen. Click on **Add** when finished.

Enter a message to send in the space provided, select the terminal to receive this message by clicking on it in the **Select Terminal(s)** column, and click on the **Send** button to send the message of your choice to the terminal of your choice.

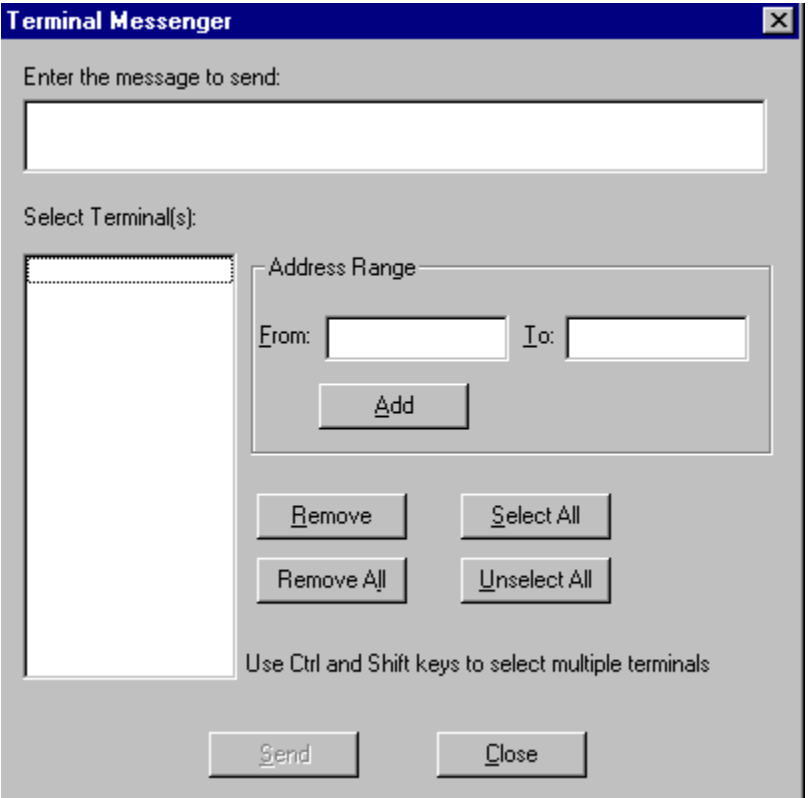

See the example of the Terminal Messenger screen below.

To remove a terminal from the list of terminals receiving your message, click on the terminal number in the **Select Terminal(s)** column, and click on the **Remove** button. Click on the appropriate button, **Remove All**, **Select All**, or **Unselect All**, to remove all terminals, select all terminals, or unselect all terminals from the **Select Terminal(s)** list.

**Note:** Use the **Ctrl** and **Shift** keys to select multiple terminals.

Click on the **Close** button when finished.

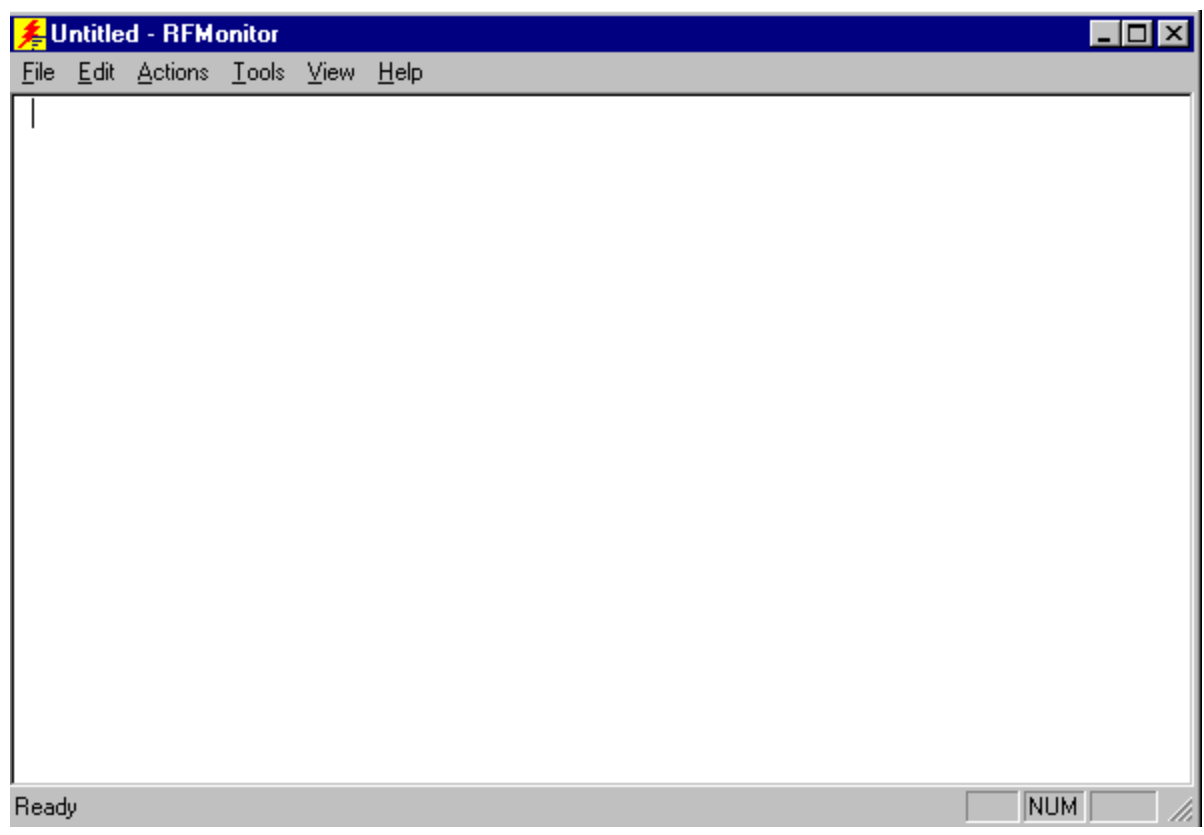

Select **RF Monitor** from the **Tools** menu.

RF Monitor is an "Over The Air" diagnostic tool. It's used to collect diagnostic trace information from RF terminals running PowerNet Twin Client software.

It runs on a Windows PC and will send a command to the RF terminal to start tracing. The terminal, when it receives this command, will start sending the trace information over the RF link to the PC that issued the command. This will be written to a file on this PC that can be sent to us for analysis.

Click on **File** to Select Terminal or to Exit.

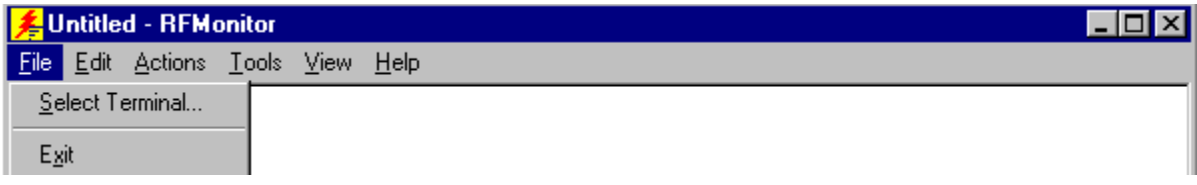

Choosing **Select Terminal** allows you to view a log of the terminal's activity. Enter the Terminal IP address and Terminal IP Port, and click on **OK**.

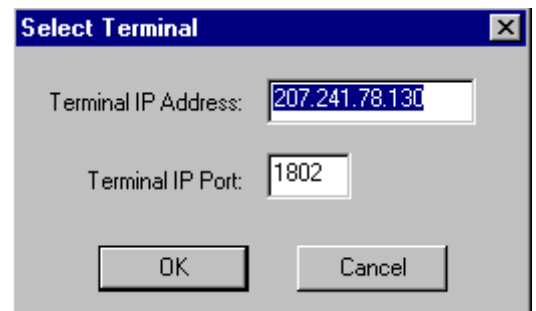

Click on **Edit**. Select Find, and/or Find Next to search for pieces of information in your log, or select Clear to clear the search.

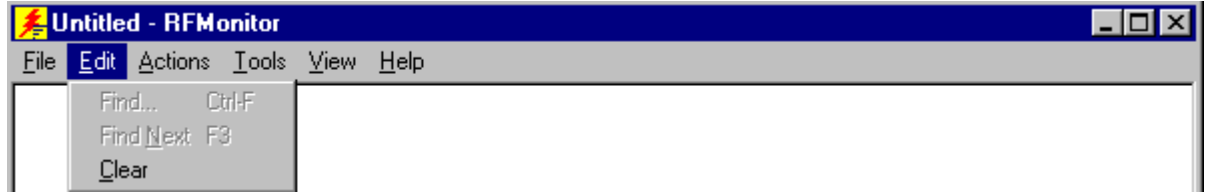

Click on **Actions** to select Start Monitor or Stop Monitor.

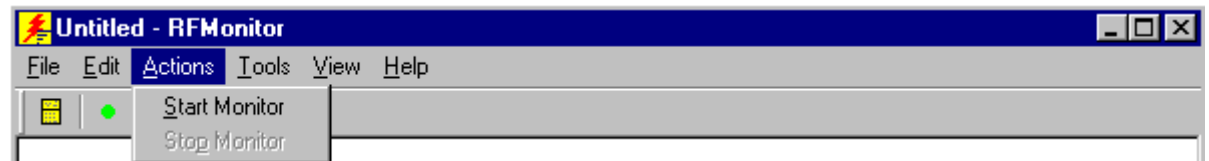

Click on **Tools** to choose Set Debug Levels or Settings.

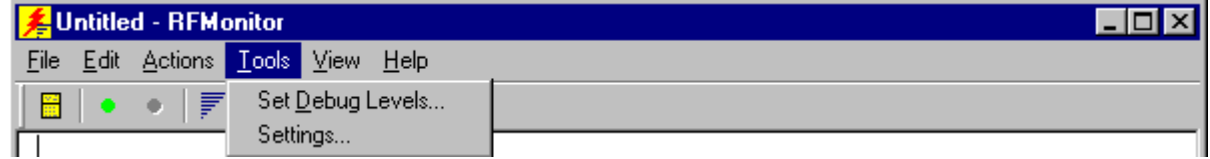

The options in Set Debug Levels are shown below.

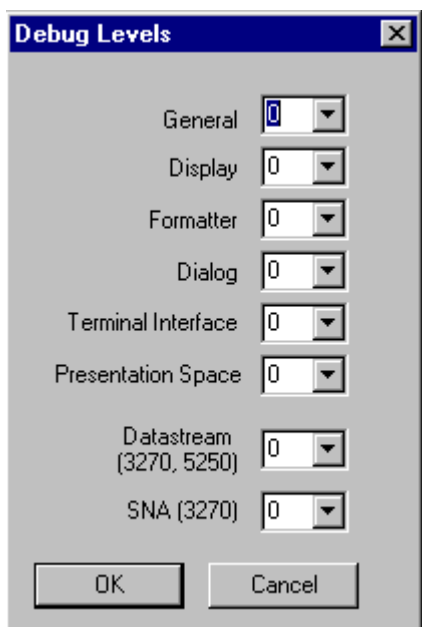

The maximum log file size can be set under Settings.

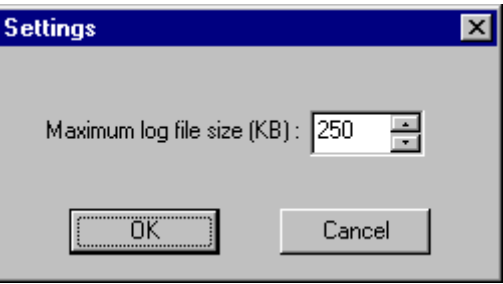

Click on **View** to show or hide the Toolbar and the Status Bar.

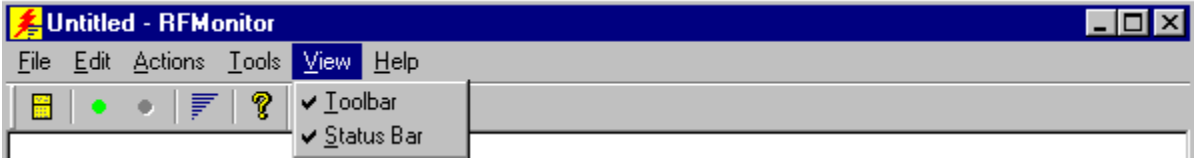

This is the Toolbar. It is found near the top of the screen.

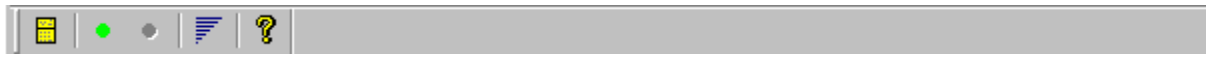

This is the Status Bar. It is found at the bottom of the screen.

Ready

NUM h

Click on **About RF Monitor** under **Help** to view version number information. Click on About Twin Client Manager under Help in the main menu to view the following screen.

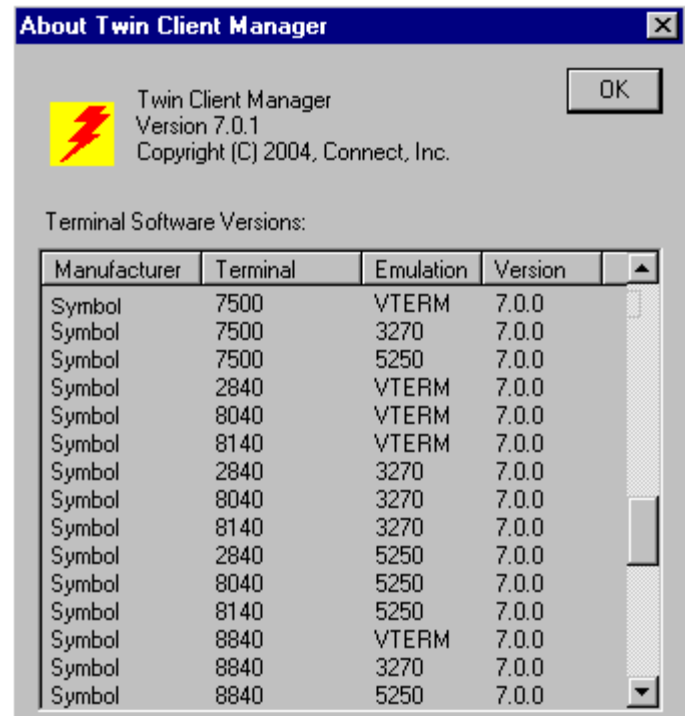

RF Monitor is a very small program and does not even require installation. Just place it in a directory on your PC and create a shortcut to run it. It will run on all versions of Windows except V3.1 and Windows 95.

- 1. Move RF Monitor to a Windows PC with Network access to the RF terminal.
- 2. Run RF Monitor. (Create a shortcut or do a **Start/Run**.)
- 3. From the pull down menu, select **File/Select Terminal**.
- 4. Key in the RF terminal IP address and leave the port at 1802.

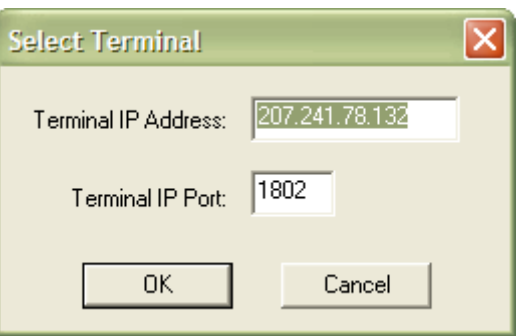

5. From the pull down menu, select **Tools/Set Debug Levels**. Set all levels to 9 except Datastream and SNA.

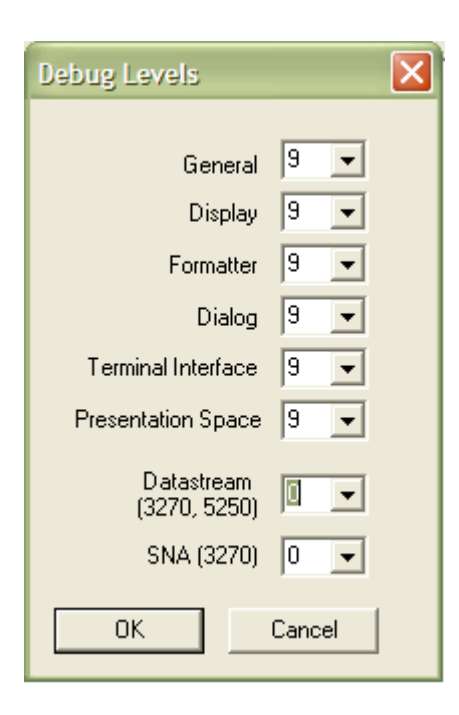

- 6. With the RF terminal sitting at the **Press Any Key** prompt, select **Actions/Start Monitor**.
- 7. Press a key on the RF terminal to open a session, and you should see trace data in the RF Monitor window. When done, end the trace and the file will be named **tnxxx.yyy.log** (where **xxx.yyy** is the last 2 octets of the RF terminal's IP address) in the directory in which RF Monitor was running.

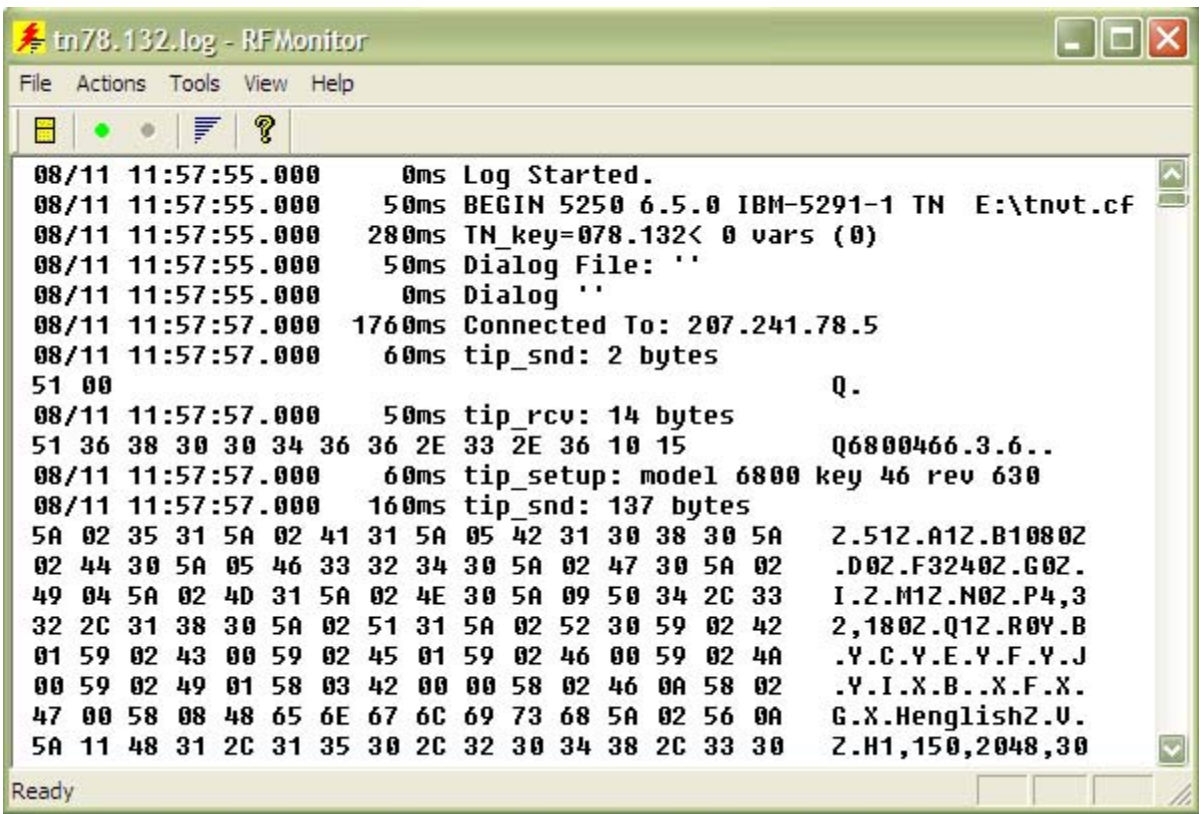

#### **Common Problems with RF Monitor**

#### • **The trace won't start.**

RF Monitor uses UDP to send commands to the RF device. On busy networks UDP packets are not always delivered. The terminal can miss the command to start the trace. Below are some things that can be useful.

- a. Ping the RF terminal from the PC used before starting RF Monitor. (This seems to "open" a path to the terminal.)
- b. Start the monitor with the terminal at the **Press Any Key** prompt. (While the terminal is at this prompt, it is not doing much and has a better chance of hearing the start trace command.)

#### • **I don't understand what this trace means.**

The trace that this tool collects is engineering level information. It allows an end user to collect information that can be analyzed by Connect engineering.

It will generally be requested by Connect support to help diagnose a reported problem.

To be able to read and understand these completely, you need to have an understanding of:

- a. Emulation protocols (IBM 5250, IBM 3270, DEC VT200, etc.)
- b. PowerNet Twin Client products
- c. RF Network concepts
- d. Wired network concepts
- e. Telnet sessions
- f. TCP/IP

They are text files that can be read with any editor or viewer and can be useful to end users and integrators even if they may not have all the requirements above.

#### • **I have an intermittent problem and it could happen on any one of my 100 terminals. RF Monitor only does one terminal at a time. What can I do?**

RF Monitor is not the right diagnostic tool for this type of problem. PowerNet products have another diagnostic tool that can be used called the "Diagnostic Server".

This tool can be set up to run trace diagnostics on up to 300 terminals at the same time. This tool will be provided as needed for systems under PowerNet support agreement OR by T&M when they are not covered.

It also includes the service of a PowerNet support engineer.

Server Transfer is another feature. From the **Tools** menu, select **Server Transfer**.

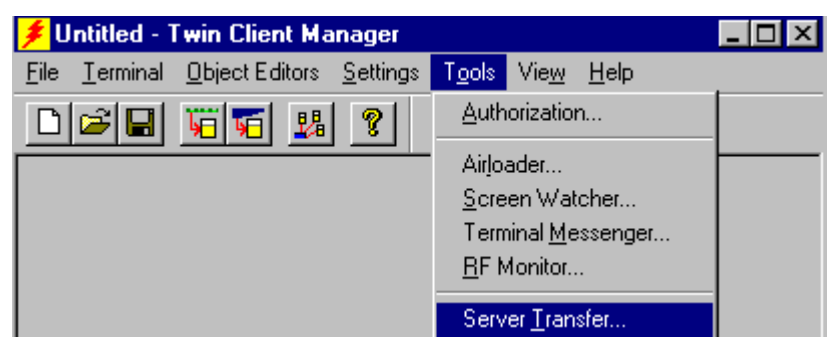

The FTP Settings screen appears.

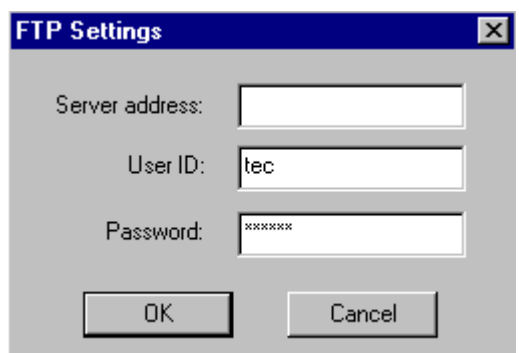

To send object editor and configuration files from Windows to your Linux box, enter your server address, and click on **OK**.

# **Sending Program and Configuration Files to the Terminal**

- 1. Boot the terminal.
- 2. Go to **Start**, **Settings**, and **Control Panel**.
- 3. Double-click on the **Communications** icon.
- 4. Select the **PC Connection** tab.
- 5. Click on **Change Connection** if you want to change the baud rate.
- 6. Change the baud rate here if necessary, and click on **OK**.
- 7. On the PC, choose **Connection Settings** from the **File** menu in ActiveSync.

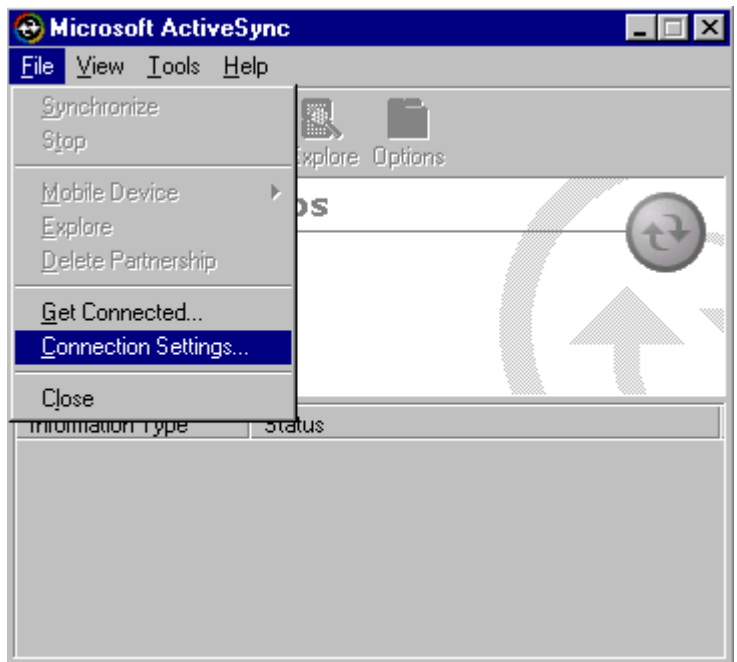

The **Connection Settings** screen appears as follows.

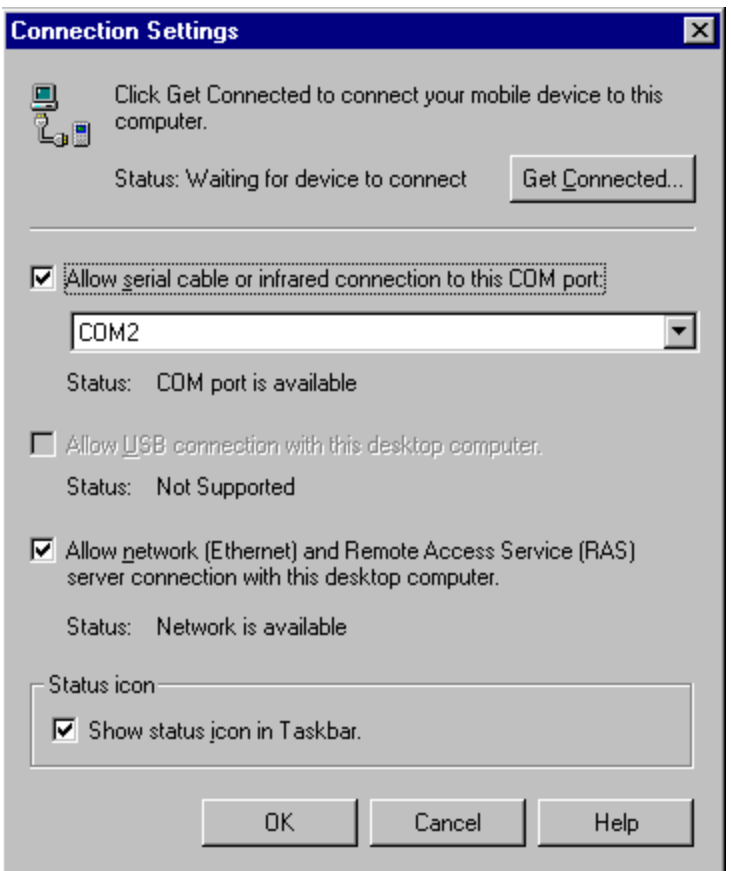

- 8. Make sure that the box is checked in front of the option entitled **Allow serial cable or infrared connection to this COM port**.
- 9. Click on **OK**.

While ActiveSync is connecting, you will see the following screen.

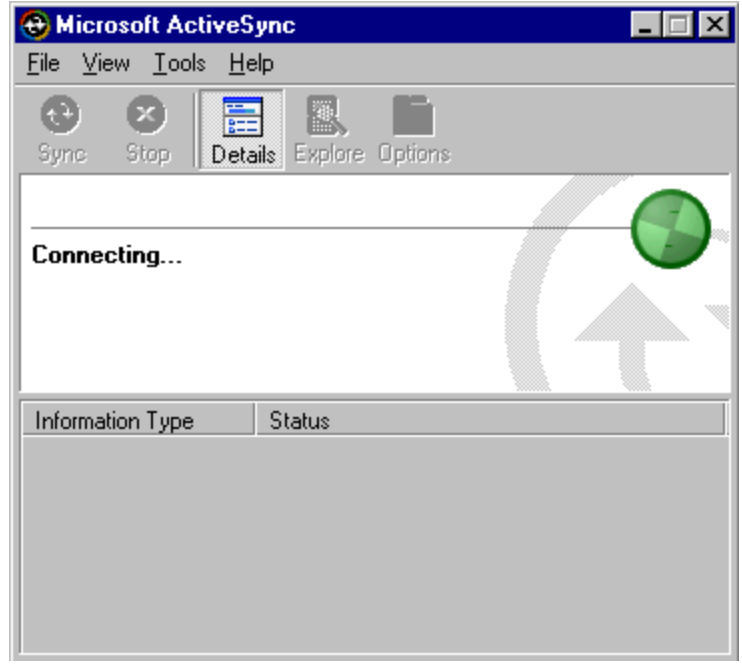

When ActiveSync has connected, you will see the screen below.

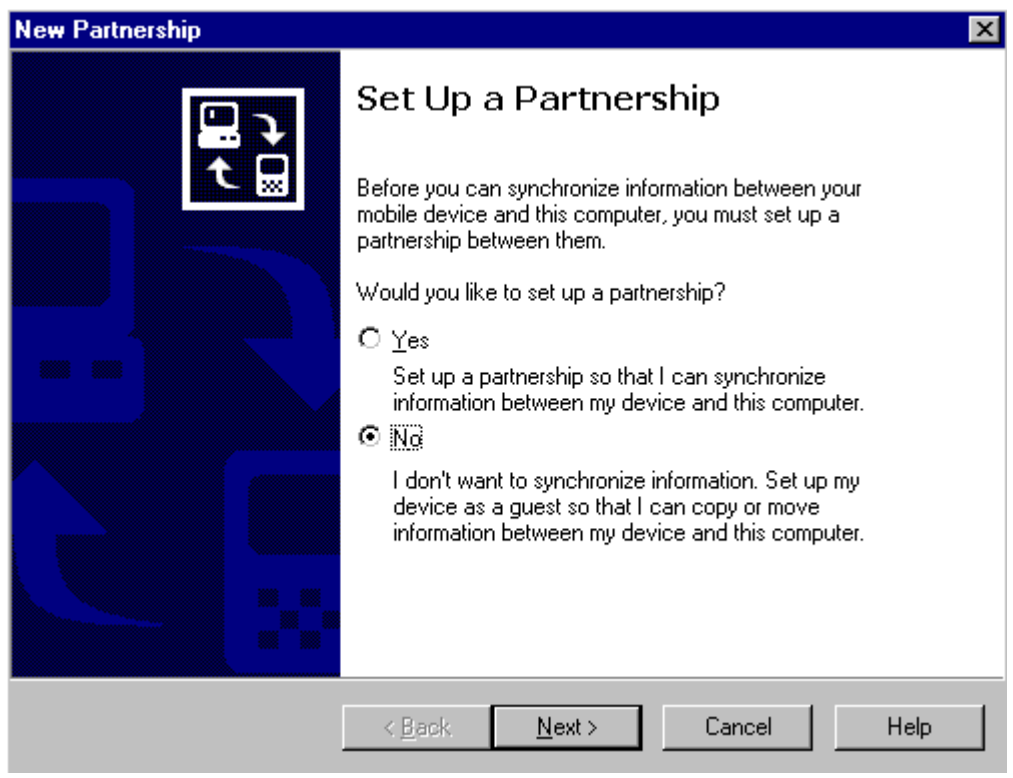

10. Select **No**, and then click **Next**.

The **Connected** screen appears.

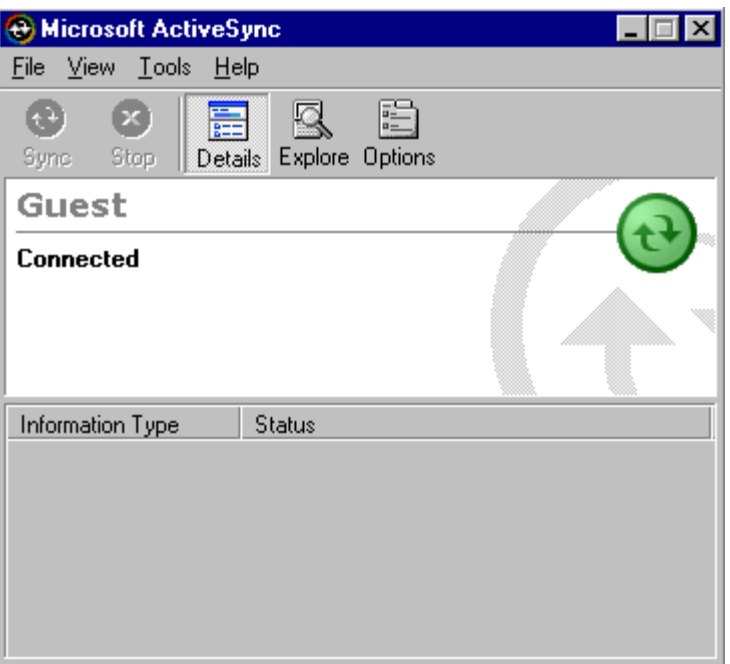

11. On the PC, select **Send Program Files to Terminal** from the **Terminal** menu in Twin Client Manager.

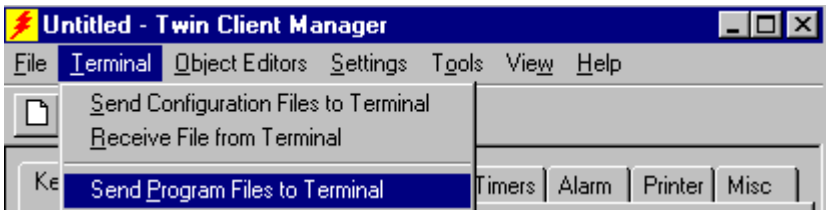

The following screen will appear.

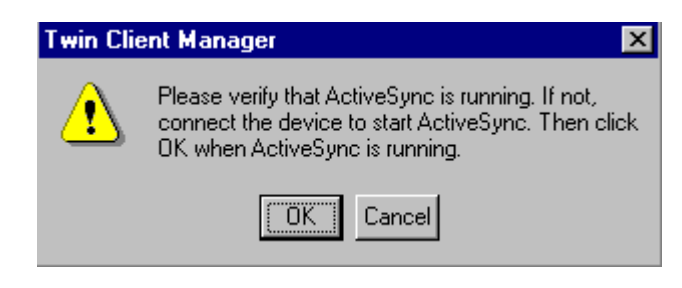

12. Click on **OK**.

The following screen will appear.

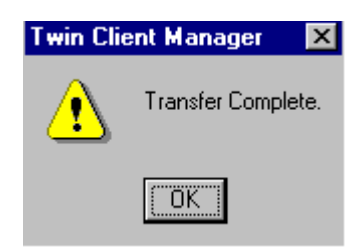

- 13. Click on **OK**.
- 14. On the PC, choose **Send Configuration Files to Terminal** from the **Terminal** menu in Twin Client Manager.

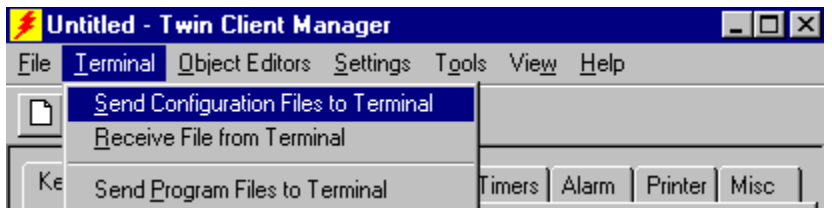

You will see the following screen.

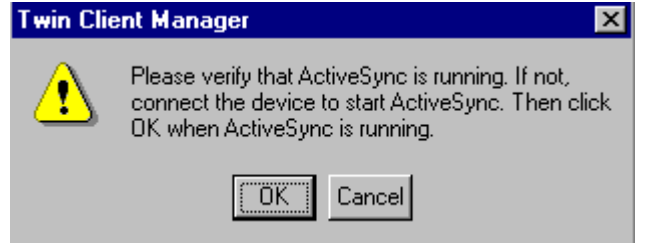

#### 15. Click on **OK**.

The following screen will appear.

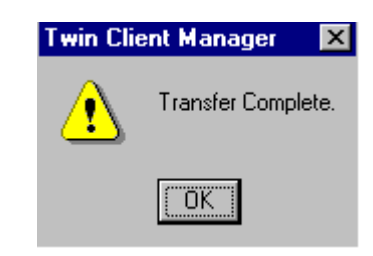

- 16. Click on **OK**.
- 17. On the terminal, click on **Start**, **Programs**, **File Explorer**, and **Windows**.
- 18. Select the **Aironet Client Utility** icon.
- 19. Enter the SSID, etc.
- 20. Click on **OK**.
- 21. Click on **Start**, **Settings**, and **Control Panel**.
- 22. Select the **Network** icon and choose on the **Properties** tab.
- 23. Set the IP Address, Subnet Mask, and Default Gateway, and click on **OK**.
- 24. Click on **Start**, **Programs**, **Twin Client**, and **AirloaderSetup**.
- 25. Make sure that the **Run AirLoad** checkbox is checked or unchecked, as desired.
- 26. Click on **OK**.
- 27. Warm boot the terminal.

This page is intentionally blank.

# **Chapter 3 • Keypad Configuration**

# **Diagrams**

(The 8040 diagrams begin on the next page.)

*Supported Equipment Manual* • *March, 2006* 3-1

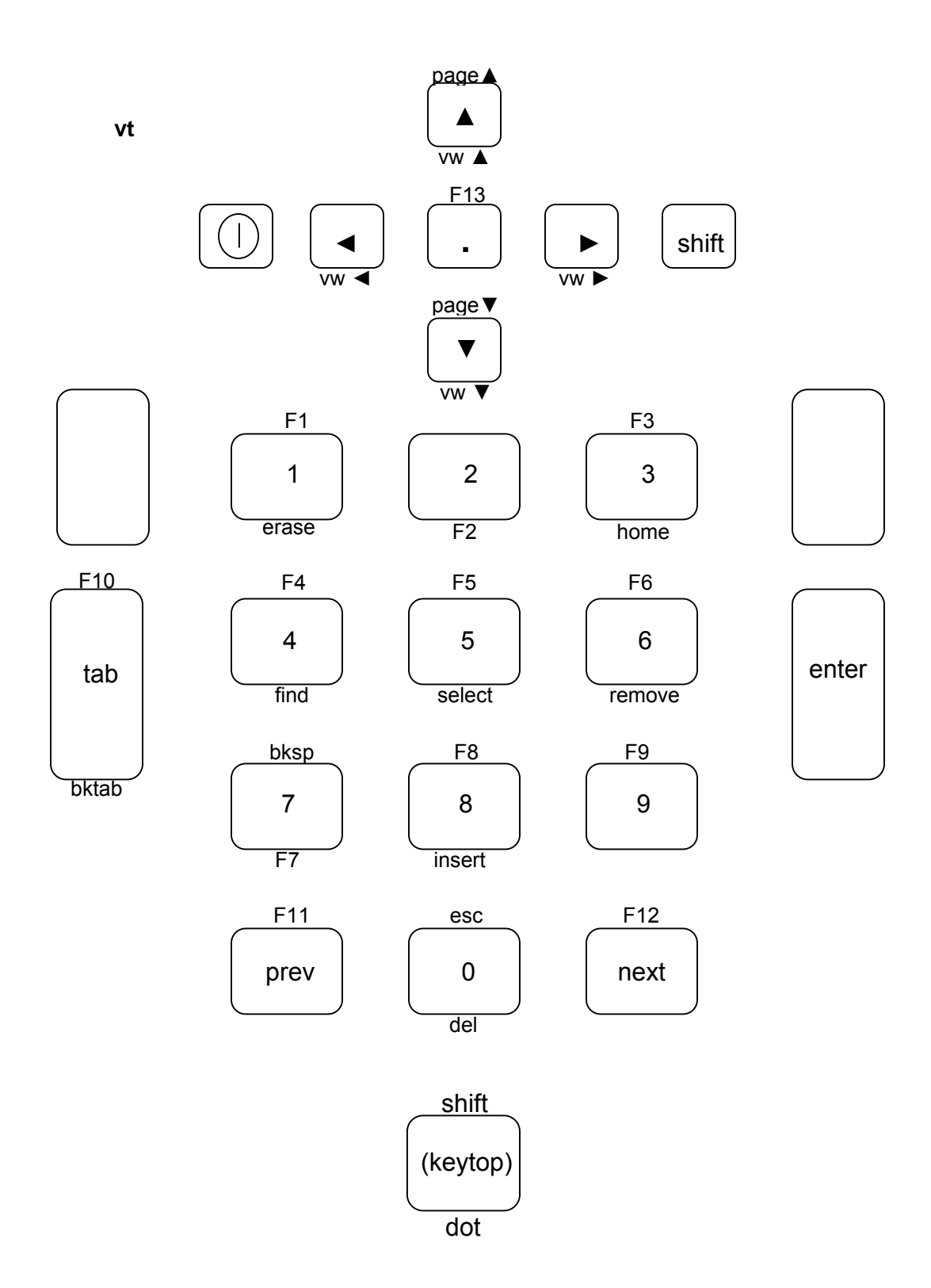

**3270**

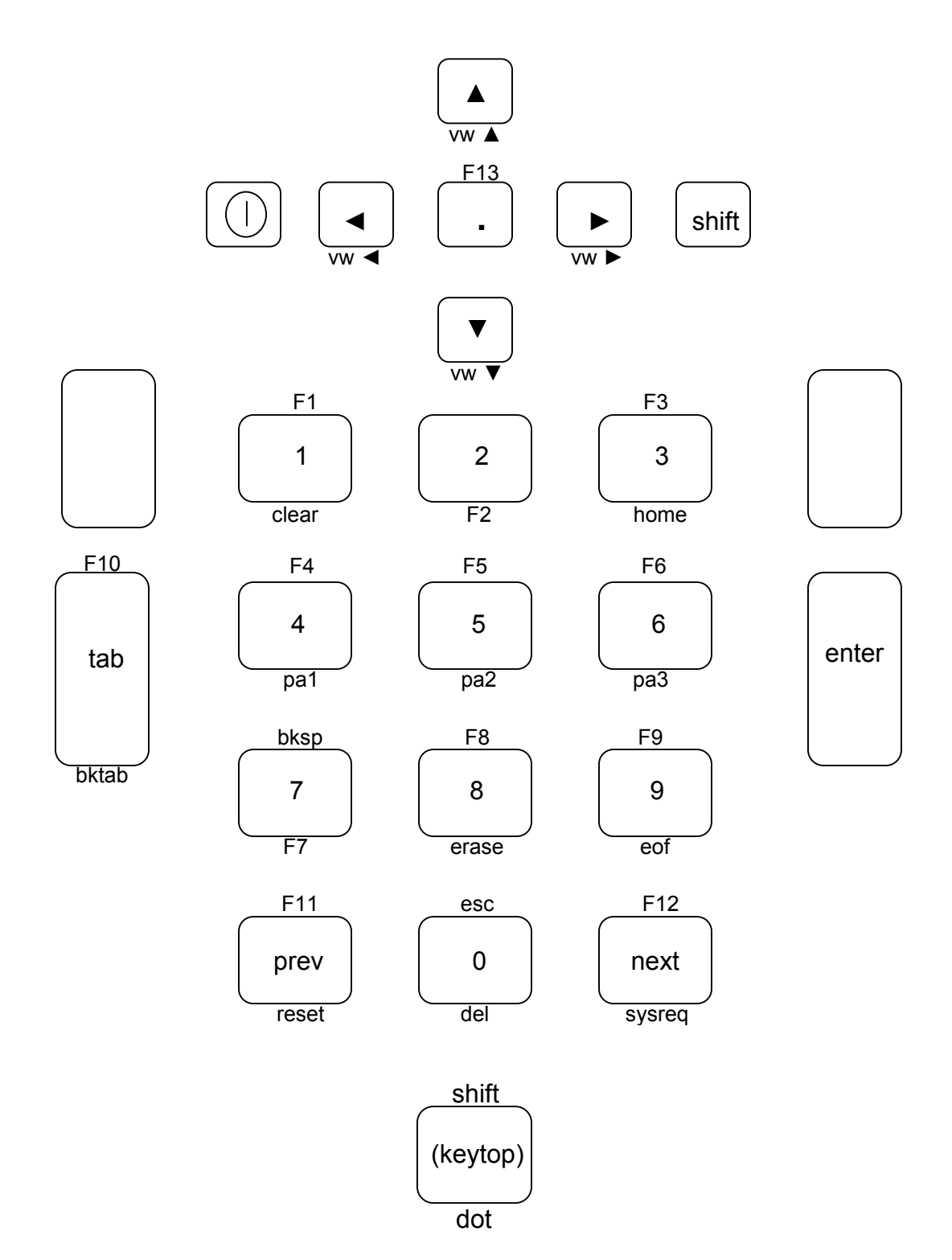

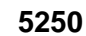

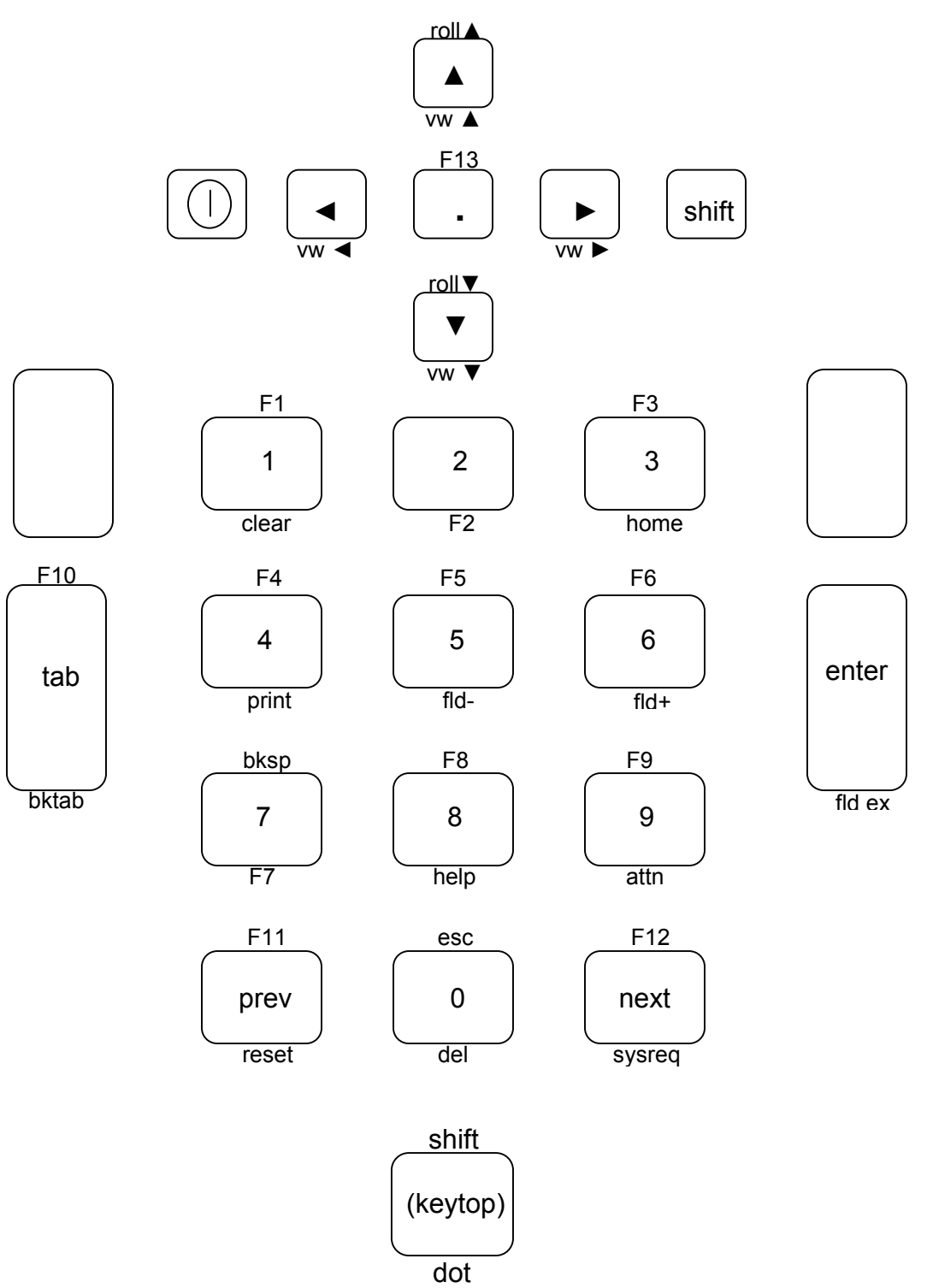

# **Table**

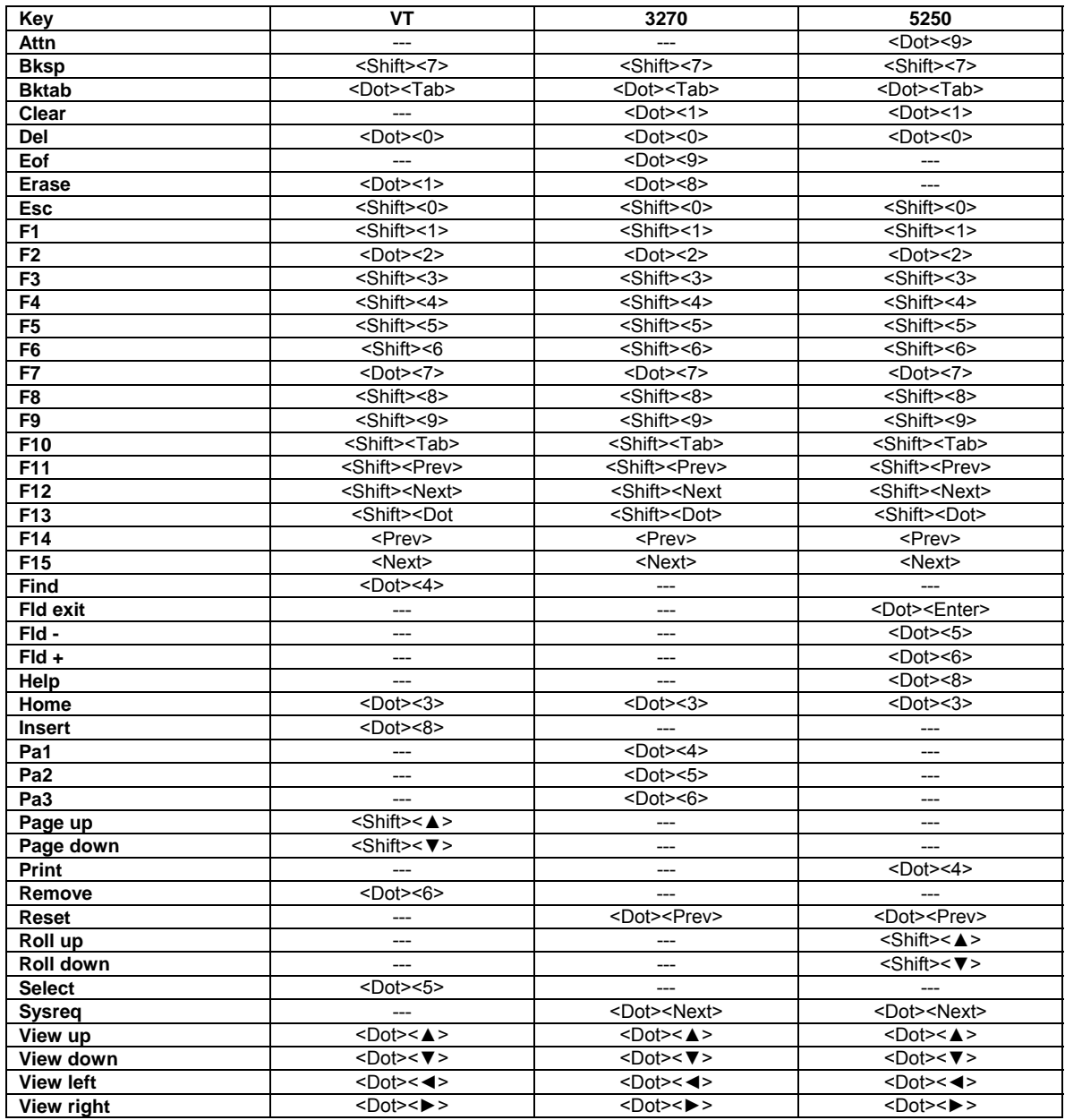

This page is intentionally blank.

# **Chapter 4 • Error Message Resolution Guide**

### **Twin Client Error Message Resolution Guide**

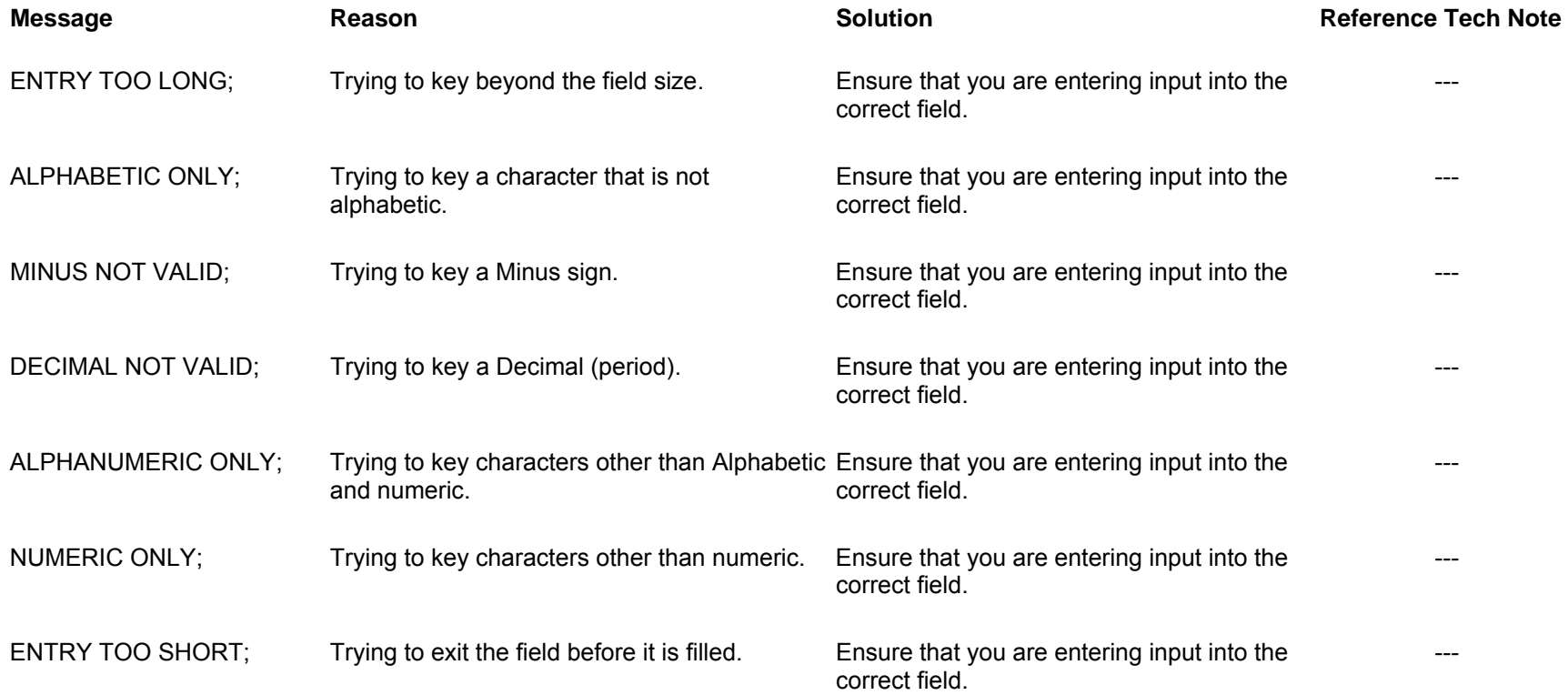

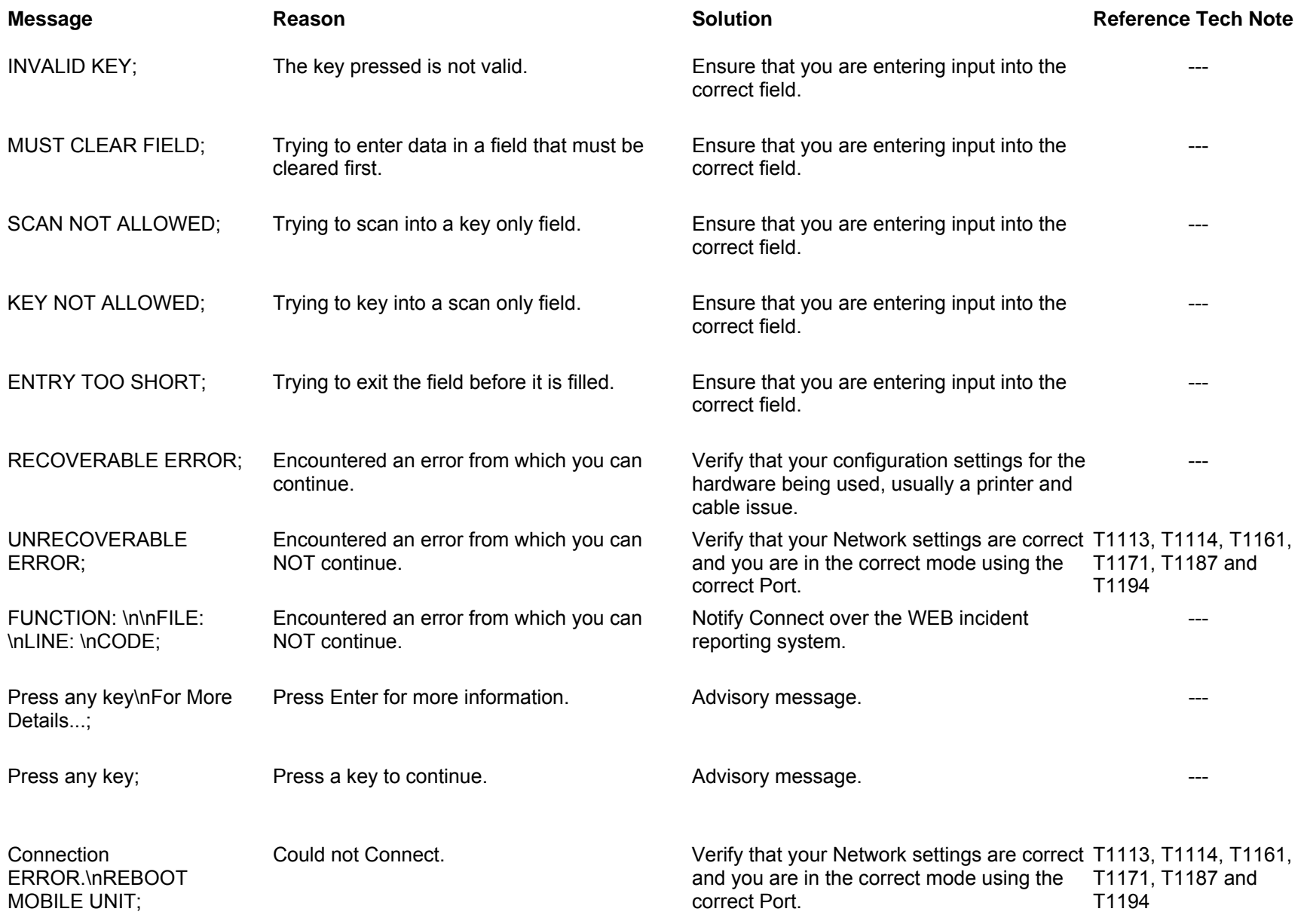

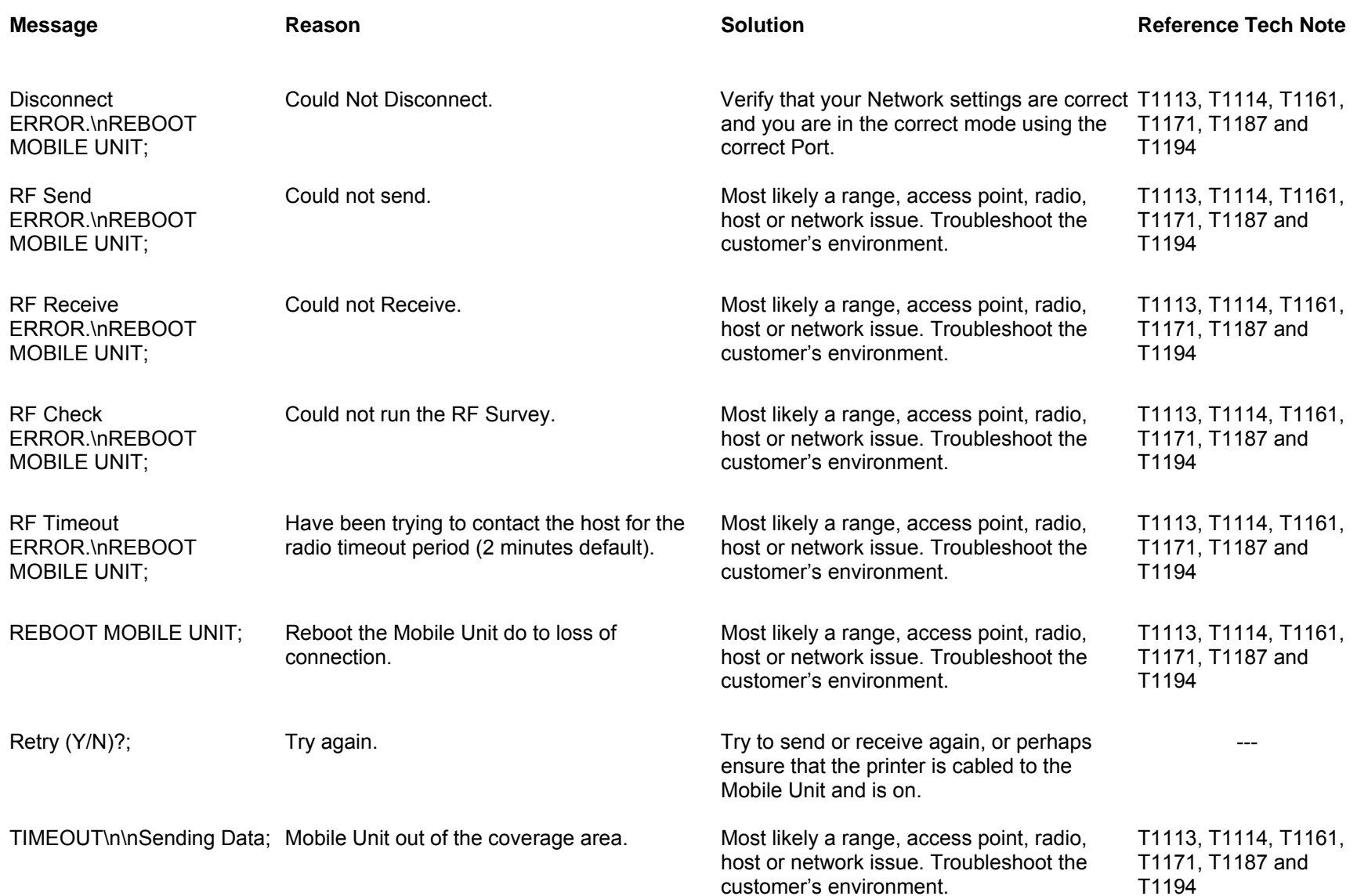

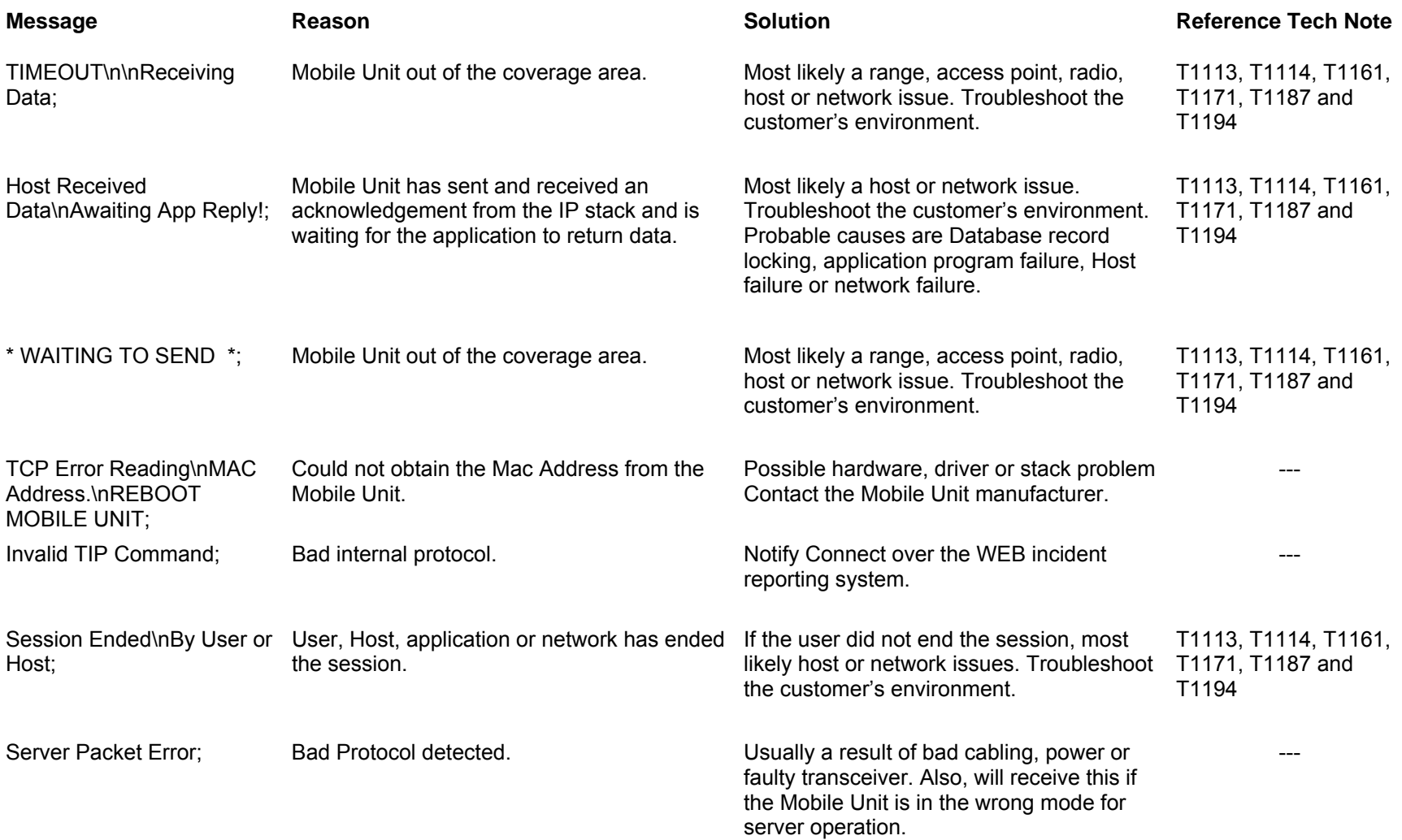

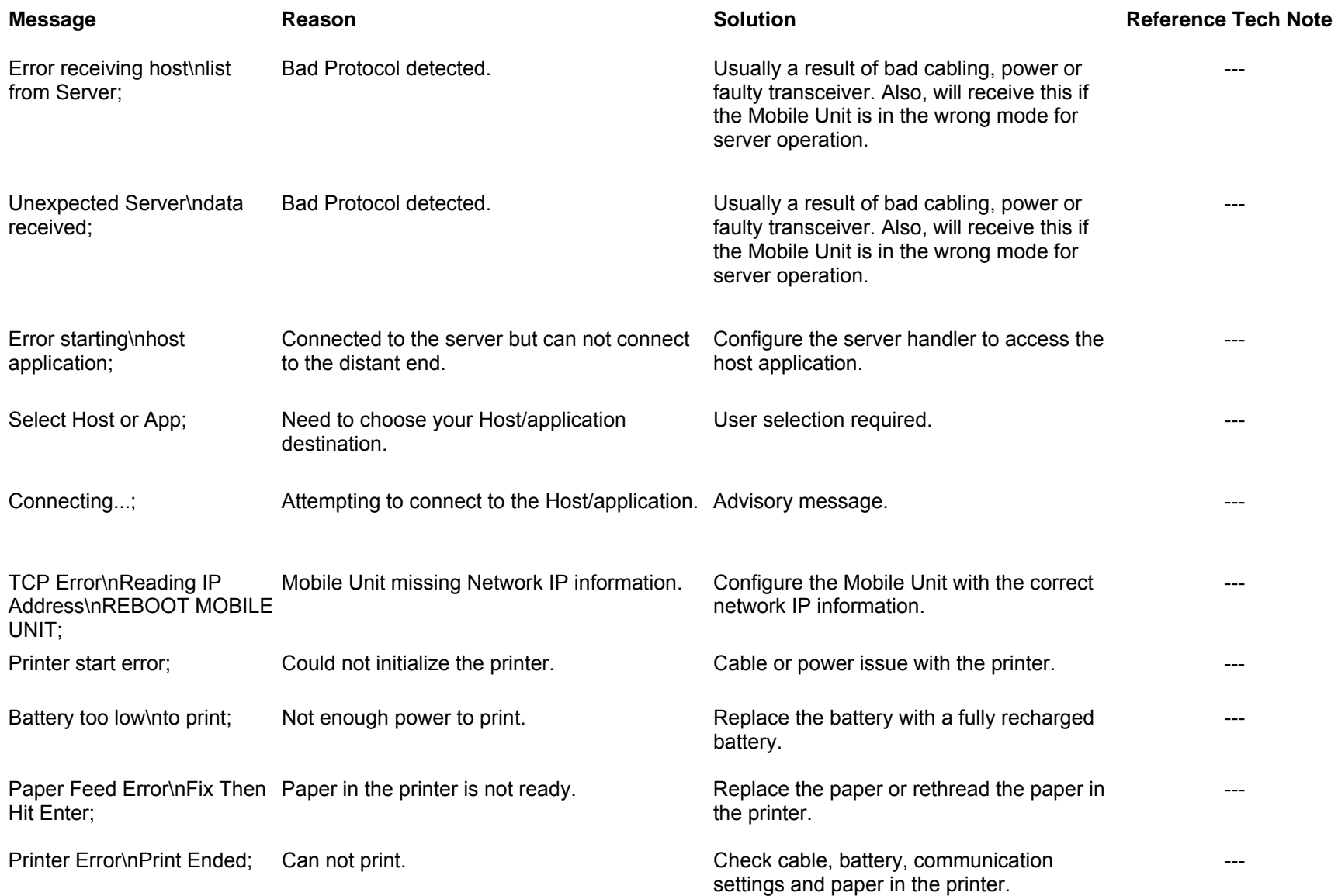

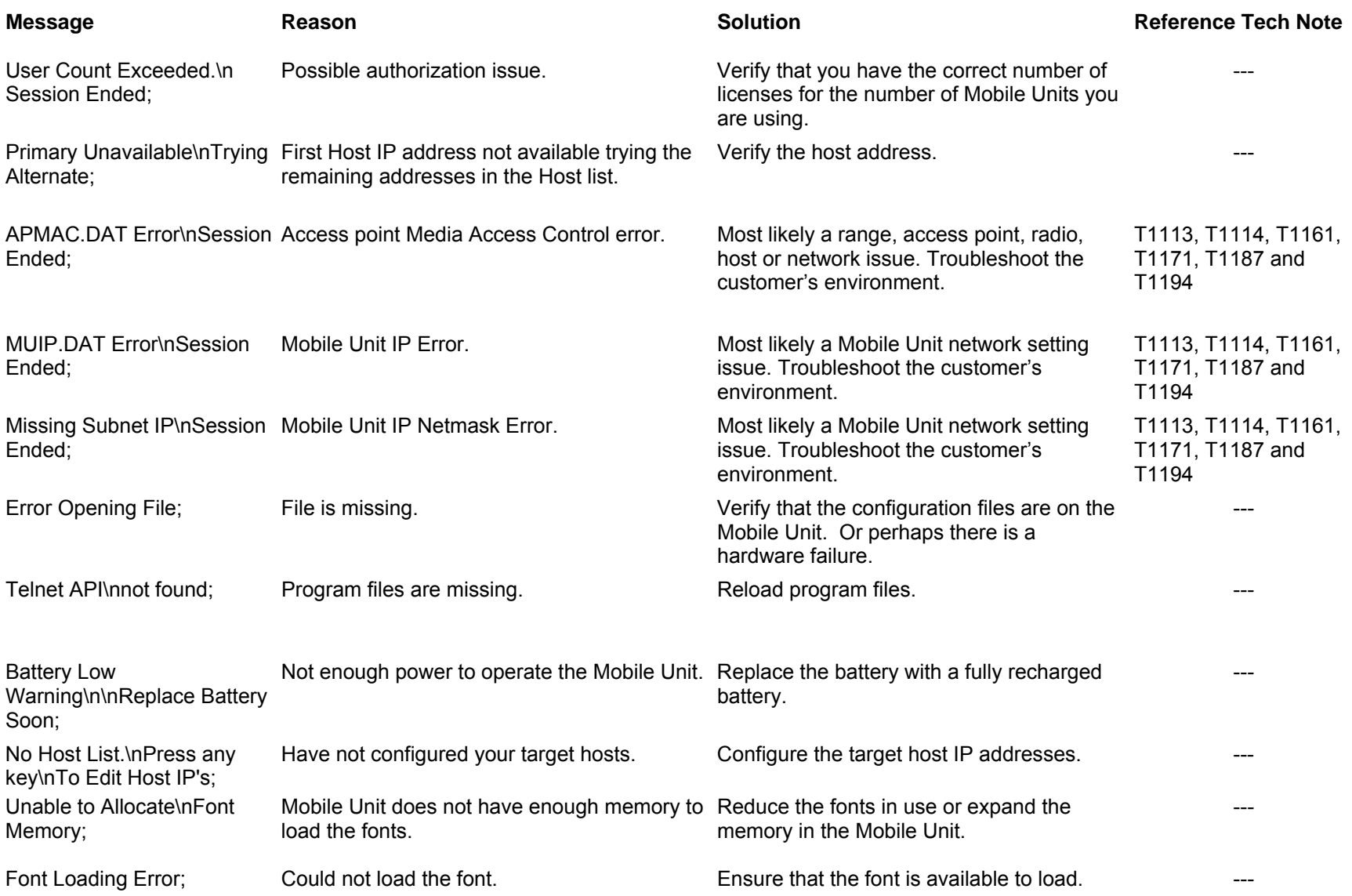

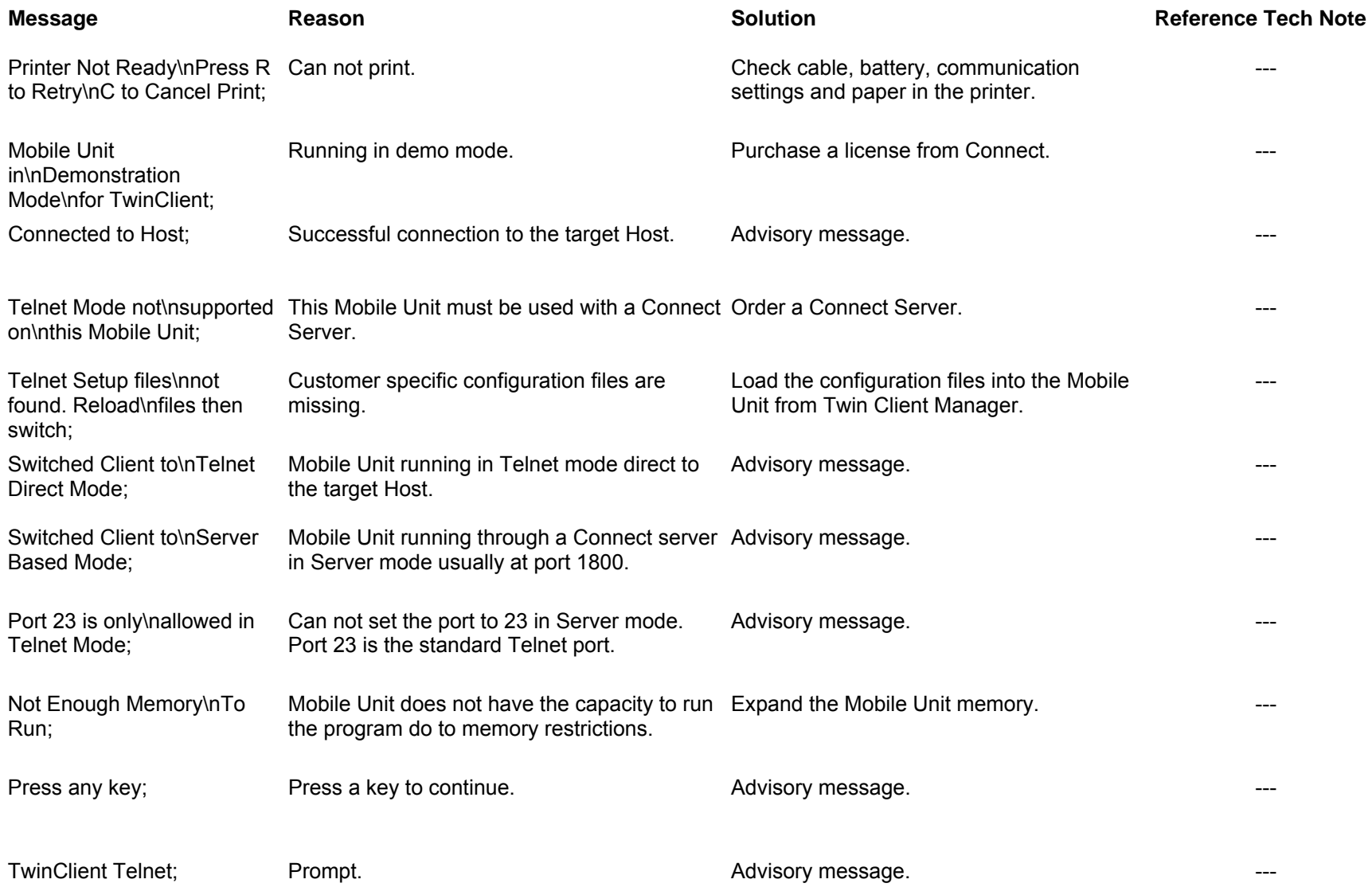

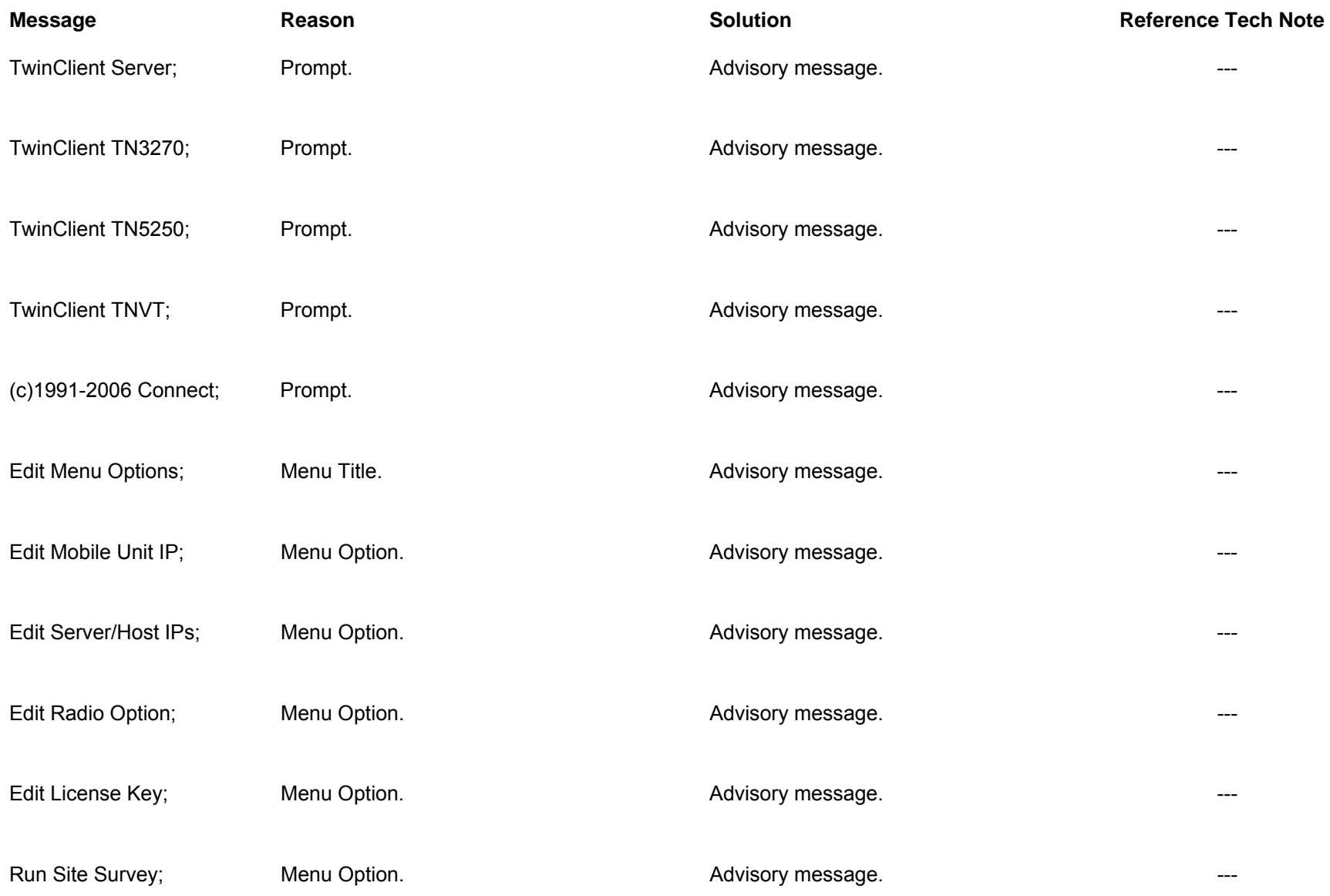
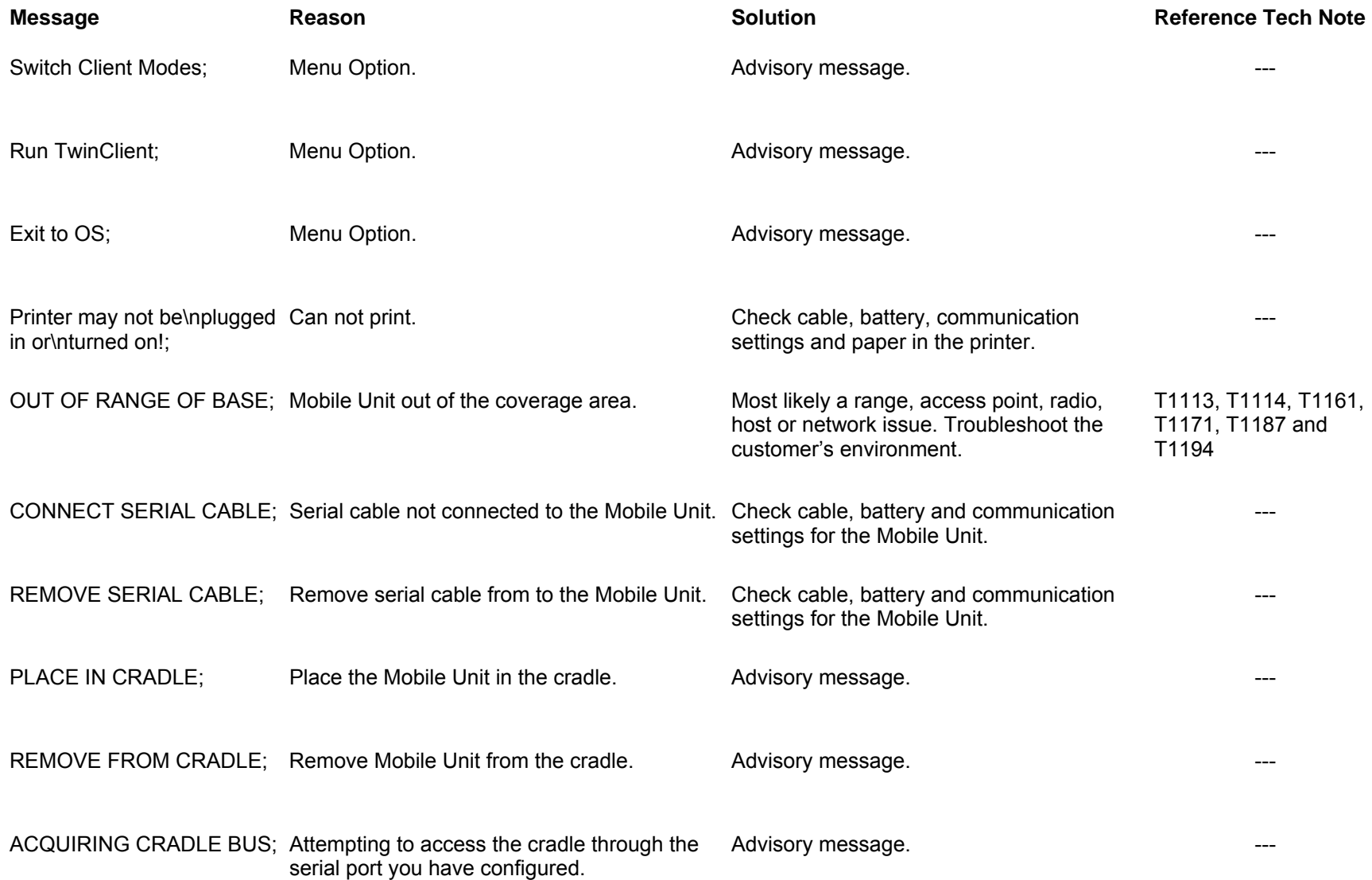

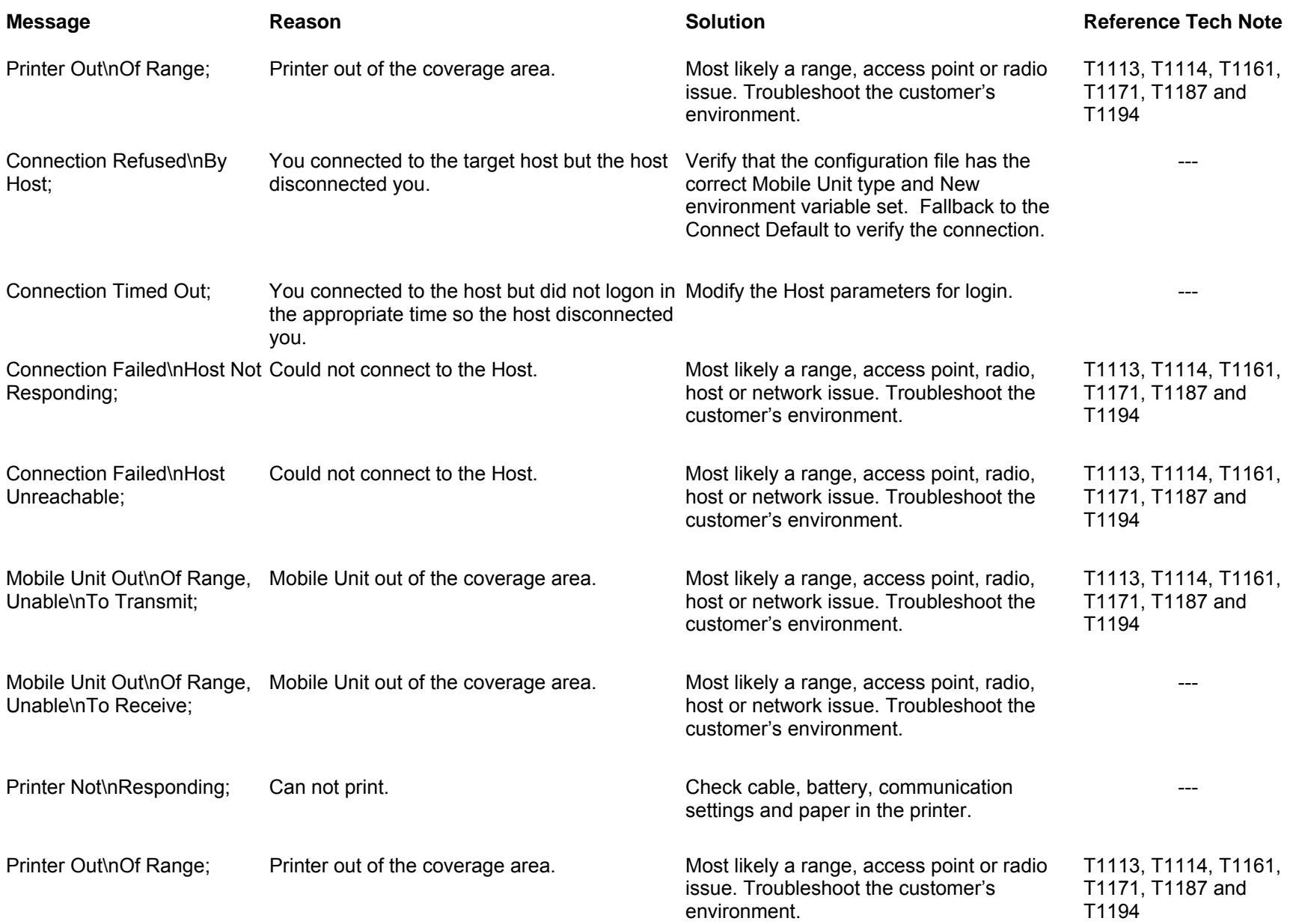

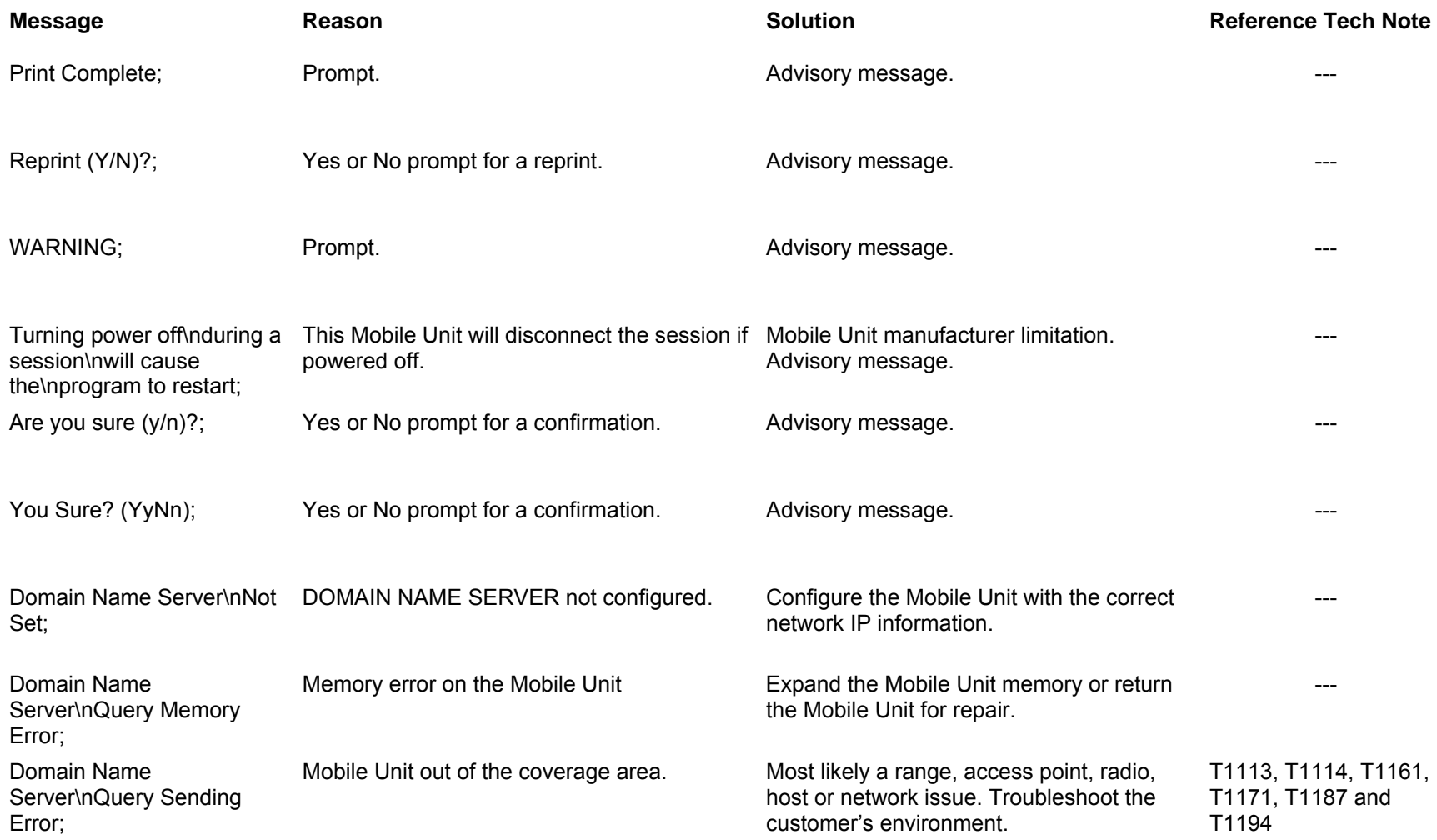

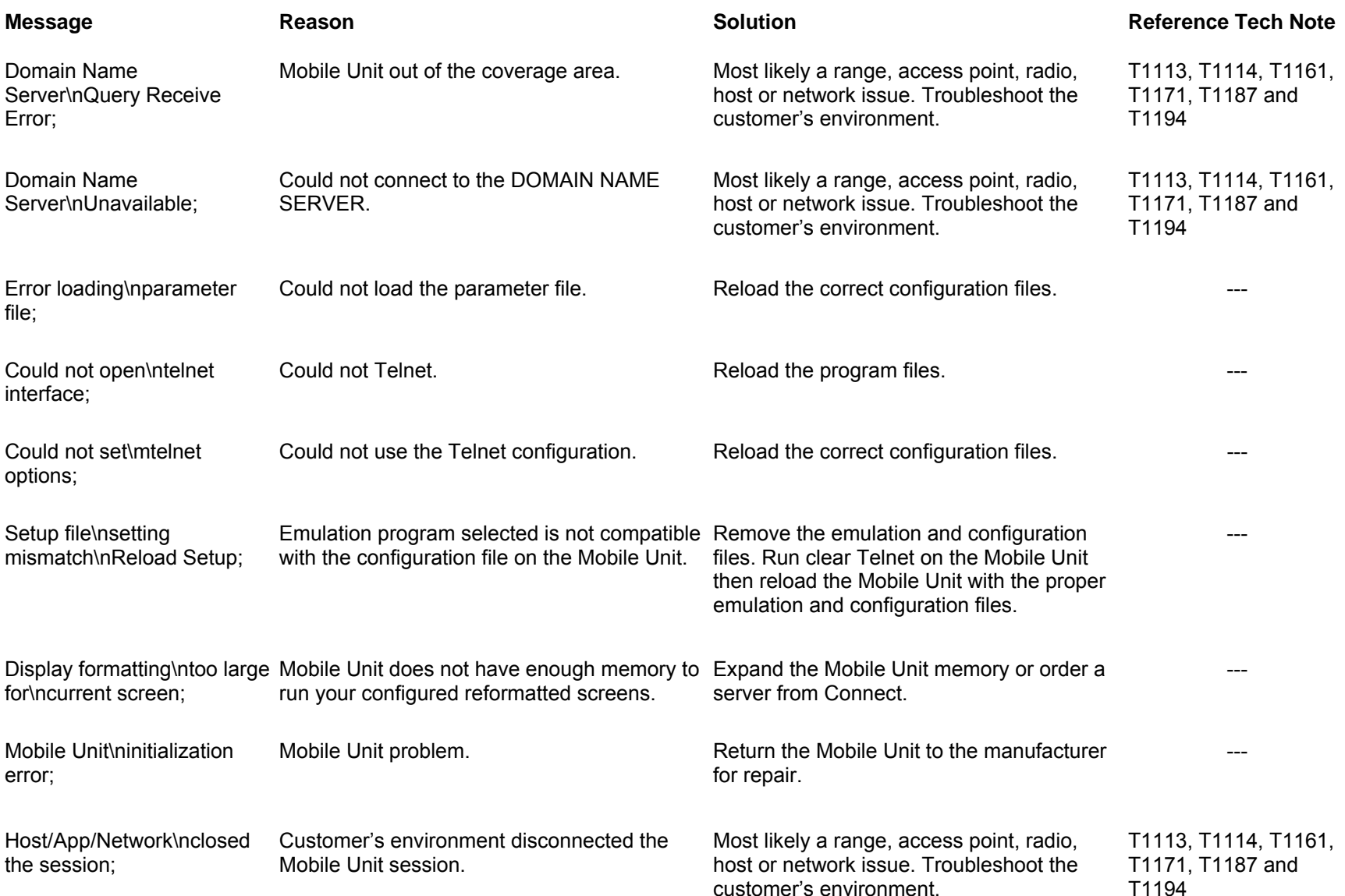

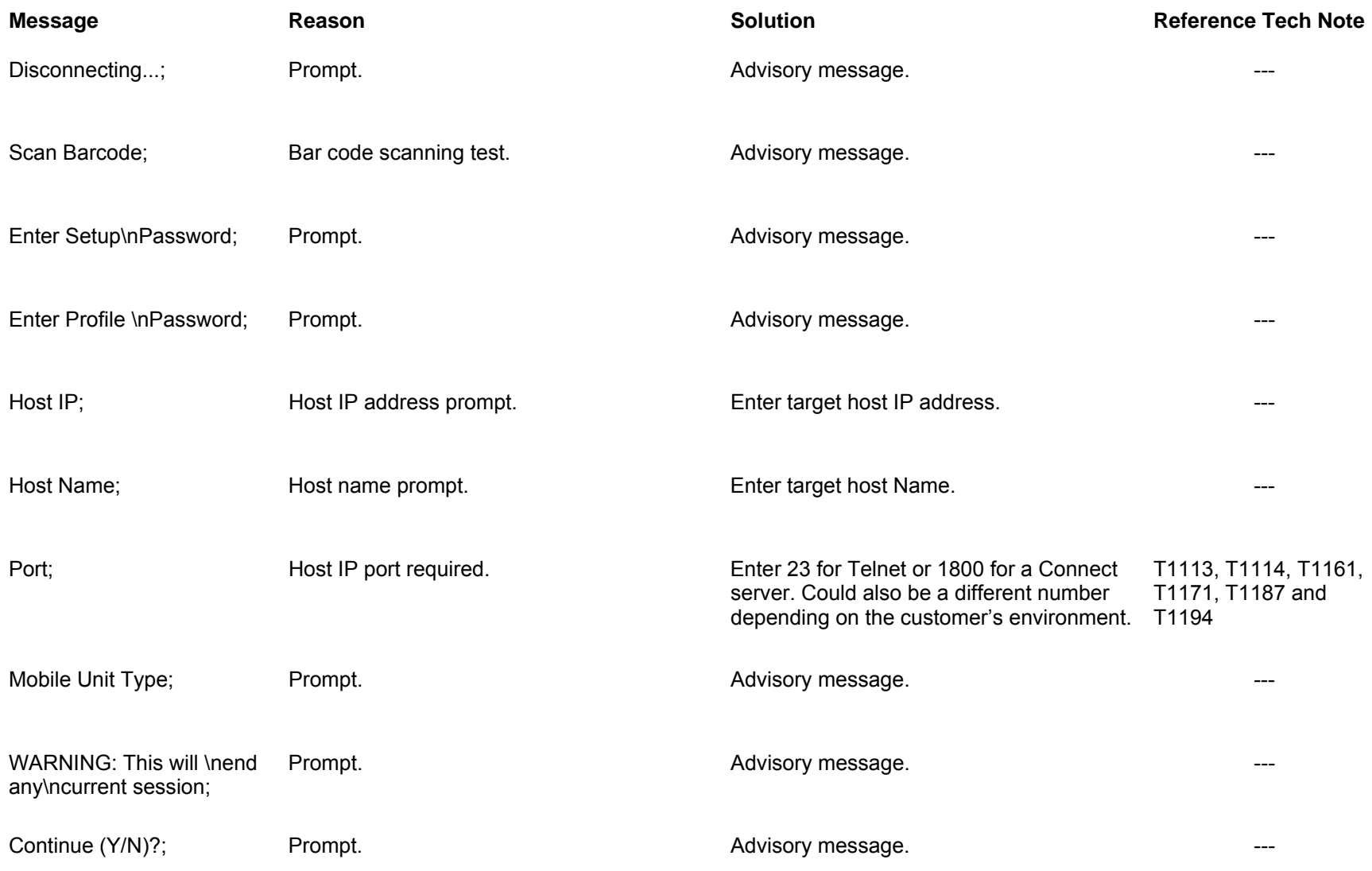

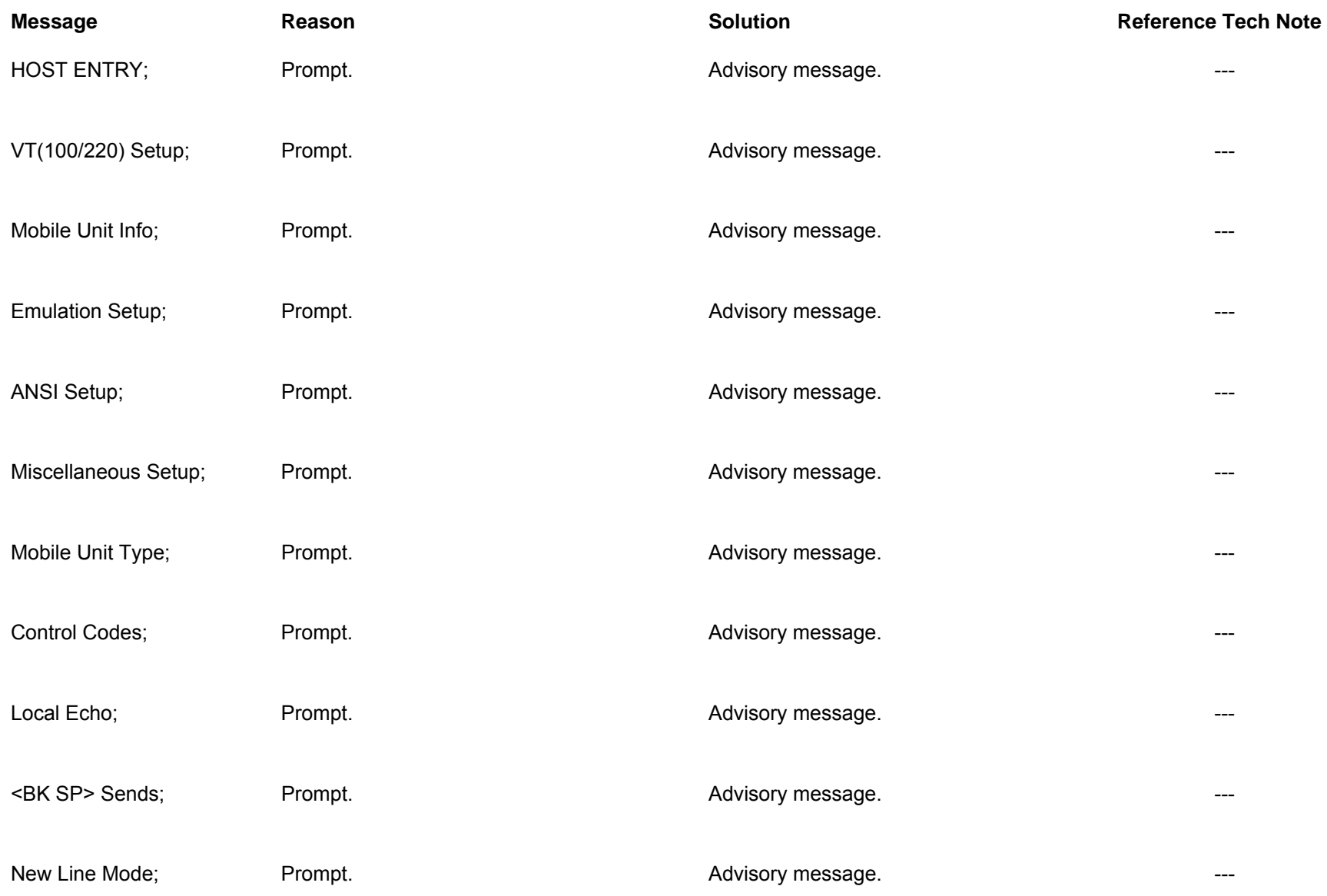

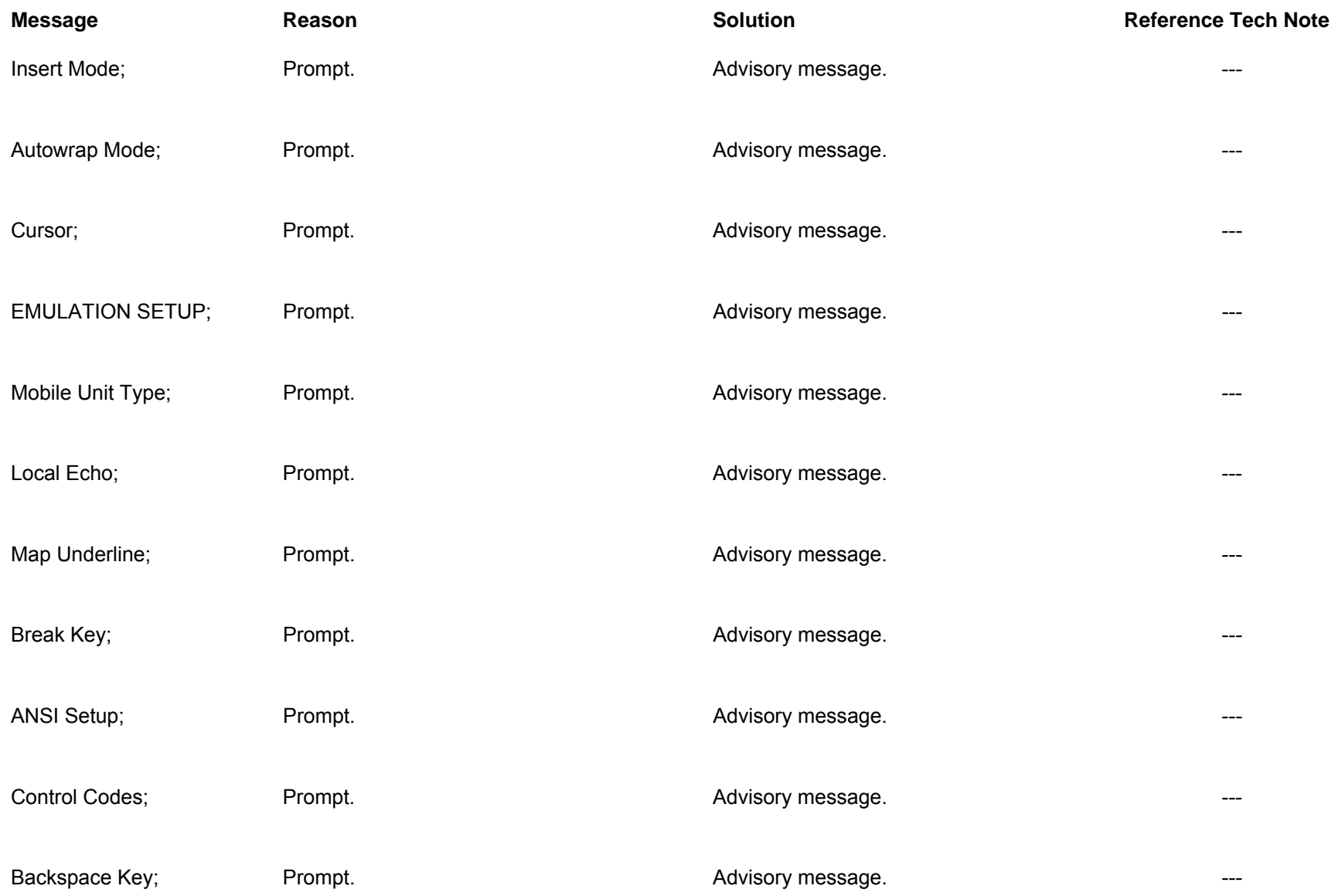

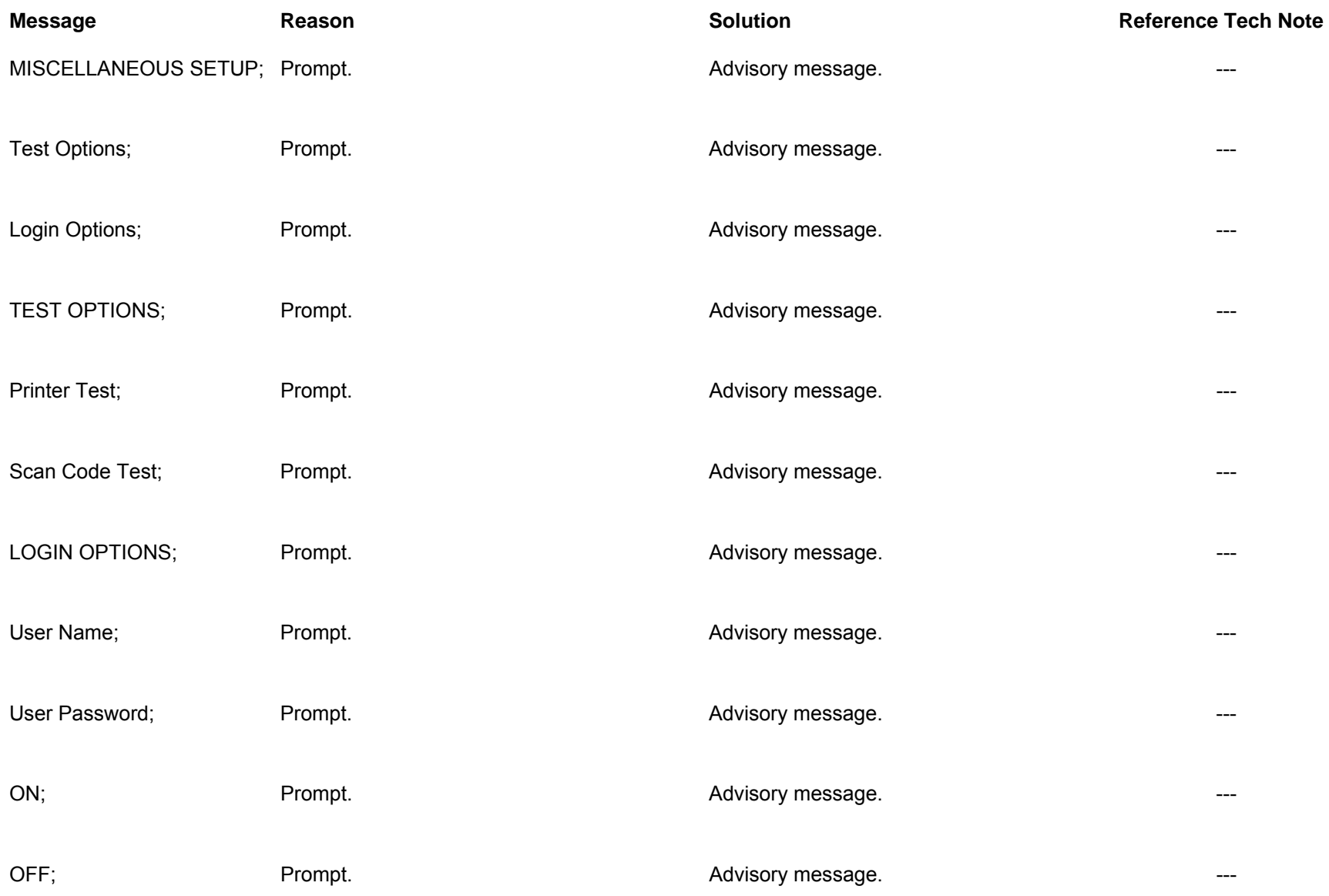

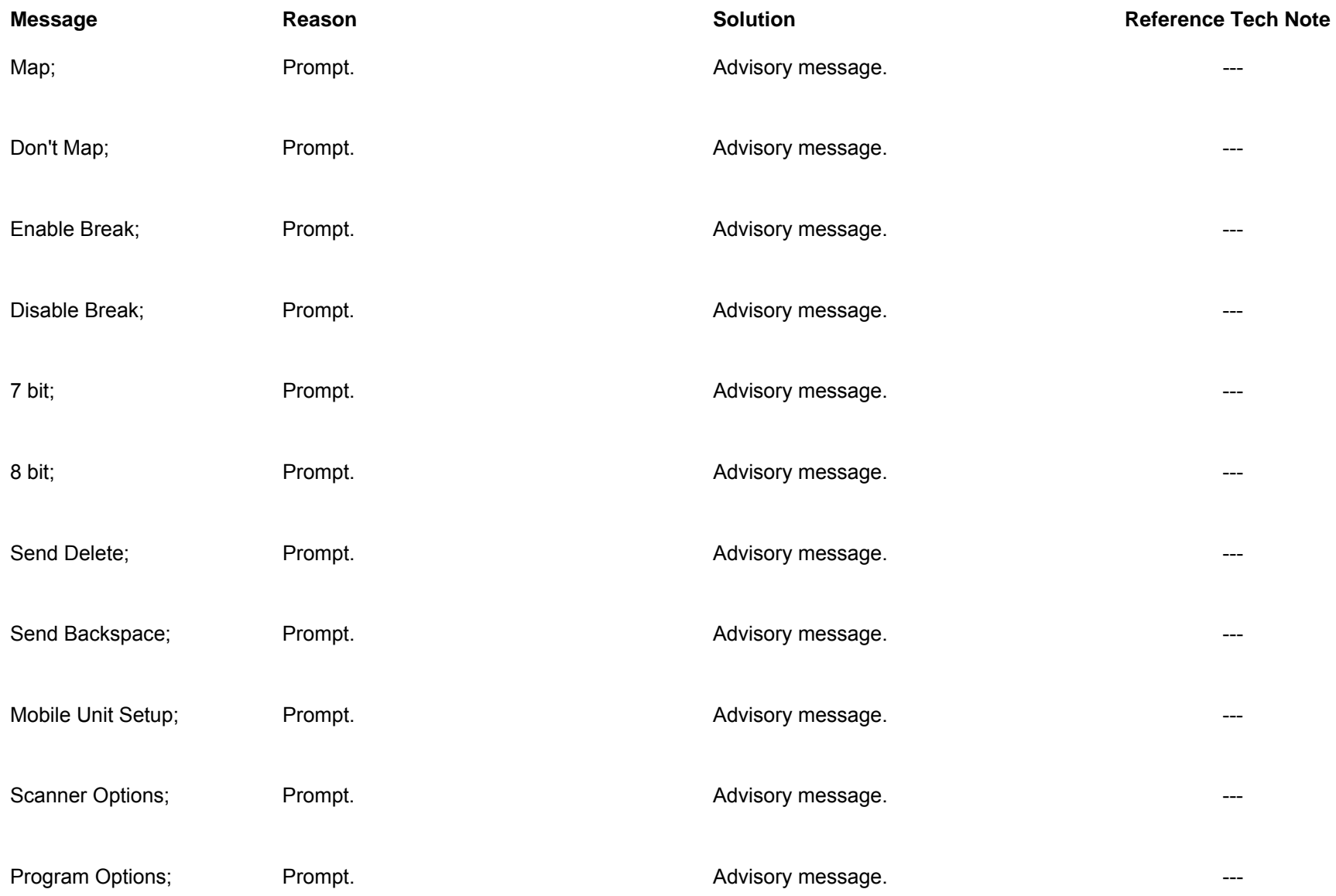

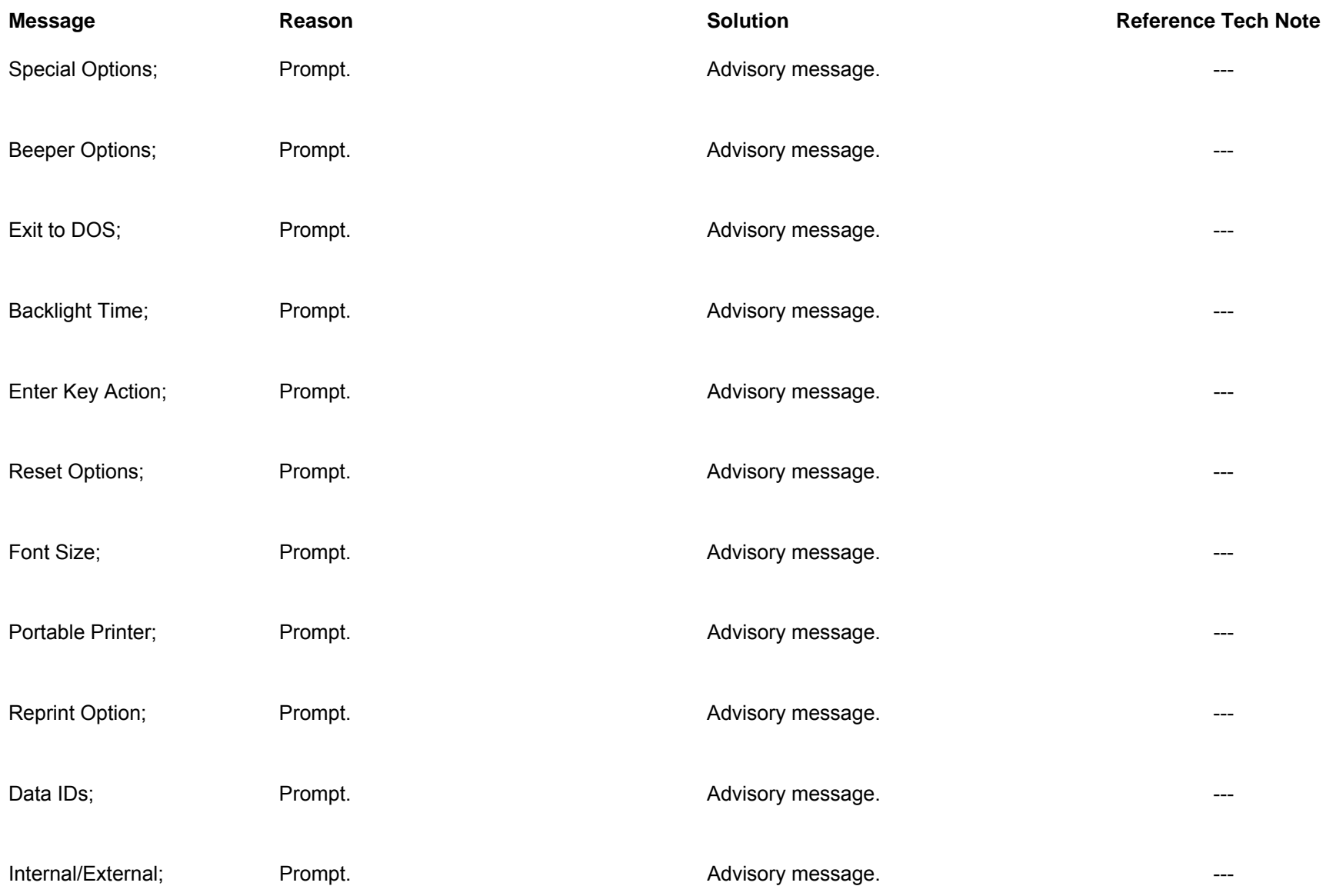

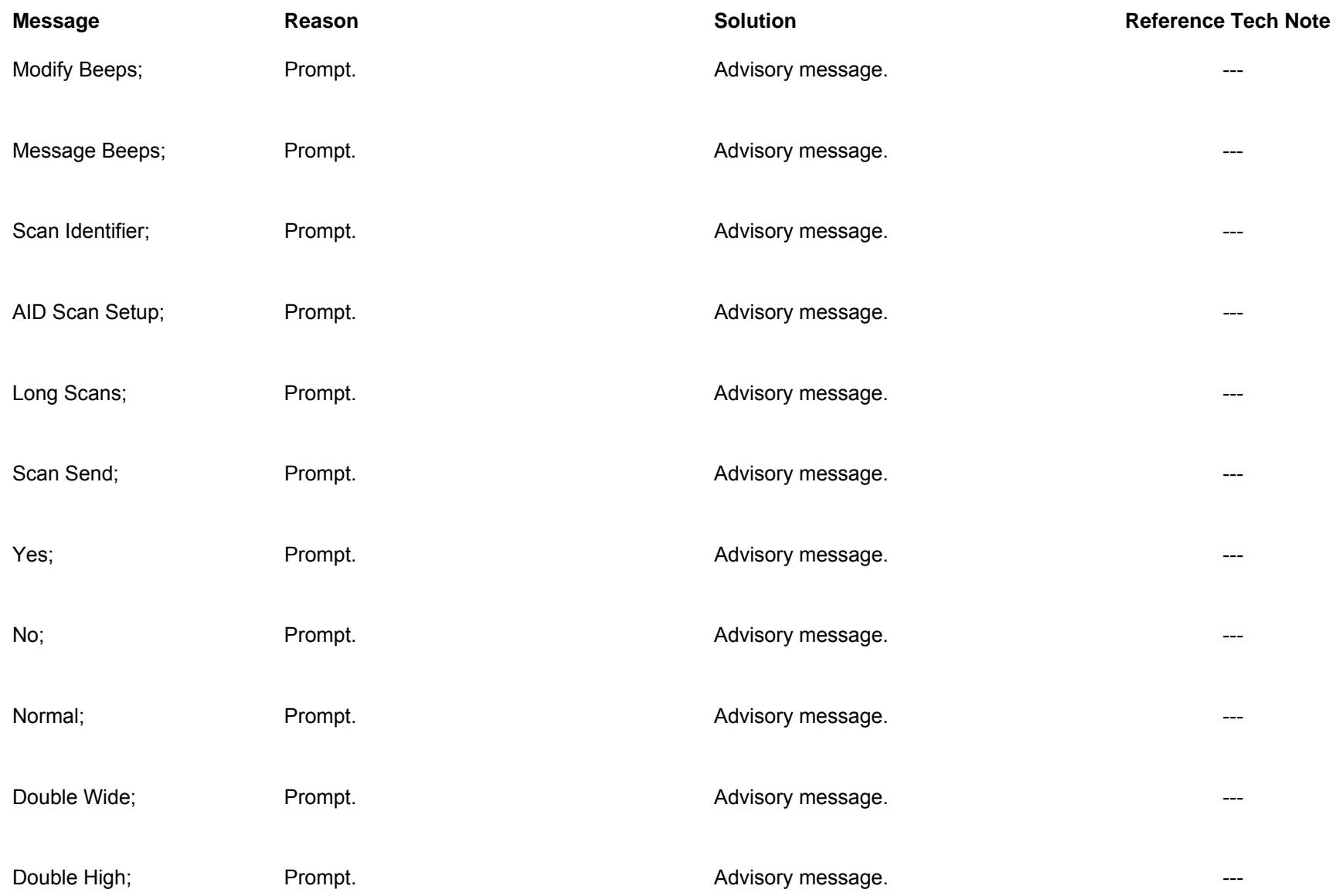

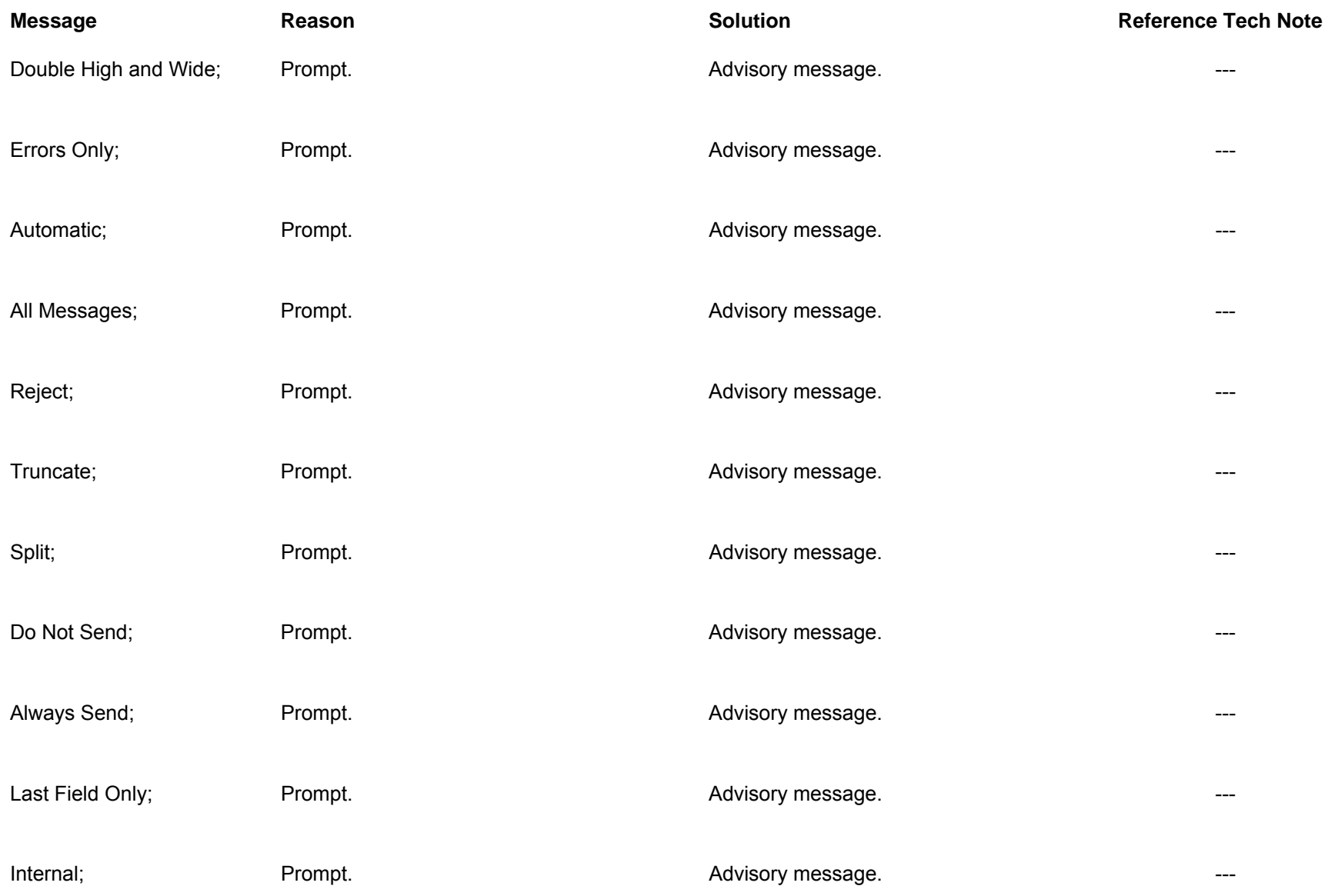

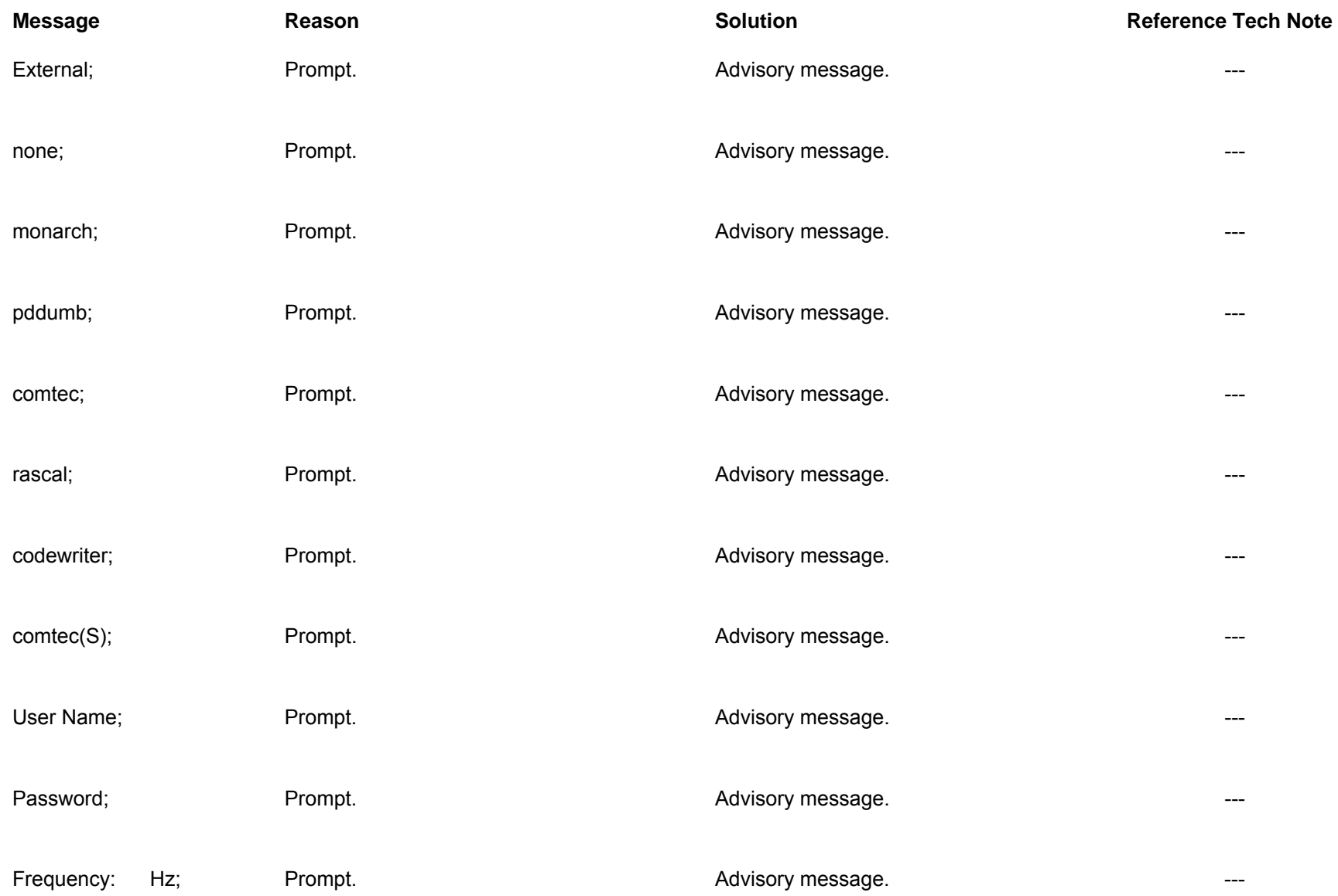

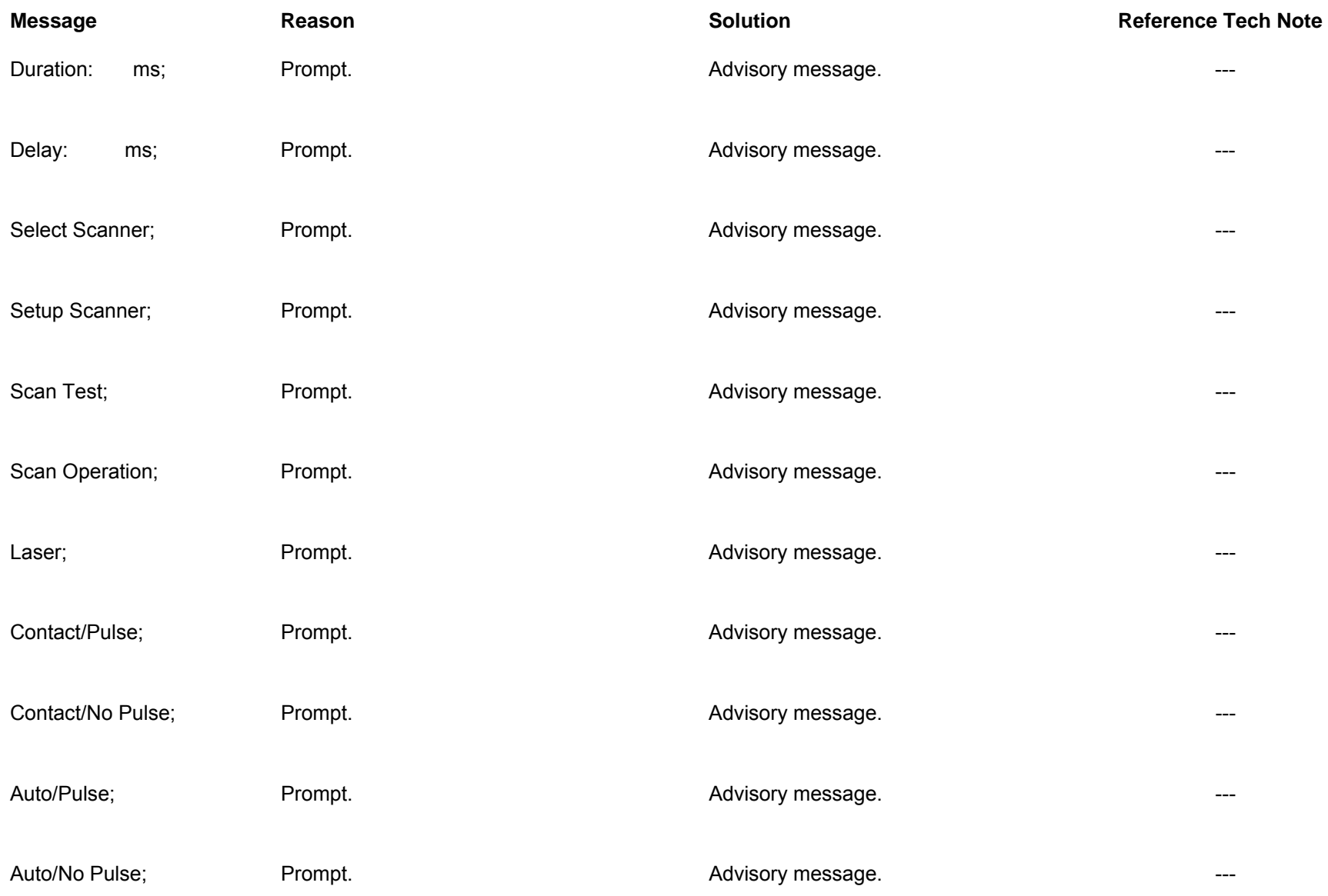

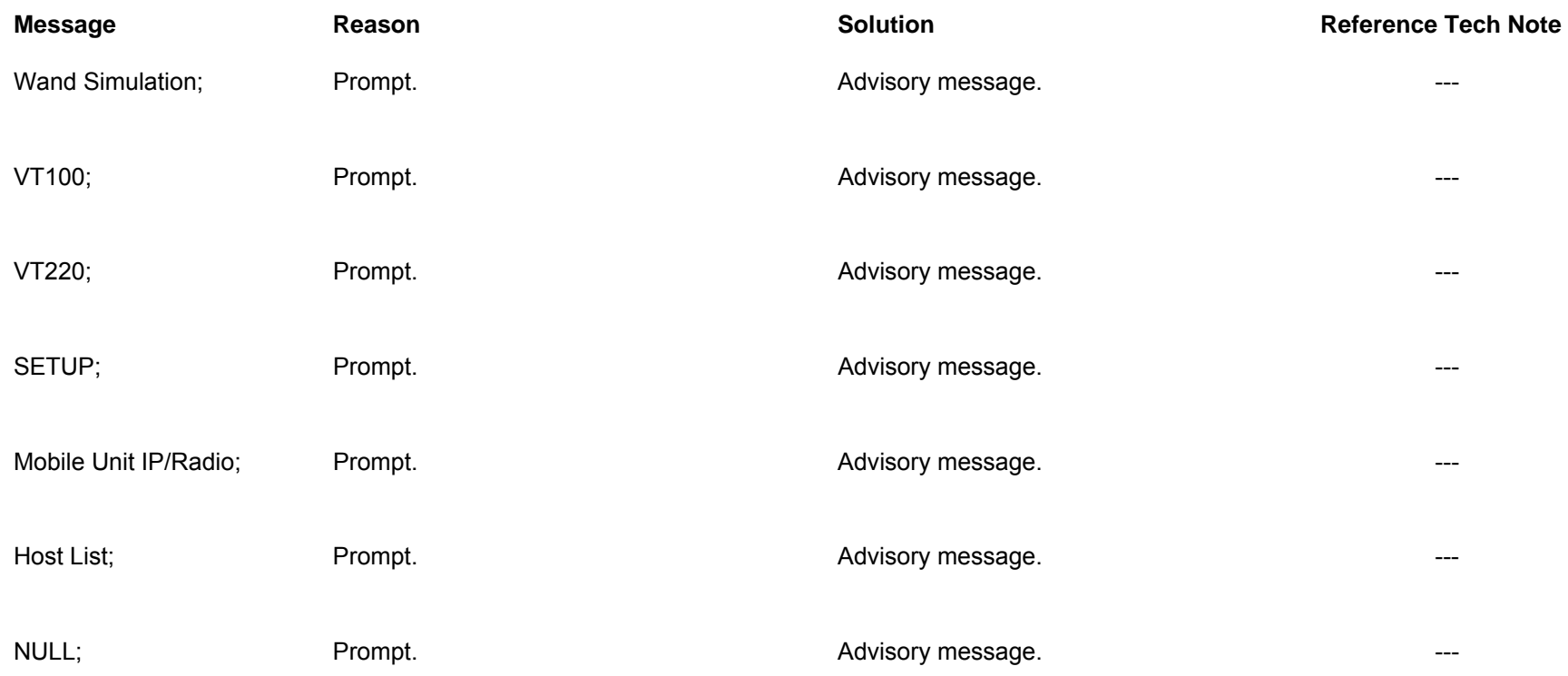